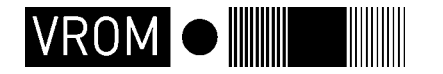

 **Directoraat-Generaal Ruimte** Directie VOS - Geo-Informatie en Presentatie (1) Directie NIB - Beleidsevaluatie en Uitvoeringscoördinatie (2)

 Rijnstraat 8 Postbus 30940 2500 GX Den Haag

> M. Odijk (1); B. van Bleek en P. Louwerse (2) e-mail: gisdatabeheer@minvrom.nl

## **Begrenzing Bebouwd Gebied 2000**

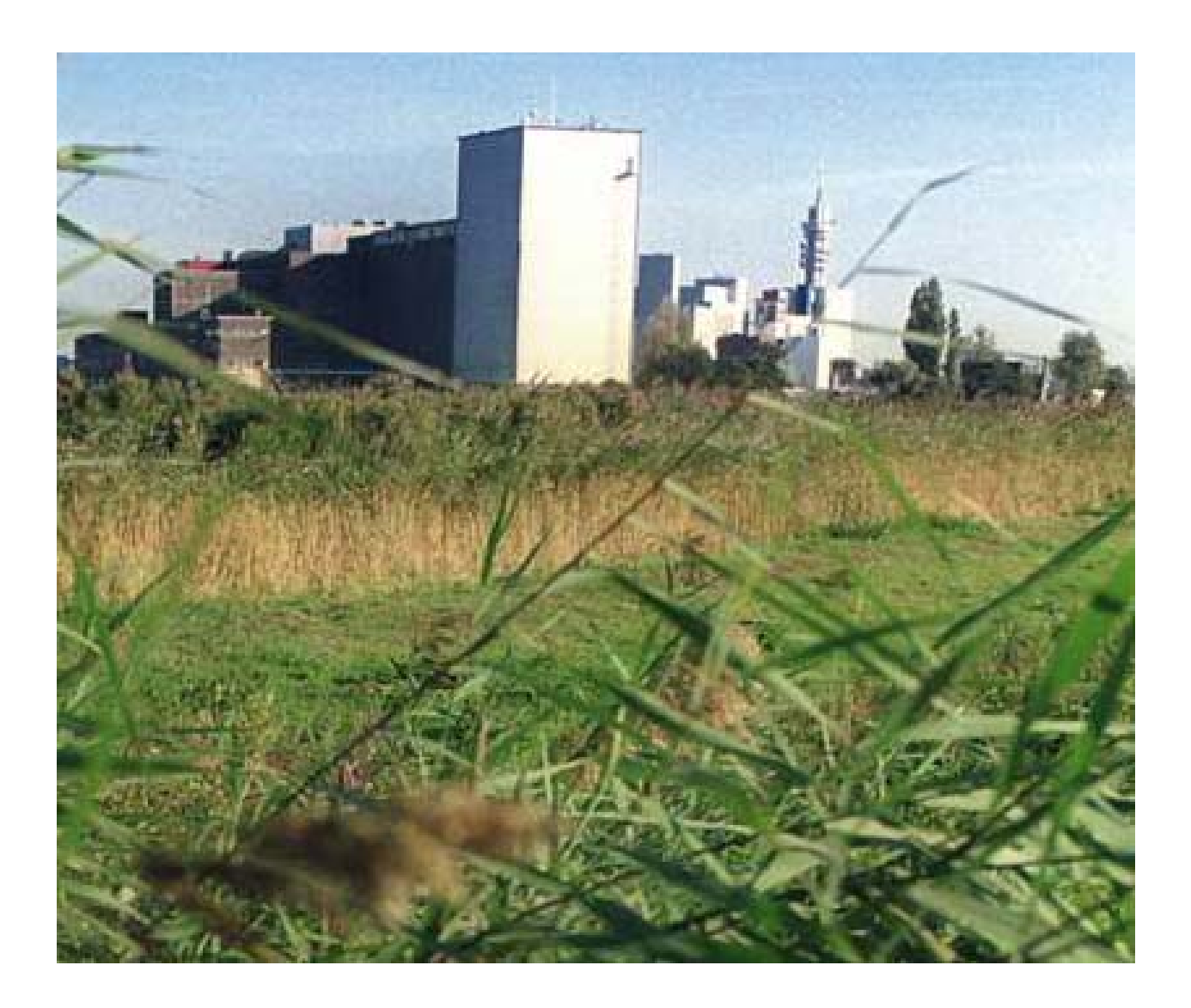

# Voorwoord

 $\rightarrow$ 

Deze rapportage dient primair als beschrijving van methodiek en techniek van de procedure voor de vervaardiging van de Begrenzing Bebouwd Gebied 2000. Secundair wordt ook een beschrijving gegeven van de ontwikkeling van het bebouwd gebied tussen 1996 en 2000.

# inhoudsopgave

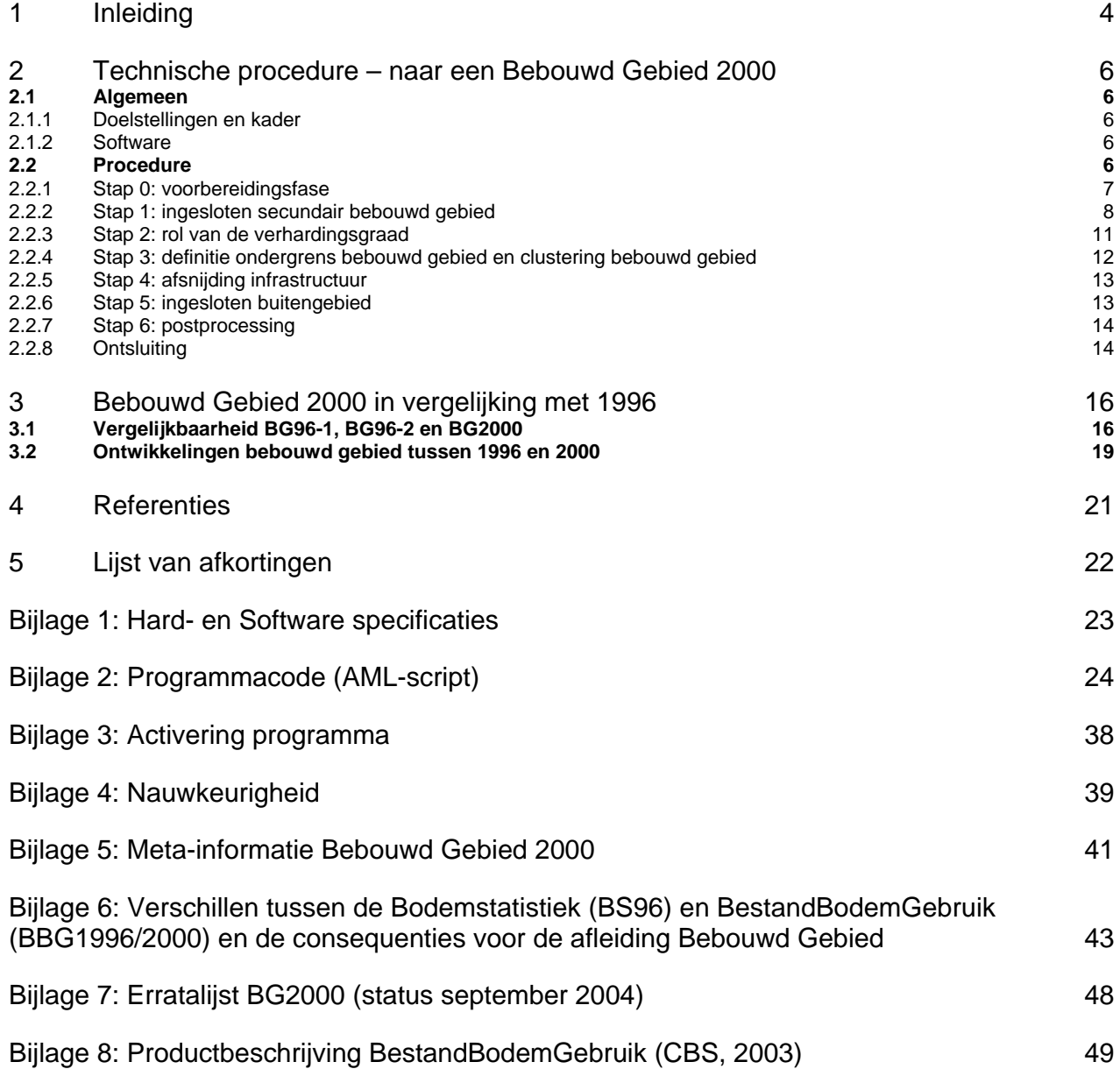

 $\rightarrow$ 

# <span id="page-3-0"></span>1 Inleiding

Door de Rijksplanologische Dienst (RPD, thans Directoraat-Generaal Ruimte (DGR)), is in 2000 aan RIGO Research en Advies BV de opdracht verleend om een geautomatiseerde procedure bebouwd gebied (1996) op te stellen. De doelstelling was als volgt:

*"Een basis leggen om tot een eenduidige, uit te leggen en op de kaart weer te geven definitie van bestaand bebouwd gebied te komen, in de vorm van contouren. De definitie dient aan te sluiten op bestaande en toekomstige beleidstoepassingen en indien mogelijk dynamisch te zijn."*

Deze doelstelling is uitgewerkt door RIGO en vastgelegd in een rapport [1] en bijbehorende bijlage [2]. RIGO heeft er destijds, in overleg met de opdrachtgever, voor gekozen om rekenregels in ArcView3.2 (ESRI-software) op te stellen en het bestand als *shapefile* (ESRI-bestandsformaat) af te leiden, het zogenaamde Bebouwd Gebied 1996 (BG96-1). In 2003 is binnen DGR de behoefte ontstaan voor een update Bebouwd Gebied, af te leiden uit de nieuwe versie van de CBS-Bodemstatistiek (BS), thans CBS-BestandBodemGebruik (BBG) genoemd. Dit zogenaamde Bebouwd Gebied 2000 (BG2000) is nodig in onder andere de volgende beleidsprocessen:

- Definitie Bebouwd Gebied zoals aangegeven in de Nota Ruimte (DGR-2004). In de "Nota Ruimte, Ruimte voor Ontwikkeling" wordt naar deze begrenzing verwezen als het gebied waarvoor stedelijke intensiverings- en transformatiedoelstellingen gelden. De beleidsdoorwerking en effecten zullen gevolgd worden, waarbij als begrenzing de definitie van het Bebouwd Gebied geldt.
- Definitie Bebouwd Gebied te gebruiken in afspraken omtrent Intensiveringsbudget Stedelijke Vernieuwing 2005-2009 (ISV2) (DGW-2004). Eén van de "prestatievelden" uit het Beleidskader ISV2 is "zorgvuldig ruimtegebruik". Bij de beoordeling van gemeentelijke meerjarige ontwikkelingsprogramma's (MOP) zal gebruik worden gemaakt van Bebouwd Gebied 2000.
- Bebouwd Gebied voor monitoringsdoeleinden (DGR). De methodiek zal door het rijk worden gebruikt om de ontwikkelingen van het stedelijk ruimtegebruik te volgen. Naar verwachting zal in 2005 (nadat het BestandBodemGebruik-2003 door het CBS is opgeleverd) een eerste vervolgmeting worden uitgevoerd.

Vanwege dit gebruik in beleidsprocessen wordt het bestand uitgeleverd aan externe (overheids)partijen: bijvoorbeeld Provincies, Gemeenten, Ruimtelijk Planbureau (RPB) etcetera.

Door de cluster Beleidsevaluatie en Uitvoeringscoördinatie (B&U, DGR) is aan de cluster Geo-Informatie en Presentatie (GIP, DGR) gevraagd dit bestand voor 2000 af te leiden en de procedure vast te leggen in een geautomatiseerd script.

In dit document wordt vooral ingegaan op de technische procedure, zoals uitgevoerd in de macrotaal (AML) van ArcInfo-workstation (onderdeel van ESRI ArcGIS). Aangezien het bronbestand, CBS BestandBodemGebruik2000, geheel volgens een andere methode is vervaardigd als de 1996-versie, wordt

er door GIP niet alleen een 2000-versie van Bebouwd Gebied vervaardigd, maar ook een nieuwe 1996 versie (BG96-2) om met het oog op monitoringsdoeleinden een zinvolle vergelijking te kunnen maken. Dit bestand BG96-2 wordt op een identieke wijze als BG2000 afgeleid. Inhoudelijke zaken omtrent de procedure kunt u terugvinden in het door RIGO opgestelde rapport over de oorspronkelijke afleiding [1]. Verschillen omtrent de Bodemstatistiek-1996 (BS) en BestandBodemGebruik-1996-2000 en de consequenties daarvan op de procedure staan beschreven in bijlage 6.

In hoofdstuk 2 wordt de technische procedure beschreven en in hoofdstuk 3 de behaalde resultaten en de statistische vergelijking. In het kader van de uitlevering van het vervaardigde bestand voor ISV2 en de Nota Ruimte is het bestand (versie 2000) door een extern bureau op een CD-ROM geplaatst (samen met een viewer-applicatie en topografische achtergrondbestanden).

In paragraaf 3.2 staat een beschrijving van de samenstelling van het bebouwd gebied in het jaar 2000 en de ontwikkelingen in de periode 1996-2000.

# <span id="page-5-0"></span>2 Technische procedure – naar een Bebouwd Gebied 2000

### 2.1 Algemeen

#### **2.1.1 Doelstellingen en kader**

Einddoel van de technische procedure is een bestand Bebouwd Gebied 2000 waarin de polygonen het bebouwde gebied in 2000 voorstellen (en een versie voor 1996, vervaardigd op een overeenkomstige manier). Verder is het doel het vastleggen van een volledig geautomatiseerde procedure in GIS, zodat voor toekomstige jaren relatief eenvoudig een bebouwd gebied afgeleid kan worden.

#### **2.1.2 Software**

De gebruikte GIS-omgeving binnen DGR is, ten tijde van de afleiding Bebouwd Gebied 2000, ArcGISversie 8.2 (ESRI). Binnen ArcGIS is de module ArcInfo-workstation (commandline) en AML gebruikt. Het programmascript is geschreven in een teksteditor *TextPad* (met AML-syntaxherkenning). In bijlage 3 staat beschreven welke parameters (jaartal, werkdirectory en input/outputbestanden) ingesteld dienen te worden en hoe het programma gestart kan worden.

### 2.2 Procedure

Hieronder worden de verschillende stappen uit de procedure beschreven. De fasen zijn uitgewerkt als GIScommando's en als stap 0 tot en met stap 6 in de AML (bijlage 2) terug te vinden. In onderstaand figuur 1 [1] is de gehele procedure te volgen.

<span id="page-6-0"></span>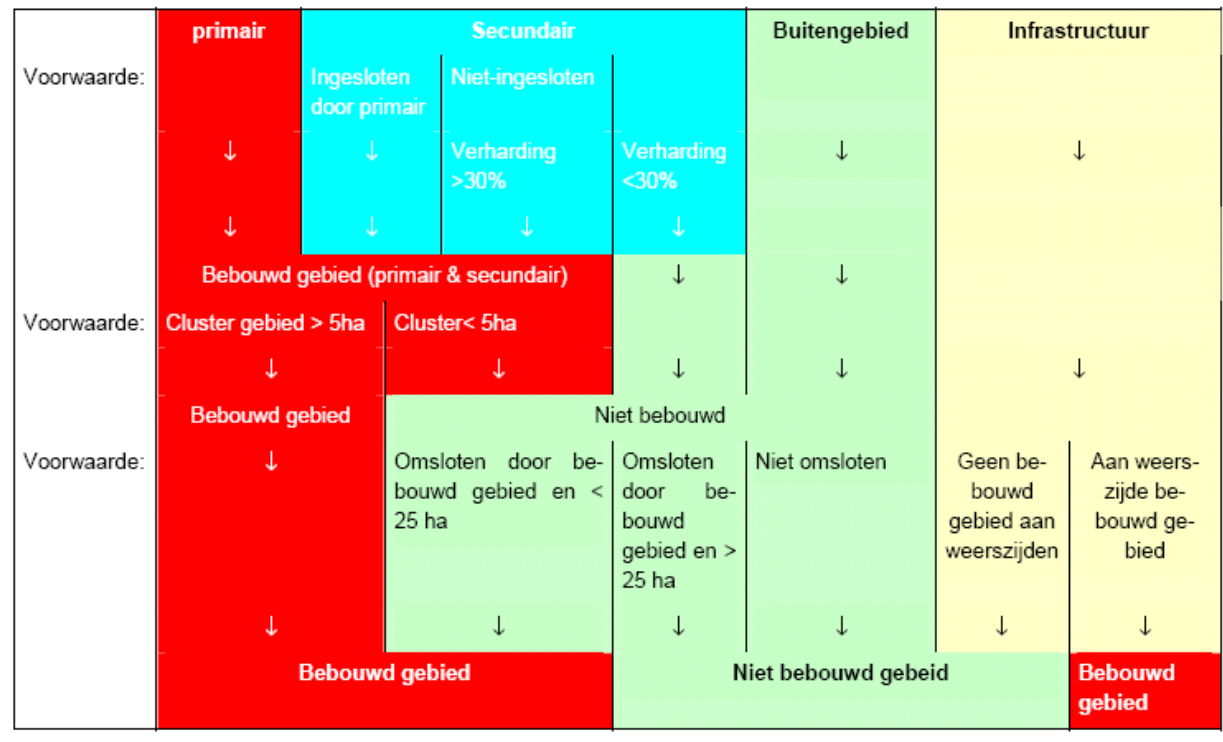

**Figuur 1:** Bepaling bebouwd gebied per bodemgebruikscategorie op basis van ligging, verhardingsgraad en oppervlakte [1]

#### **2.2.1 Stap 0: voorbereidingsfase**

In deze fase worden alle benodigde variabelen ingevuld die nodig zijn om het AML-script te kunnen draaien, deze variabelen zijn beschreven in bijlage 3. Daarnaast wordt het inputbestand *BestandBodemGebruik* gesplitst in meerdere kaartbladen in verband met rekencapaciteit van de software, hardwarespecificaties en de waarde van de ingestelde variabele tolerantie (*tol*) (zie ook bijlage 4). Hiertoe wordt eerst een zogenaamd ruitennet (*fishnet*) vervaardigd, dat Nederland in delen opsplitst. De verschillende kaartbladen worden gebufferd met 1000 meter om geen problemen in de classificatie op de grenzen van het ruitennet te krijgen. In de laatste fase worden deze bladen dan weer geknipt op de juiste grootte en met elkaar gecombineerd. In de voorbewerkingsfase wordt ook de routine '*bebouwdgebied*' aangeroepen, waarin de eigenlijke classificatieprocedure van werking gaat.

In de voorbereidingsfase worden de typen bodemgebruik behorende tot het bebouwd gebied geklassificeerd. De klassen uit *BestandBodemGebruik (BBG)* [3] worden ingedeeld in primair-, secundair- (algemeen / infrastructuur), of buitengebied volgens onderstaande tabel 1. *Primair* gebied wil zeggen dat deze BBG-klassen tot het bebouwd gebied behoren. *Buitengebied wil* zeggen dat deze BBG-klassen tot het buitengebied behoren. De secundaire BBG-klassen zijn niet op voorhand eenduidig toe te delen aan bebouwd gebied dan wel buitengebied. De gebiedjes in deze klasse worden nader geanalyseerd en daarna toegedeeld. De toedeling van BBG-klassen is gebaseerd op expert-judgement na analyse van de gehanteerde CBS-systematiek (zie ondermeer bijlage 8) in het BBG, gevolgd door veldonderzoek en fotoanalyses. De categorieën in tabel 1 wijken gedeeltelijk af van de categorieën zoals die gedefinieerd voor Bebouwd Gebied 1996 [1]. Een verklaring ligt in het feit dat BBG op een andere wijze is vervaardigd dan de BS. Meer informatie hierover is te vinden in bijlage 6.

<span id="page-7-0"></span>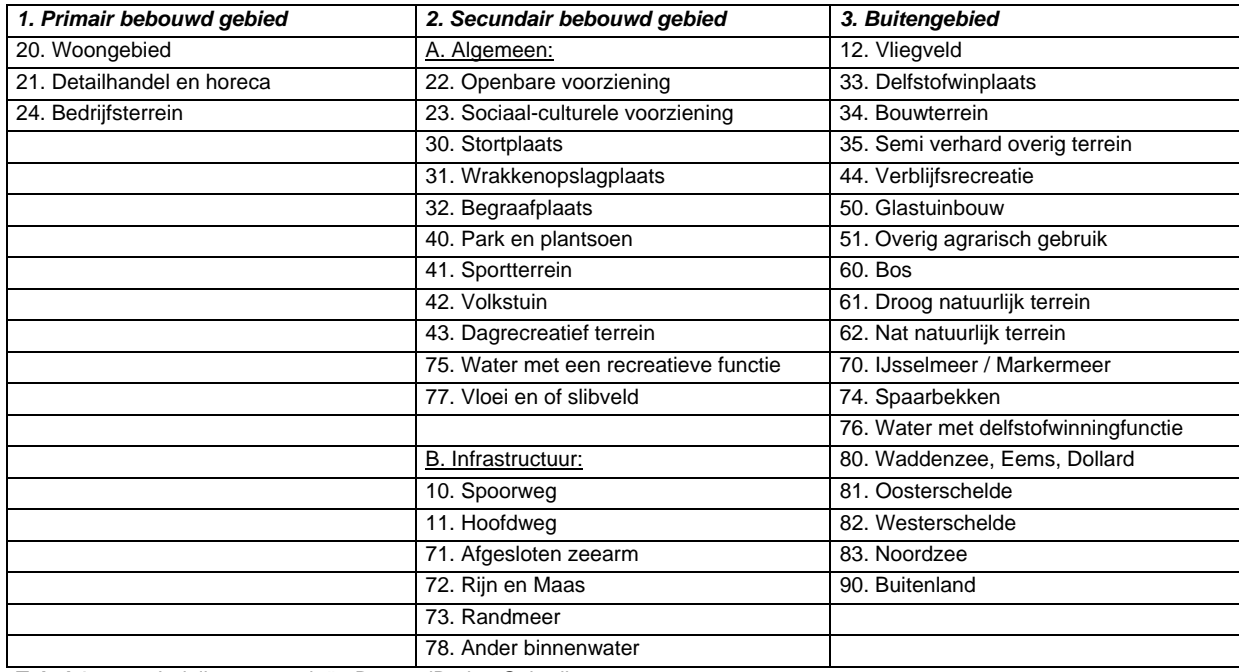

**Tabel 1** Indeling categorieën BestandBodemGebruik

#### **2.2.2 Stap 1: ingesloten secundair bebouwd gebied**

In eerste instantie wordt het primair gebied als bebouwd gebied geclassificeerd. In figuur 2 zijn de eerste twee stappen (stap 0 en stap 1) als voorbeeld voor de uitsnede van Amsterdam te volgen.

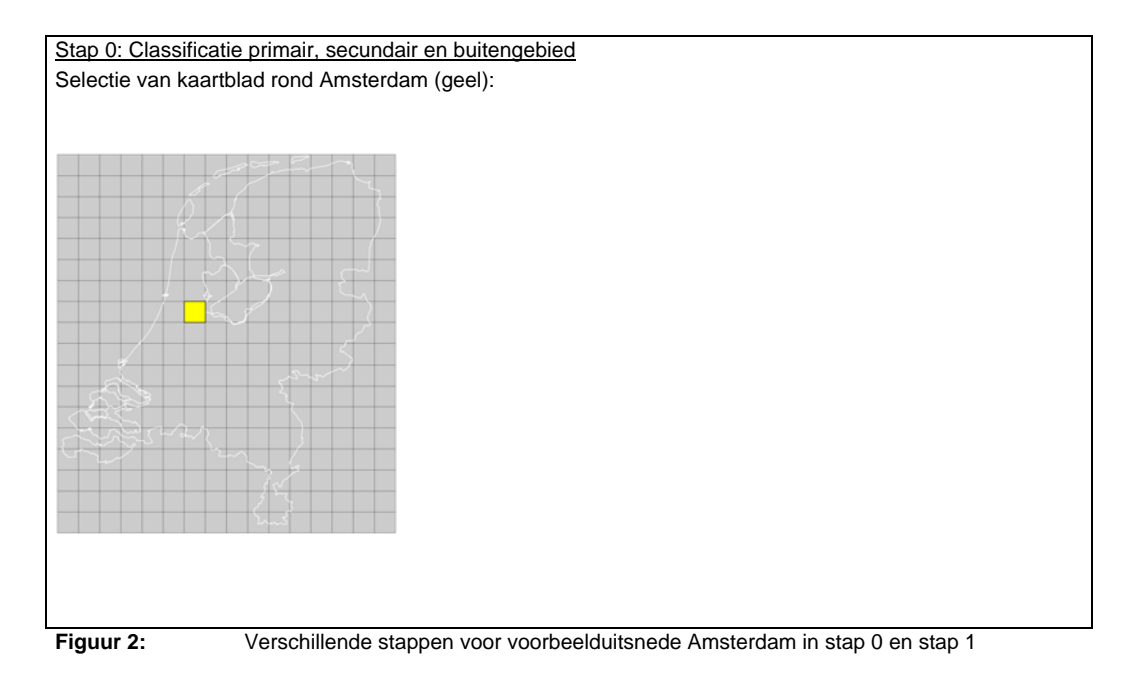

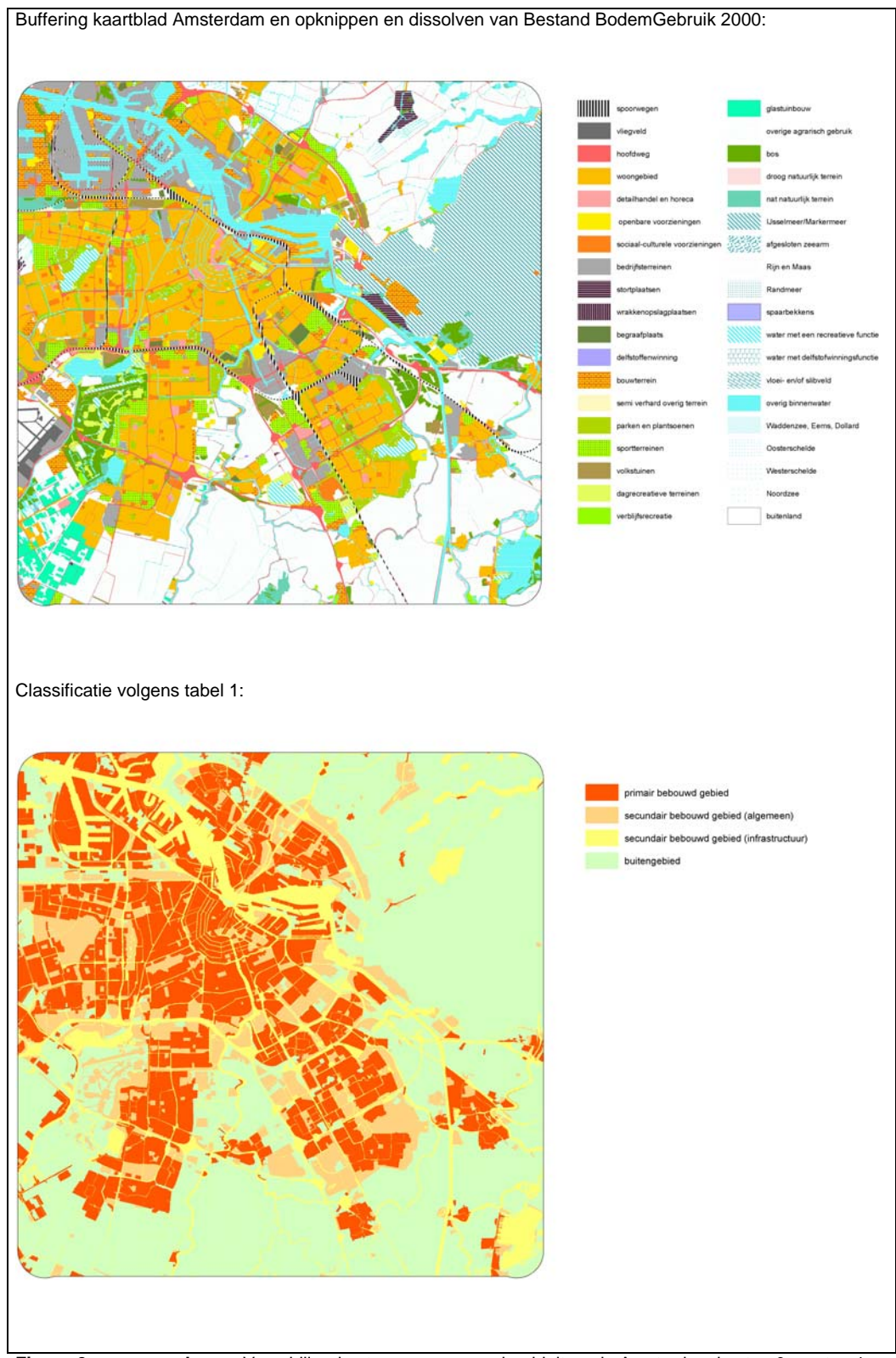

**Figuur 2: >>> vervolg >>>** Verschillende stappen voor voorbeelduitsnede Amsterdam in stap 0 en stap 1

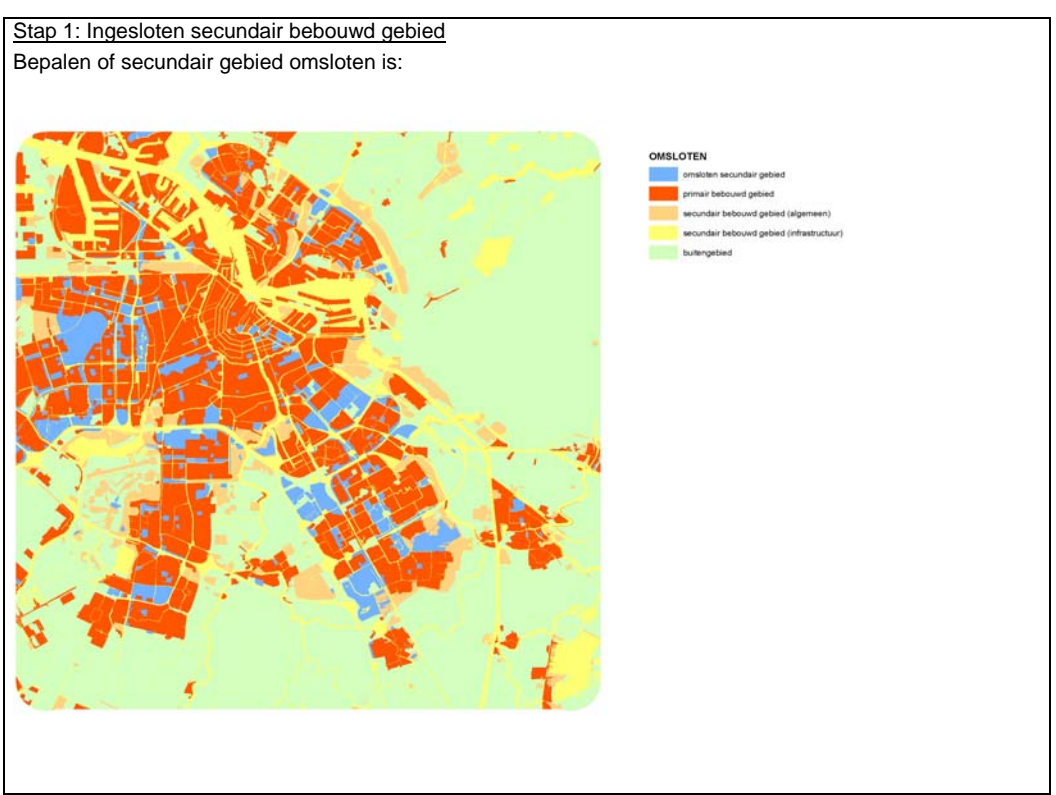

**Figuur 2: >>> vervolg >>>** Verschillende stappen voor voorbeelduitsnede Amsterdam in stap 0 en stap 1

In stap 1 wordt secundair gebied dat wordt ingesloten door primair bebouwd gebied aan het bebouwd gebied toegerekend. Eveneens is besloten dat secundair gebied dat door infrastructuur wordt afgesloten van het buitengebied ook als *omsloten* geclassificeerd kan worden. Dan dient de infrastructuur echter wel breder te zijn dan 32 meter<sup>[1](#page-9-0)</sup>, en onder infrastructuur wordt niet verstaan water/waterwegen. Ook wordt secundair gebied als *omsloten* beschouwd wanneer het aansluit op buitengebied dat van een zeer gering oppervlak is. Om GIS-technisch te bepalen of een gebied *omsloten* is worden onderstaande regels gevolgd [1]:

- Rond het primair bebouwd gebied (bepaald in stap 0) wordt een zogenaamde "samengestelde buffer" gemaakt. Een samengestelde buffer zorgt er voor dat primair gebied dat slechts door een smalle strook buitengebied van elkaar wordt gescheiden aan elkaar groeit. De bufferafstand is vastgesteld op [1](#page-9-1)6 meter<sup>1</sup>;
- De samengestelde buffer van het primaire gebied wordt geconfronteerd met de laag met het buitengebied zodat buitengebiedpolygonen worden doorsneden. Zo ontstaan er twee soorten buitengebied: smalle stroken buitengebied liggend tussen primair gebied en buitengebied buiten het primair gebied. Bovendien moet buitengebied aan de voorwaarde voldoen dat het minimaal 25<sup>2</sup>ha groot is. Buitengebied binnen de bebouwde kern met een kleiner oppervlak wordt tot bebouwd gebied gerekend;

<span id="page-9-2"></span><span id="page-9-1"></span> $2$  Na veldonderzoek en foto-analyses is op basis van expert-judgement gekomen tot een minimaal oppervlak van 25 ha voor buitengebied.

<span id="page-9-0"></span> $1$  De 32 meter komt ongeveer overeen met een weg van twee keer twee-banen. Op basis van expert-judgement na veldonderzoek en foto-analyses is deze 32 meter als grens gesteld. Door een samengestelde buffer met een bufferafstand van 16 meter is de 32 meter GIS-technisch geoperationaliseerd (zie figuur 5).

<span id="page-10-0"></span>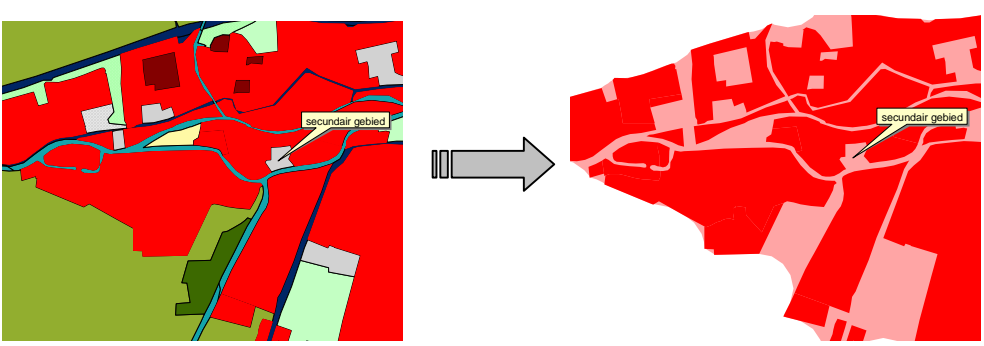

**Figuur 3:** Voorbeeld van secundair gebied dat niet geheel is ingesloten door primair bebouwd gebied. Na toepassing van de samengestelde buffer behoort het gebied wel tot omsloten gebied (mits kleiner dan 25 ha) [1]

• Al het buitengebied dat buiten het primair gebied ligt (buiten de samengestelde buffer) en groter is dan 25 ha wordt geselecteerd. Vanuit deze selectie wordt al het secundair gebied geselecteerd. Het resultaat is dus het secundair gebied verbonden aan het buitengebied groter dan 25 ha. Indien men het overige secundair gebied selecteert geeft dat als resultaat het ingesloten (*omsloten*) secundair gebied.

### **2.2.3 Stap 2: rol van de verhardingsgraad**

<span id="page-10-1"></span>Voor het secundair bebouwd gebied dat niet geheel omsloten wordt door bebouwd gebied speelt de verhardingsgraad een rol. De verhardingsgraad geeft aan welk percentage van het betreffende gebied verhard is. Om de verhardingsgraad per polygoon te berekenen is een bestand nodig waarin weergegeven is welke gebieden verhard zijn: de zogenaamde verhardingskaart. Deze verhardingskaart is afgeleid uit satellietbeelden, de methode staat beschreven in [1], en geeft aan per polygoon: wel verhard of niet verhard. Omdat het verhardingsbestand is opgeleverd als een zogenaamd gridbestand moet deze eerst geconverteerd worden naar een polygonenbestand, waarna de confrontatie met BBG (en afgeleide bestanden) die ook uit polygonen is opgebouwd, plaatsvinden. Het berekende resultaat is een bestand waarin polygonen met >[3](#page-10-1)0%-verharding<sup>3</sup> zijn weergegeven. Op basis van dit bestand kan het secundair gebied toegevoegd worden dat niet omsloten is door bebouwd gebied, maar op basis van zijn verhardingsgraad toch tot bebouwd gebied behoort. In figuur 4 staat een voorbeeld voor Amsterdam weergegeven.

<span id="page-11-0"></span>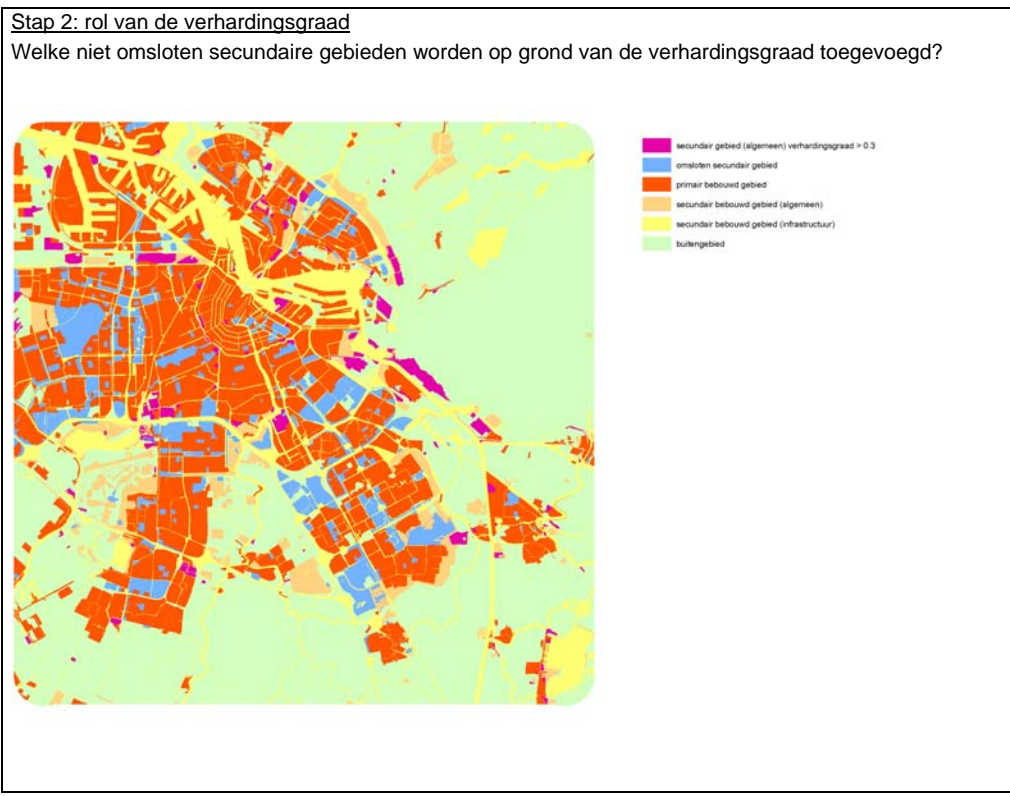

**Figuur 4:** Stap 2 voor voorbeelduitsnede Amsterdam

Hieronder staat GIS-technisch beschreven hoe de verhardingsgraad per polygoon is bepaald:

- Combineer het eindresultaat uit stap 1 (bestand met primair, secundair, omsloten etc.) met het bestand *verhardingskaart*;
- Bereken van de nieuwe polygonen de oppervlaktes (dus zowel voor secundair gebied, als voor polygonen die verhard zijn);
- Bereken per polygoon de verhardingsgraad (tussen de 0 en 100%) door de oppervlakken op elkaar te delen (oppervlak van een polygoon met verharding / totaal oppervlak van de polygoon waar de verhardingspolygoon in ligt).

### **2.2.4 Stap 3: definitie ondergrens bebouwd gebied en clustering bebouwd gebied**

<span id="page-11-1"></span>Omdat het niet wenselijk is dat te kleine arealen woonbebouwing (bijvoorbeeld agrarische woonbebouwing) aan het bebouwd gebied toegerekend worden, wordt er een ondergrens ingesteld. De ondergrens is vastgesteld op 5 ha<sup>[4](#page-11-1)</sup>. Bebouwing kleiner dan 5 ha wordt dus als buitengebied beschouwd. Indien individuele vlakken dicht bij elkaar liggen, bijvoorbeeld alleen gescheiden door infrastructuur, en samen een oppervlak hebben van meer dan 5 ha, worden ze wel tot bebouwd gebied gerekend. De totale afstand tussen deze vlakken dient dan minder dan 32 meter te zijn. In deze stap vindt de clustering plaats, wederom vervaardigd met behulp van samengestelde buffers [1]. Bij deze samengestelde buffering wordt een buffer rond alle vlakken kleiner dan 5 ha vervaardigd. Deze buffer heeft een breedte van 16 meter vanaf het individuele vlak. Twee buffers raken elkaar dus wanneer zij op maximaal 32 meter (2 \* 16 meter) van elkaar liggen. Na vervaardiging van deze buffers worden deze samengevoegd waardoor één contour rond alle bijelkaar geclusterde vlakken ontstaat (zie figuur 5). Vervolgens wordt het nieuwe oppervlak bepaald. De daadwerkelijke selectie op basis van het oppervlakcriterium vindt in de laatste stap (stap 5) plaats.

<span id="page-12-0"></span>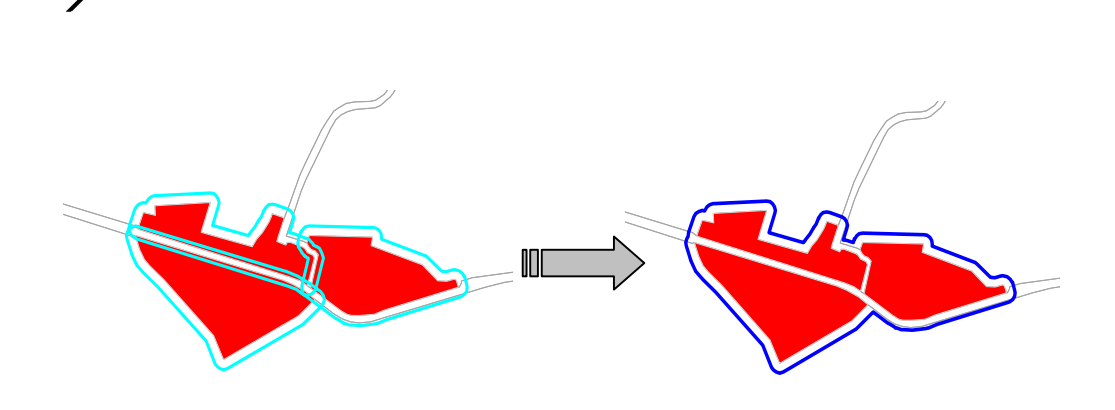

**Figuur 5:** Samengestelde buffering: eerst individuele buffers, daarna samengestelde buffer [1]

#### **2.2.5 Stap 4: afsnijding infrastructuur**

Infrastructuur kan worden opgedeeld in twee klassen: één die op basis van de omgeving toegedeeld moet worden aan bebouwd gebied (een weg door bebouwd gebied bijvoorbeeld), en één klasse die op basis van de omgeving moet worden toegedeeld aan het buitengebied. Infrastructuurpolygonen bestaan echter uit één geheel vlak en zullen dus opgeknipt moeten worden aan de hand van de al dan niet bebouwde omgeving. Dit afsnijden vindt eveneens plaats door samengestelde buffers te creëren (zie figuur 6).

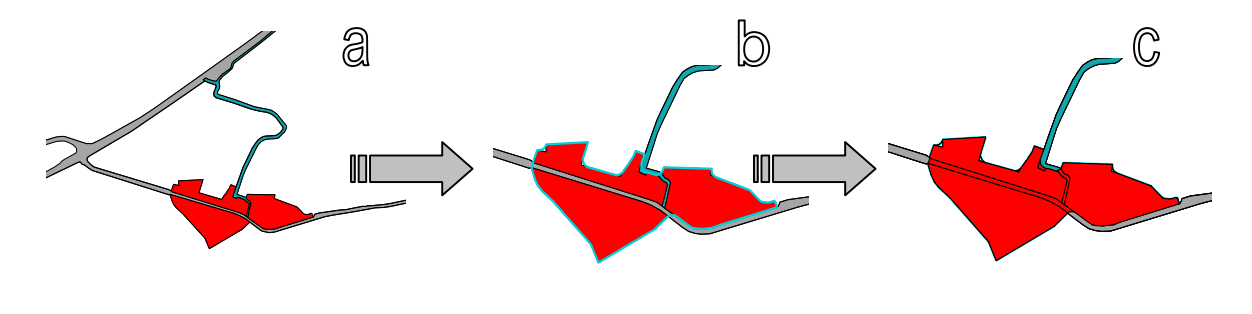

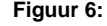

**Figuur 6: (a)** Uitgangssituatie met infrastructuur als één vlak in BBG; **(b)** gebufferd; **(c)** snijden van infrastructuur m.b.v. buffers en classificatie tot bebouwd of niet-bebouwd gebied [1]

#### **2.2.6 Stap 5: ingesloten buitengebied**

Als resultaat van de voorgaande stappen zal niet altijd een gesloten cluster van bebouwd gebied ontstaan. Er ontstaan immers op basis van de gehanteerde criteria niet-bebouwde gebieden binnen de grenzen van het bebouwd gebied. Met andere woorden: het buitengebied kan omsloten worden door bebouwd gebied. Om de relatieve kleine niet-bebouwde ingesloten polygonen uit de bebouwde gebieden te verwijderen wordt een oppervlakcriterium gehanteerd. Het oppervlakcriterium is op 25 ha gesteld. Al het ingesloten niet-bebouwd gebied dat kleiner is dan deze 25 ha zal worden toegerekend aan het bebouwd gebied. Grotere ingesloten polygonen blijven wel als buitengebied geclassificeerd. Als laatste stap worden de (eventueel geclusterde) bebouwde gebieden kleiner dan 5 ha (oppervlakcriterium uit stap 4) tot buitengebied gerekend. In figuur 7 is het resultaat voor Amsterdam weergegeven.

<span id="page-13-0"></span>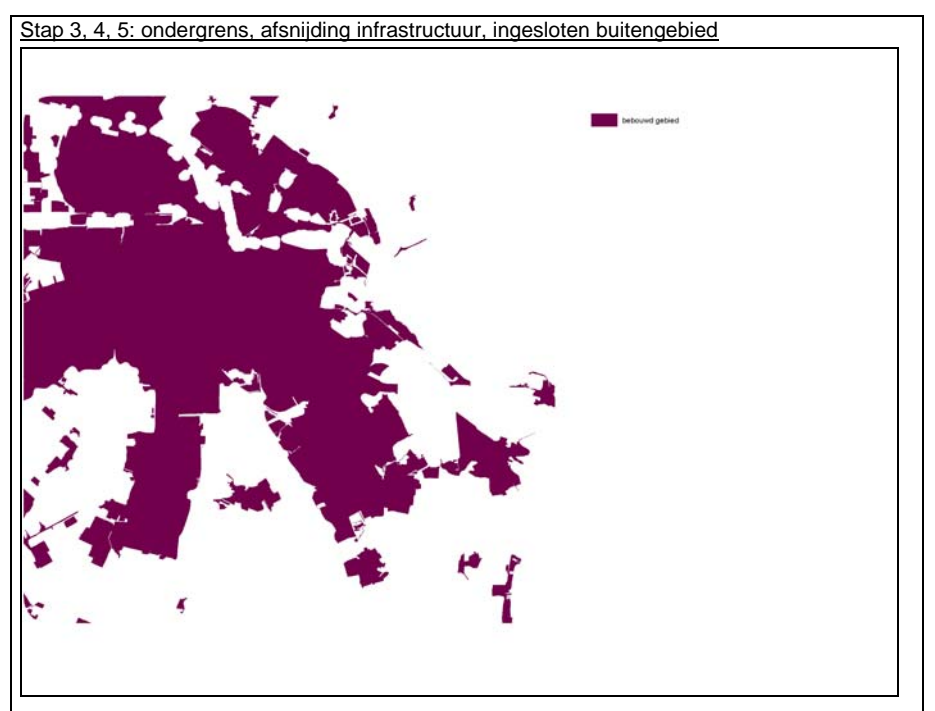

**Figuur 7:** Resultaat toepassing ondergrens, afsnijding infrastructuur en het creëren van een gesloten cluster: bebouwd gebied Amsterdam en omstreken

#### **2.2.7 Stap 6: postprocessing**

Het bestand met bebouwd gebied dat na de laatste stap overblijft vormt nu het bebouwd gebied. Als alle stappen voor alle deelgebieden doorlopen zijn, Nederland is immers te groot om in één keer door te rekenen, kunnen alle deelkaarten aan elkaar gekoppeld worden. Als nabewerking vindt ook, deels handmatig, de conversie naar diverse GIS- en uitwisselingsformaten plaats: van *ESRI coverage* naar *ESRI interchangefile (e00), ESRI shape*, en *NEN1878*.

#### **2.2.8 Ontsluiting**

Grens Bebouwd Gebied 2000 wordt uitgeleverd als GIS-bestand (*ESRI shape, ESRI interchange/e00, NEN1878*) op een CD-ROM. De data op de CD-ROM is te bekijken via standaard GIS-software of via de meegeleverde geo-applicatie van ARIS-BV (zie figuur 8). In deze applicatie zijn ter oriëntatie een topografische achtergrond en de gemeente- en provinciegrenzen van 2004 weergegeven (© Topografische Dienst | Kadaster).

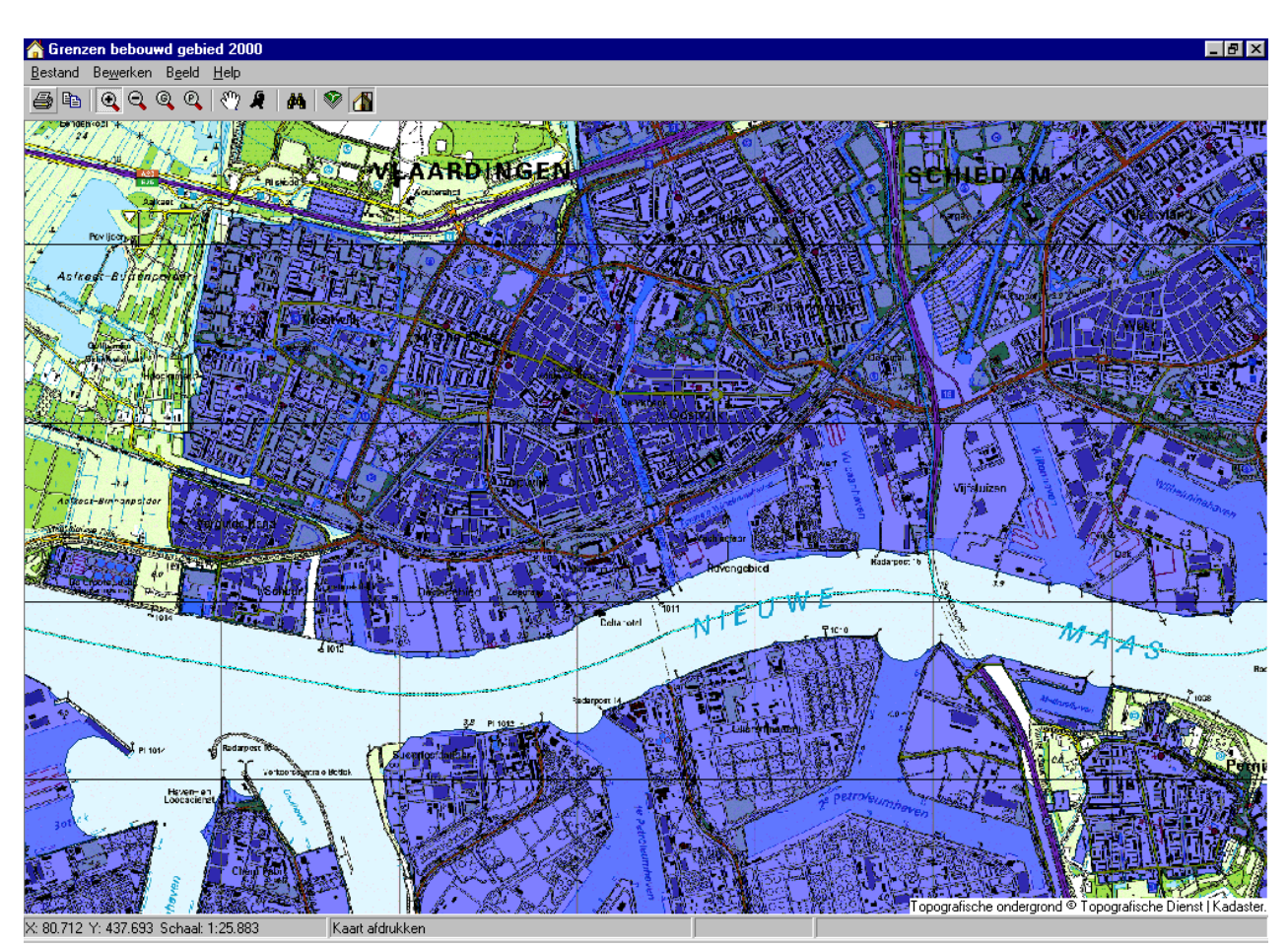

**Figuur 8:** Viewer-applicatie Bebouwd Gebied, ingezoomd op Rotterdam

## <span id="page-15-0"></span>3 Bebouwd Gebied 2000 in vergelijking met 1996

## 3.1 Vergelijkbaarheid BG96-1, BG96-2 en BG2000

Het resultaat van de procedure is een GIS-bestand met het Bebouwd Gebied in 2000. Meta-informatie behorende bij dit bestand is weergegeven in bijlage 5. In tabel 2 staan de oppervlakken van het bebouwd gebied voor 2000 (BG2000) in vergelijking tot 1996 weergegeven. Voor 1996 zijn twee verschillende bestanden beschikbaar: de versie zoals berekend op basis van de Bodemstatistiek-1996 (CBS): BG96-1, en de versie zoals berekend op basis van BestandBodemGebruik-1996: BG96-2. De laatste versie is op dezelfde wijze geclassificeerd als BestandBodemGebruik-2000<sup>[5](#page-15-1)</sup>. Meer informatie over de verschillen tussen Bodemstatistiek-1996 en BestandBodemGebruik-1996/2000 staat beschreven in bijlage 6.

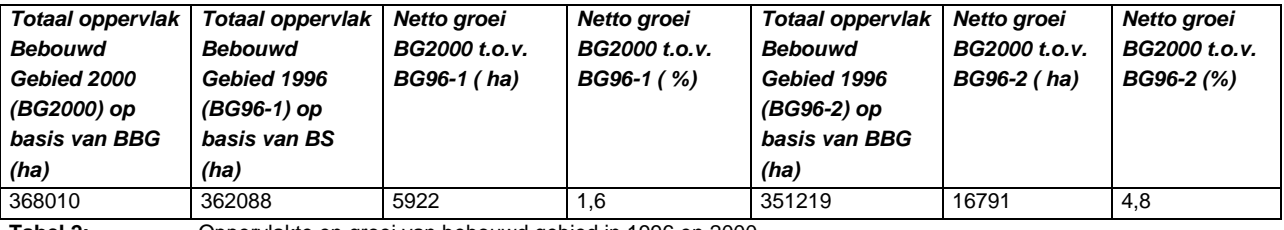

**Tabel 2:** Oppervlakte en groei van bebouwd gebied in 1996 en 2000

In figuur 9 zijn de verschillen tussen de bestanden van 1996 (BG96-1) en 2000 (BG2000) in kaart gezet. Uit de tabel blijkt dat er tussen 1996 en 2000 een beperkte netto groei van bebouwd gebied was van ongeveer 1,6%. Dit lage percentage is het gevolg van het feit dat er in 2000 ook veel gebieden niet meer als bebouwd gebied geclassificeerd zijn, die dat in nog 1996 wel waren (de rode gebieden op de kaart in figuur 9). Dit is vaak niet het gevolg van verdwenen bebouwing, maar meestal komt dit door de verschillen in classificatie tussen BS en BBG. Deze verschillen en de effecten op de afleiding staan nader uitgelegd in bijlage 6. Eén van de effecten die duidelijk zichtbaar is in de kaart is het feit dat veel haventerreinen (bijv. Tweede Maasvlakte) in 1996 nog wel als bebouwd gebied geclassificeerd is en in 2000 niet meer. Dit komt omdat deze terreinen in 1996 in de categorie "Bouwterrein, bedrijven" zaten, die wel als primair bebouwd gebied geclassificeerd werden en de terreinen in 2000 in de categorie "Bouwterrein" zaten, die niet meer als bebouwd gebied geclassificeerd werden. Dit is het gevolg van het samenvoegen van de BS96-klassen "Bouwterrein, bedrijven" en "Bouwterrein, overig" tot "Bouwterrein" als BBG-klasse. Over de daadwerkelijke groei van bebouwd gebied kunnen op basis van deze twee bestanden (BG96-1 en BG2000) dus geen betrouwbare uitspraken gedaan worden.

Omdat BG96-2 en BG2000 beiden op basis van BBG geclassificeerd zijn, dus volgens een zelfde methode, kunnen deze wel goed met elkaar vergeleken worden.

<span id="page-15-1"></span>**Ministerie van VROM** september 2004 Begrenzing Bebouwd Gebied 2000 **Pagina 16/49**  <sup>5</sup> In de aanloop naar de (niet uitgebrachte) Vijfde Nota over de Ruimtelijke Ordening is de grens Bebouwd Gebied 1996 ontwikkeld. Deze is ten behoeve van de het landsdelige overleg over de Nota op CD-ROM verspreid onder provincies. De grens op de CD-ROM komt overeen met de grens die hier wordt aangeduid als BG96-1. Doordat de grens is gebaseerd op de Bodemstatistiek is deze niet zonder meer te vergelijken met BG96-2 en BG2000, die zijn gebaseerd op het BestandBodemGebruik.

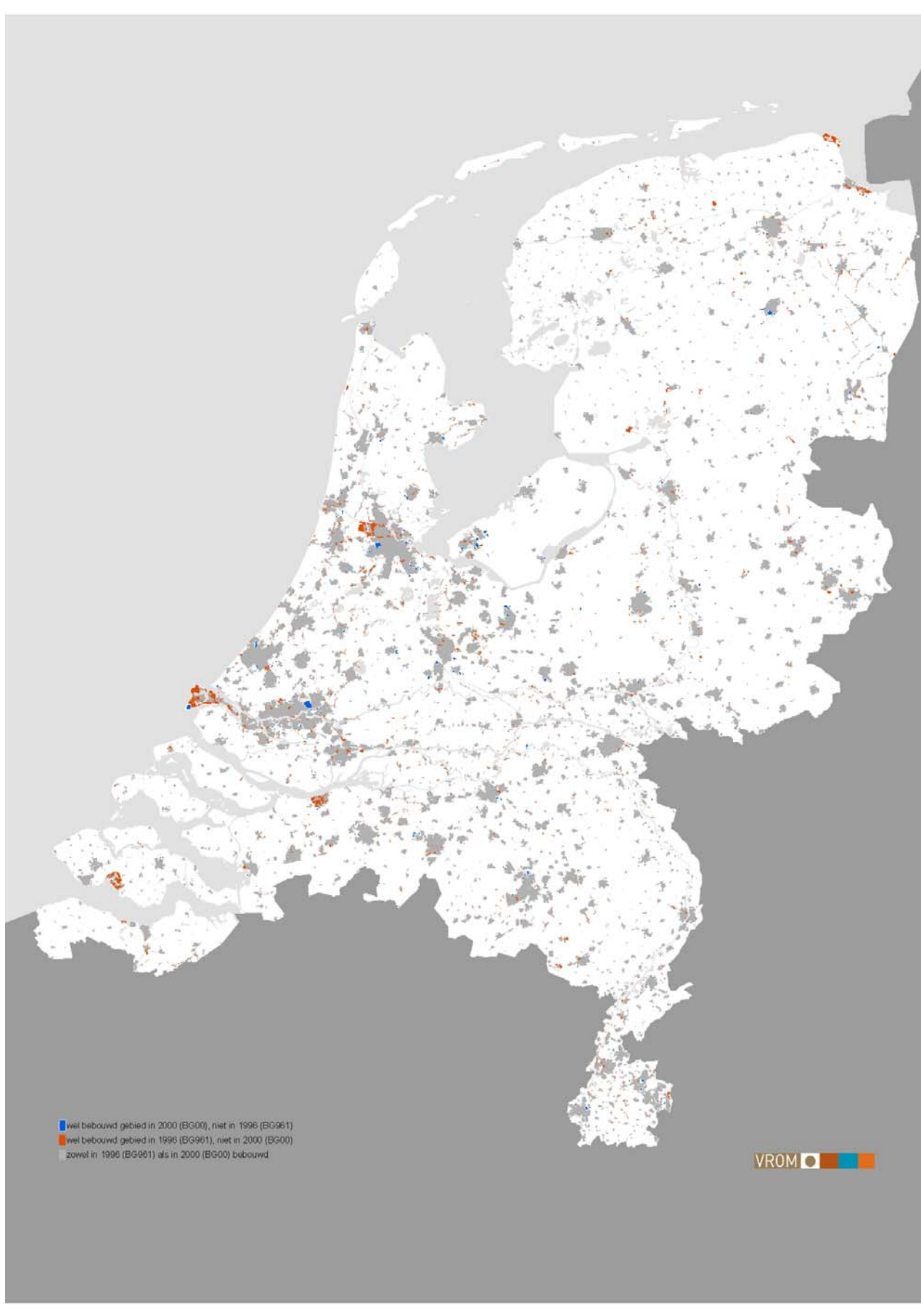

**Figuur 9:** Bebouwd gebied in 1996 (BG96-1) en 2000 (BG2000)

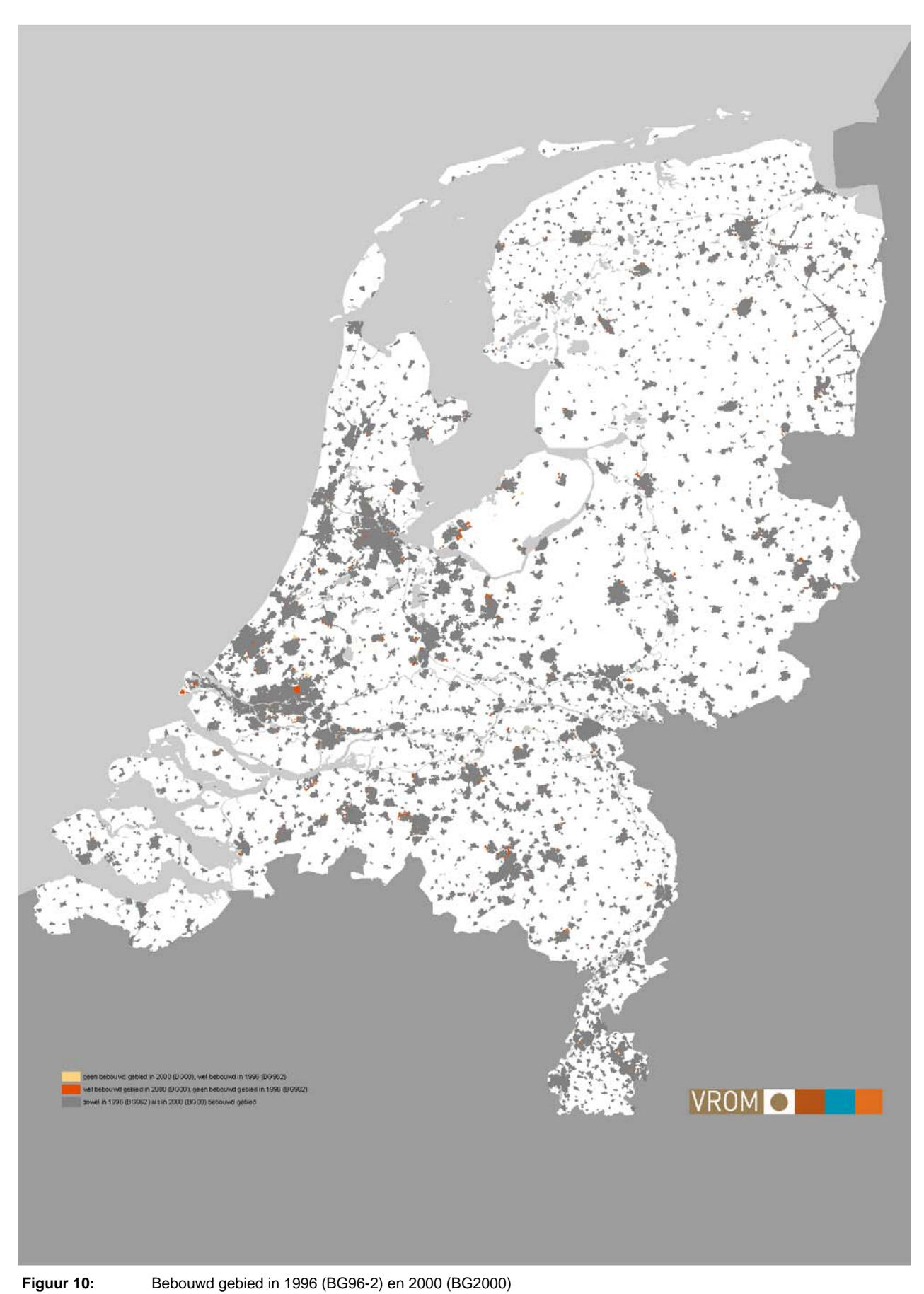

**Ministerie van VROM** september 2004 Begrenzing Bebouwd Gebied 2000 **Pagina 18/49** 

## <span id="page-18-0"></span>3.2 Ontwikkelingen bebouwd gebied tussen 1996 en 2000

In 2000 behoorde 10,6% (3.721 km<sup>2</sup>) van het totaal oppervlak in Nederland tot het bebouwd gebied tegen 10,1% (3.549 km2) in 199[6](#page-18-1)<sup>6</sup>. De provincies Noord- en Zuid-Holland en Noord-Brabant hebben het grootste aandeel van het bebouwd gebied in Nederland (zie tabel 3, 5<sup>e</sup> kolom). Zo ligt bijna de helft van al het bebouwd gebied in de genoemde provincies. Tezamen met Utrecht zijn dit tevens de provincies waar het aandeel van het provinciaal oppervlak dat bebouwd is, de hoogste waarden vertonen (zie tabel 3, 6<sup>e</sup> kolom). West-Nederland is dus het meest verstedelijkt. Andersom kan ook worden geconstateerd dat de noordelijke provincies, Flevoland en Zeeland het minst verstedelijkt zijn.

Het bebouwd gebied is tussen 1996 en 2000 met 4,9% toegenomen. Het buitengebied is met 0,52% (163 km<sup>2</sup>) afgenomen. De provincies met de grootste absolute groei van het bebouwd gebied zijn Noord-Brabant, Noord-Holland en Zuid-Holland. In relatieve zin is het bebouwd gebied in de provincies Flevoland en Friesland het meest toegenomen: met respectievelijk 18% en 9%. Geconstateerd kan worden dat waar er de minste verstedelijking is (als aandeel op het totaal oppervlak van een provincie) dat daar de toename van het bebouwd gebied het hoogst is. Vergelijk in dit verband de noordelijke provincies, Flevoland en Zeeland met de westelijke provincies.

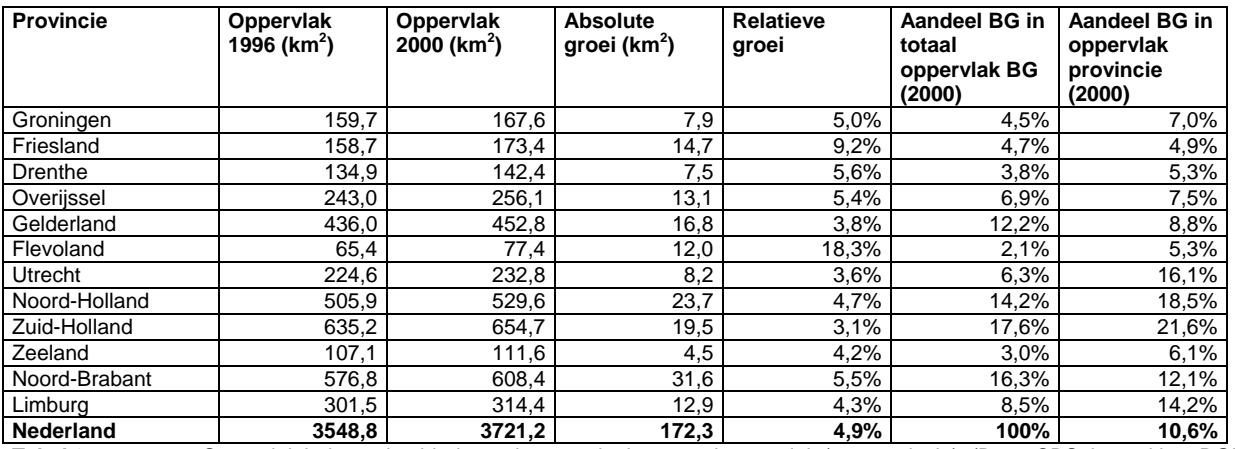

**Tabel 3:** Oppervlak bebouwd gebied, groei en aandeel op totaal oppervlak (per provincie). (Bron: CBS, bewerking: DGR)

In het Bebouwd Gebied 2000 is de klasse 'Bebouwd' de grootste aanwezige klasse uit het CBS-Bestand Bodemgebruik. Ruim 81% van BG2000 bestaat uit die klasse (zie tabel 4, 4<sup>e</sup> kolom). Het grootste deel hiervan bestaat uit woongebied en bedrijfsterrein met respectievelijk 59% en 17% van het totale BG2000. Andere klassen uit het BestandBodemgebruik met enige omvang zijn 'Recreatie' en 'Verkeer'. In deze klassen zijn de subklassen 'hoofdweg' en 'parken en plantsoenen' getalsmatig de meest relevante.

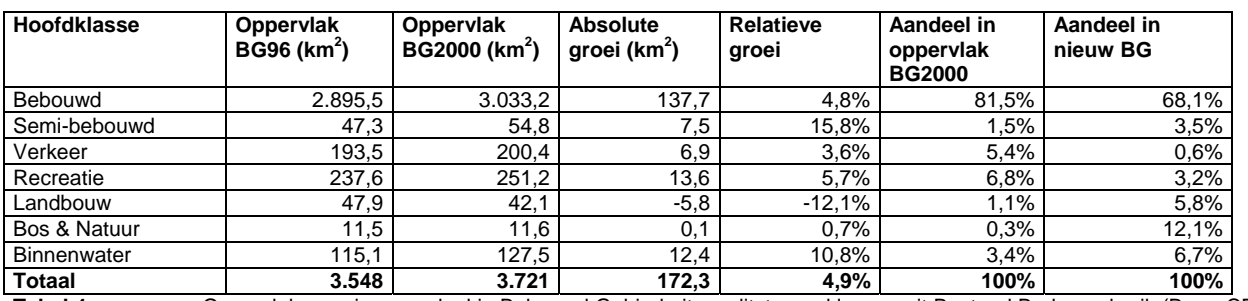

**Tabel 4:** Oppervlak, groei en aandeel in Bebouwd Gebied uitgesplitst naar klassen uit Bestand Bodemgebruik (Bron: CBS, bewerking: DGR)

Van het oppervlak Bebouwd Gebied dat er sinds 1996 nieuw is bijgekomen behoort ruim tweederde deel tot het primair bebouwd gebied. Ongeveer 37% van het oppervlak van dat nieuwe Bebouwd Gebied is

<span id="page-18-1"></span><sup>6</sup> Nederland zonder Noordzee,Waddenzee, Eems, Dollard, IJsselmeer, Markermeer, Oosterschelde, Westerschelde, Grevelingen, Hollandsdiep, Haringvliet en Volkerrak.

woongebied en 28% is bedrijfsterrein. Slechts 3,5% van het nieuwe Bebouwd Gebied kan worden gekarakteriseerd als semi-bebouwd (o.a. bouwterrein en wrakkenopslag). Van het overige derde deel valt op dat 6,7% binnenwater is. Dit wordt vooral veroorzaakt doordat met de beschreven methode een (flink) deel van de grachten, kanalen, rivieren, ed. in een plaats worden meegenomen.

## <span id="page-20-0"></span>4 Referenties

- [1] Van der Reijden, H. & Redjopawiro, S., 2000: *Contour Bebouwd Gebied tweede fase.* RIGO Research en Advies BV, Amsterdam, rapportnummer 78110.
- [2] Van der Reijden, H. & Redjopawiro, S., 2000: *Gebruikte rekenregels ten behoeve van de contour bebouwd gebied 1996* – Losse bijlage bij hoofdrapport. RIGO Research en Advies BV, Amsterdam.
- [3] *Productbeschrijving Bestand Bodemgebruik*. Centraal Bureau voor de Statistiek, Voorburg, januari 2003. Integraal opgenomen als bijlage 8

# 5 Lijst van afkortingen

<span id="page-21-0"></span> $\rightarrow$ 

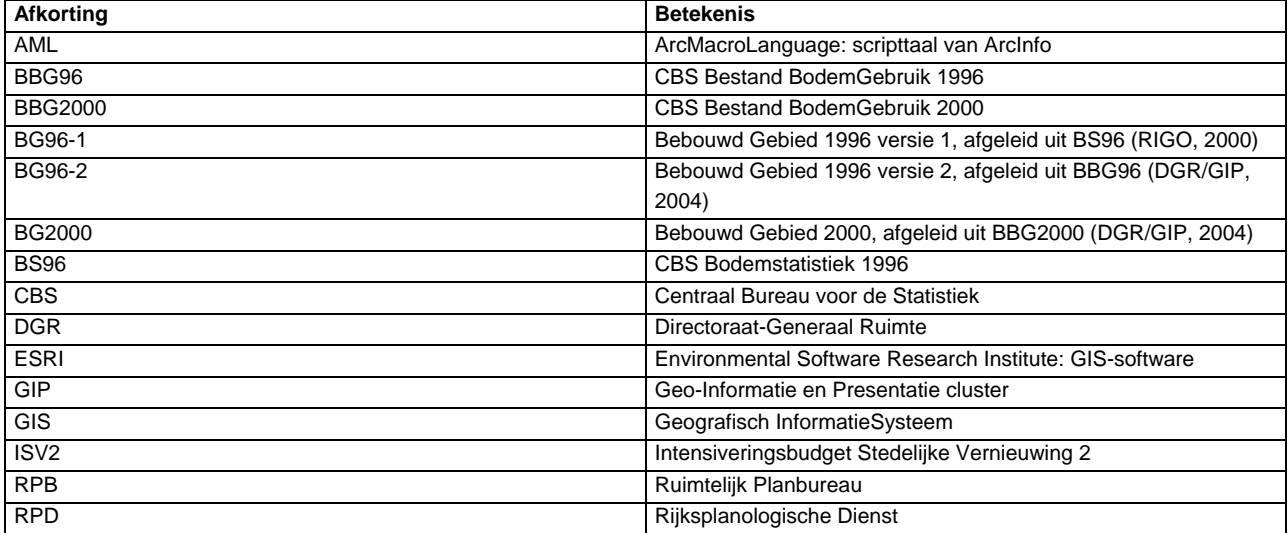

## <span id="page-22-0"></span>Bijlage 1: Hard- en Software specificaties

Voor het draaien van het AML-script zijn de volgende eisen gesteld:

• PC met voldoende intern geheugen en schijfruimte (aanbevolen minimaal 1Gb werkgeheugen en minimaal 10 Gb vrij aan schijfruimte voor (tussen)resultaten). Afhankelijk van de kloksnelheid (CPU) zijn de rekentijden ongeveer als volgt:

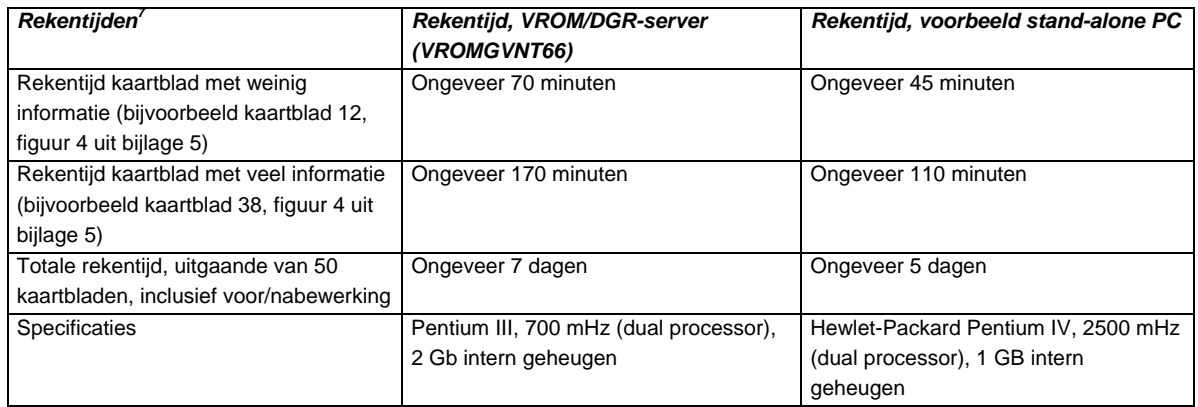

- ArcGIS (module ArcInfo-workstation) versie 8.2 of hoger (ESRI);
- <span id="page-22-1"></span>• Afhankelijk van beschikbaar CPU, intern geheugen en geheugenlekken in de software kunnen er geheugenproblemen optreden waardoor het programma crasht. De melding die dan verschijnt heeft meestal betrekking op de volgelopen segmenttable (ovrseg/creseg). Indien dit het geval is moet het programma gestart worden bij het eerst volgende kaartblad, de reeds berekende kaartbladen kunnen uitgezet worden middels "/\*". Indien dit geen oplossing biedt, moet het kaartblad opgesplitst worden in kleinere deelkaartbladen (zie bijlage 4).

## <span id="page-23-0"></span>Bijlage 2: Programmacode (AML-script)

```
/******************************************************************** 
/*<br>/* bg1_bbg.aml
                              V E R S I E 2 1 / A P R / 2 0 0 4
/* 
/* Bebouwd Gebied uit BestandBodemGebruik AML 
/* Gebaseerd op bg1_bs.aml 
/* 
/* Deze AML leidt het bestand Bebouwd Gebied af uit 
/* het CBS-bestand BestandBodemGebruik (BBG) 
7*\frac{1}{x}/* 
/* (C) Ministerie van VROM / DG Ruimte / Geo-Informatie & Presentatie 
7*/* 
/******************************************************************** 
/* 
/* ALGEMEEN 
/* 
&TERMINAL 9999 
&ECHO &OFF 
/* &ECHO &ON 
&SEVERITY &ERROR &ROUTINE fout 
/******************************************************************** 
/* 
/* STAP 0: VOORBEREIDINGSFASE 
7*/******************************************************************** 
&SV pdir = M:\Projekt\Contourbg2000dir\data\nl00_x 
&IF ^ [exists %pdir% -directory] &THEN 
  &RETURN Projectdirectory %pdir% bestaat niet 
/* 
/* INPUT: Bestand BodemGebruik (BBG) 
/* 
&SV cov_bbg = N:\cdbdir\bspoly\2000tot\bbg1996_2000 
&IF ^ [exists %cov_bbg% -cover] &THEN 
   &RETURN Coverage met Bestand BodemGebruik %cov_bbg% bestaat niet! 
/* 
/* INPUT: Verhardingsgraad 
\frac{1}{1+x}&SV shp_vhg = N:\cdbdir\verhardingskaart\verhardingskaart.shp 
&IF ^ [exists %shp_vhg% -file] &THEN 
  &RETURN Shapefile met verhardingskaart %shp_vhg% bestaat niet! 
/* 
/* INPUT: jaar 
/* 
&SV jaar = 2000
/* 
/* INPUT: tolerance in meters (behalve bij UNION / IDENTITY) 
/*
```

```
&SV tol = 2
/* 
/* OUTPUT: coverage Verhardingsgraad 
/* 
&sv cov_vhg = %pdir%\vhg 
/* 
/* OUTPUT: coverage bebouwd gebied 
/* 
&sv cov_bsg = %pdir%\bg00 
/* 
/* OUTPUT: shapefile bebouwd gebied 
/* 
&sv shp_bsg = %pdir%\bg00.shp 
/* 
/* Bestand BodemGebruik splitsen en bufferen met 1 km om "deelgebiedgrensproblemen" te voorkomen 
.<br>/* Eerst deelgebieden creëren
7*&IF [exists nldelen -cover] &THEN 
  KILL nldelen ALL 
GENERATE nldelen 
  FISHNET 
 10000, 300000 
 10000, 305000 
  17500, 17500 
  18, 16 
 \bigcapTIT\bigcap&IF [exists nldelencl -cover] &THEN 
  KILL nldelencl ALL 
CLEAN nldelen nldelencl # %tol% POLY 
/* Splitsen en aanroepen routine bebouwd gebied 
&DO x &LIST 10 11 26 27 28 42 43 44 49 50 51 52 56 57 58 59 60 65 66 67 68 69 70 71 72 73 74 ~ 
             75 76 81 82 83 84 85 86 87 88 89 90 91 92 98 99 100 101 102 103 104 105 106 107 ~ 
             108 115 116 117 118 119 120 121 122 123 124 125 126 131 132 133 134 135 136 137 ~ 
             138 139 140 141 142 148 149 150 151 152 153 154 155 156 157 158 159 165 166 167 ~ 
             168 169 170 171 172 173 174 175 182 183 184 185 186 187 188 189 190 191 198 ~ 
             199 200 201 202 203 204 205 206 207 214 215 216 217 218 219 220 221 222 223 230 ~ 
             231 232 233 234 235 236 237 238 239 240 246 247 248 249 250 251 252 253 254 255 ~ 
             256 263 264 265 266 267 268 269 270 271 272 280 281 282 283 284 285 286 287 
   &IF [exists nldelencl%x% -cover] &THEN 
       KILL nldelencl%x% ALL 
   RESELECT nldelencl nldelencl%x% POLY 
   RES nldelencl-id = %x% 
\mathcal{L} n 
   n 
   &IF [exists nldelenbuf%x% -cover] &THEN 
    KILL nldelenbuf%x% ALL 
   BUFFER nldelencl%x% nldelenbuf%x% # # 1000 100 POLY /* deelgebieden bufferen met 1000 m 
   &IF [exists bodtot%x% -cover] &THEN 
     KILL bodtot%x% ALL 
  CLIP %cov bbg% nldelenbuf%x% bodtot%x% POLY #
   &SV bbg2 = bodtot%x% 
   &CALL bebouwdgebied 
   &IF [exists bg2_bodtot%x% -cover] &THEN 
     KILL bg2_bodtot%x% ALL 
   CLIP bg_bodtot%x% nldelencl%x% bg2_bodtot%x% POLY # 
   KILL bg_bodtot%x% ALL 
   KILL nldelencl%x% ALL 
   KILL nldelenbuf%x% ALL 
   &DELVAR bbg2 
   &TYPE /& ****************** Deelgebied %x% is klaar! ***************** /& 
&END 
/* 
/* Aan elkaar koppelen van de deelcoverages en dissolven 
/* 
/* Initiele situatie: eerst koppelen van 10 en 11 
&IF [exists tmp_nl%jaar%1 -cover] &THEN 
  KILL tmp_nl%jaar%1 ALL 
MAPJOIN tmp_nl%jaar%1 POLY # %cov_bbg% 
   bg2_bodtot10 
   bg2_bodtot11
```
**Ministerie van VROM** september 2004 Begrenzing Bebouwd Gebied 2000 **Pagina 25/49** 

```
 END 
  &sv m = 1
/* Dan koppelen van de rest 
&DO n &LIST 26 27 28 42 43 44 49 50 51 52 56 57 58 59 60 65 66 67 68 69 70 71 72 73 74 ~ 
             75 76 81 82 83 84 85 86 87 88 89 90 91 92 98 99 100 101 102 103 104 105 106 107 ~ 
             108 115 116 117 118 119 120 121 122 123 124 125 126 131 132 133 134 135 136 137 ~ 
             138 139 140 141 142 148 149 150 151 152 153 154 155 156 157 158 159 165 166 167 ~ 
             168 169 170 171 172 173 174 175 182 183 184 185 186 187 188 189 190 191 198 ~ 
             199 200 201 202 203 204 205 206 207 214 215 216 217 218 219 220 221 222 223 230 ~ 
             231 232 233 234 235 236 237 238 239 240 246 247 248 249 250 251 252 253 254 255 ~ 
             256 263 264 265 266 267 268 269 270 271 272 280 281 282 283 284 285 286 287 
   CLEAN bg2_bodtot%n% bg2_bodtot%n% # 0.0001 POLY 
   &IF [exists tmp_nl%jaar%%n% -cover] &THEN 
     KILL tmp_nl%jaar%%n% ALL 
  MAPJOIN tmp_nl%jaar%%n% POLY # %cov_bbq%
     tmp_nl%jaar%%m% 
     bg2_bodtot%n% 
     END 
   &IF [exists tmp_nl%jaar%%m% -cover] &THEN 
     KILL tmp_nl%jaar%%m% ALL 
    RENAME tmp_nl%jaar%%n% tmp_nl%jaar%%m%
     CLEAN tmp_nl%jaar%%m% tmp_nl%jaar%%m% # 0.0001 POLY 
&END 
&IF [exists bg%jaar% -cover] &THEN 
  KILL bg%jaar% ALL 
DISSOLVE tmp_nl%jaar%%m% %cov_bsg% bebouwd POLY 
KILL tmp_nl%jaar%%m% ALL 
BUILD %cov_bsg% POLY 
/* 
/* Conversie van coverage naar shape 
/* 
.<br>&IF [exists %shp_bsq% -file] &THEN
  del %shp_bsg% 
ARCSHAPE %cov_bsg% POLY %shp_bsg% 
/* 
/* Verwijderen van de deelcoverages 
\frac{1}{4}&IF [exists bg%jaar% -cover] &THEN 
  &DO z &LIST 10 11 26 27 28 42 43 44 49 50 51 52 56 57 58 59 60 65 66 67 68 69 70 71 72 73 74 ~ 
               75 76 81 82 83 84 85 86 87 88 89 90 91 92 98 99 100 101 102 103 104 105 106 107 ~ 
               108 115 116 117 118 119 120 121 122 123 124 125 126 131 132 133 134 135 136 137 ~ 
               138 139 140 141 142 148 149 150 151 152 153 154 155 156 157 158 159 165 166 167 ~ 
               168 169 170 171 172 173 174 175 182 183 184 185 186 187 188 189 190 191 198 ~ 
               199 200 201 202 203 204 205 206 207 214 215 216 217 218 219 220 221 222 223 230 ~ 
               231 232 233 234 235 236 237 238 239 240 246 247 248 249 250 251 252 253 254 255 ~ 
               256 263 264 265 266 267 268 269 270 271 272 280 281 282 283 284 285 286 287 
     KILL bg2_bodtot%z% ALL 
   &END 
&RETURN Einde van %AML$FULLFILE% 
/*------------------------------------------------------------------- 
&ROUTINE bebouwdgebied 
/* Eerst bestand bodemgebruik dissolven (want fouten in bronbestand!) 
&IF [exists %bbg2%dis -cover] &THEN 
  KILL %bbg2%dis ALL 
DISSOLVE %bbg2% %bbg2%dis bbg%jaar%a POLY 
KILL %bbg2% ALL 
/* 
/* Polyregion uitvoeren op de bodemstatistiek om subclassitem aan te maken 
7*&IF [exists tmp1 -cover] &THEN 
  KILL tmp1 ALL 
POLYREGION %bbg2%dis tmp1 subclass 
KILL %bbg2%dis 
&IF [exists tmp2 -cover] &THEN 
  KILL tmp2 ALL 
REGIONPOLY tmp1 tmp2 subclass 
KILL tmp1 ALL 
/* 
/* Selecteren primair, secundair (A en B) gebied uit BBG 
/*
```

```
&IF ^ [locase[show program]] EQ 'tables' &THEN 
  &DO 
      TABLES 
   &END 
/* Voeg item primair, secundair (A) en secundair (B) gebied toe 
&IF ^ [iteminfo tmp2.pat -info prim -exists] &THEN 
   &DO 
      ADDITEM tmp2.pat prim 1 1 i 
   &END 
&IF ^ [iteminfo tmp2.pat -info seca -exists] &THEN 
   &DO 
     ADDITEM tmp2.pat seca 1 1 i 
   &END 
&IF ^ [iteminfo tmp2.pat -info secb -exists] &THEN 
   &DO 
     ADDITEM tmp2.pat secb 1 1 i 
   &END 
/* Selecteer de tabel en maak selecties 
SELECT tmp2.pat 
  CALC \text{prim} = 0 &DO n &LIST 20 24 21 
    RESEL bbg%jaar%a EQ %n% 
    CALC prim = 1 
    ASEL 
   &END 
   ASEL 
  CALC seca = 0 &DO n &LIST 22 23 40 41 43 42 30 31 32 75 77 
     RESEL bbg%jaar%a EQ %n% 
     CALC seca = 1 
    ASEL 
   &END 
   ASEL 
  CALC secb = 0 &DO n &LIST 10 11 78 71 72 73 
    RESEL bbg%jaar%a EQ %n% 
    CALC secb = 1 ASEL 
   &END 
QUIT /* uit Tables 
/******************************************************************** 
/* 
/* STAP 1: INGESLOTEN SECUNDAIR GEBIED 
7*/******************************************************************** 
/* Selecteer primair gebied en vervaardig aparte selectiefile in ArcPlot 
/* Deze selectiefile wordt bij Regionbuffer gebruikt 
/* Naar buiten bufferen 
&IF ^ [locase[show program]] EQ 'arcplot' &THEN 
  &DO 
     ARCPLOT 
   &END 
RESELECT tmp2 polys prim = 1 
WRITESELECT pbuf1.sel 
QUIT /* uit ArcPlot 
&IF [exists pbuf1 -cover] &THEN 
  KILL pbuf1 ALL 
REGIONBUFFER tmp2 pbuf1 sub # # 16 %tol% POLY # # pbuf1.sel 
del pbuf1.sel 
del pbuf1.sex 
/* 
/* Dissolve de bufferkaart 
\frac{1}{x}&IF [exists pbuf2 -cover] &THEN 
  KILL pbuf2 ALL 
&IF ^ [locase[show program]] EQ 'tables' &THEN 
   &DO 
     TABLES 
   &END 
   ADDITEM pbuf1.patsub pbuf1 1 1 I 
   SELECT pbuf1.patsub
```
**Ministerie van VROM** september 2004 Begrenzing Bebouwd Gebied 2000 **Pagina 27/49** 

```
CALC pbuf1 = 1QUIT /* uit Tables 
DISSOLVE pbuf1 pbuf2 pbuf1 region.sub 
KILL pbuf1 ALL 
/* 
/* Naar binnen bufferen 
7*&IF ^ [locase[show program]] EQ 'tables' &THEN 
  &DO 
     TABLES 
  &END 
  ADDITEM pbuf2.patsub pbuf2 1 1 I 
   SELECT pbuf2.patsub 
 CALC pbuf2 = 1QUIT /* uit Tables 
&IF ^ [locase[show program]] EQ 'arcplot' &THEN 
   &DO 
     ARCPLOT 
  &END 
RESELECT pbuf2 region.sub pbuf2 = 1 
WRITESELECT pbuf3.sel 
QUIT /* uit ArcPlot 
&IF [exists pbuf3 -cover] &THEN 
  KILL pbuf3 ALL 
REGIONBUFFER pbuf2 pbuf3 sub # # -16 %tol% REGION.sub # # pbuf3.sel 
KILL pbuf2 ALL 
del pbuf3.sel 
del pbuf3.sex 
&IF ^ [locase[show program]] EQ 'tables' &THEN 
  &DO 
     TABLES 
  &END 
  ADDITEM pbuf3.patsub pbuf3 1 1 I 
  SELECT pbuf3.patsub 
 CALC pbuf3 = 1QUIT /* uit Tables 
/* 
/* van de regions weer polygonen maken voor de latere union met het buitengebied 
/* 
&IF [exists pbuf4 -cover] &THEN 
  KILL pbuf4 ALL 
REGIONPOLY pbuf3 pbuf4 sub 
KILL pbuf3 ALL 
/* 
/* resultaat: polygonenbestand (pbuf4) met daarin de buffers, op item pbuf3 = 1 selecteren 
/* bij unionactie met buitengebied! 
7*/* 
/* Selectie van buitengebied 
/* 
&IF ^ [locase[show program]] EQ 'arcplot' &THEN 
  &DO 
     ARCPLOT 
  &END 
RESELECT tmp2 polys prim <> 1 AND seca <> 1 AND secb <> 1 OR bbg%jaar%a = 78 OR bbg%jaar%a = 71 OR 
bbg%jaar%a = 72 OR bbg%jaar%a = 73 
WRITESELECT buiten1.sel 
QUIT /* uit ArcPlot 
&IF [exists buiten1 -cover] &THEN 
  KILL buiten1 ALL 
RESELECT tmp2 buiten1 POLY buiten1.sel POLY 
del buiten1.sel 
del buiten1.sex 
&IF [exists buiten1a -cover] &THEN 
  KILL buiten1a ALL 
RESELECT buiten1 buiten1a POLY # POLY 
  RES bbg%jaar%a <> 0 
  ; 
  n 
  n 
KILL buiten1 ALL 
&IF ^ [locase[show program]] EQ 'tables' &THEN 
   &DO
```
**Ministerie van VROM** september 2004 Begrenzing Bebouwd Gebied 2000 **Pagina 28/49** 

```
 TABLES 
   &END 
   ADDITEM buiten1a.pat buiten1a 1 1 I 
   SELECT buiten1a.pat 
   CALC buiten1a = 0 
   RESEL bbg%jaar%a <> 0 
  CALC buiten1a = 1 
 ASEL
QUIT /* uit Tables 
/* 
/* Resultaat: bestand met buitengebied. Let op: inside islandpolygons, bij verdere berekeningen 
/* alleen op item buiten1a = 1 selecteren! 
/* 
/* 
/* Dissolve op item buiten1a om nieuwe oppervlakken te bepalen (ook van naast elkaar liggende 
/* gebiedjes) 
/* 
&IF [exists buiten2 -cover] &THEN 
  KILL buiten2 ALL 
DISSOLVE buiten1a buiten2 buiten1a POLY 
KILL buitenla ALL
/* 
/* Maken van selectiefile in ArcPlot om inside islandpolygons kwijt te raken 
/* 
&IF ^ [locase[show program]] EQ 'arcplot' &THEN 
  &DO 
     ARCPLOT 
  &END 
RESELECT buiten2 poly buiten1a = 1 
WRITESELECT buiten2.sel 
QUIT /* uit ArcPlot 
/* 
/* Regiondissolve om buitengebied over te houden 
/* 
&IF [exists buiten3 -cover] &THEN 
  KILL buiten3 ALL 
REGIONDISSOLVE buiten2 buiten3 sub2 buiten1a POLY # buiten2.sel 
KILL buiten2 ALL 
del buiten2.sel 
del buiten2.sex 
/* 
/* Deze region van het buitengebied moet nu gecombineerd worden met de region van pbuf3 (buffer 
/* van het primair gebied) 
/* 
&IF [exists buiten4 -cover] &THEN 
  KILL buiten4 ALL 
UNION buiten3 pbuf4 buiten4 1 
KILL buiten3 ALL 
KILL pbuf4 ALL 
/* 
/* Maak selectie van het buitengebied dat niet binnen de buffer van het primair 
/* bebouwd gebied ligt en groter is dan 25 ha 
/* 
&IF [exists buiten5 -cover] &THEN 
 KILL buiten5 ALL
RESELECT buiten4 buiten5 POLY # POLY 
  RES buiten1a = 1 AND area GT 250000 
   ; 
  n 
  n 
KILL buiten4 ALL 
/* 
/* Resultaat: een bestand van het buitengebied, selecteer bij verder gebruik welop buiten1a = 1! 
/* of gebruik de regions van buiten5: buiten5.sub2 
/* Vervolgens wordt vanuit dit buitengebied het secundair aanliggend gebied geselecteerd uit BBG2 
/* door eerst een buffer van 32 meter rond het buitengebied te leggen en vervolgens deze met 
/* BBG2 te reselecten 
/* 
&IF ^ [locase[show program]] EQ 'arcplot' &THEN 
   &DO 
      ARCPLOT
```
**Ministerie van VROM** september 2004 Begrenzing Bebouwd Gebied 2000 **Pagina 29/49** 

&END

RESELECT buiten5 poly buiten1a = 1 WRITESELECT buiten5.sel QUIT /\* uit ArcPlot &IF [exists buiten5buf32 -cover] &THEN KILL buiten5buf32 ALL REGIONBUFFER buiten5 buiten5buf32 sub3 # # 32 %tol% region.sub2 # # buiten5.sel KILL buiten5 ALL del buiten5.sel del buiten5.sex /\* Van deze regions weer polygonen maken &IF [exists buiten5buf32b -cover] &THEN KILL buiten5buf32b ALL REGIONPOLY buiten5buf32 buiten5buf32b sub3 /\* Aanpassen items in BBG2 ivm selectie &IF ^ [locase[show program]] EQ 'tables' &THEN &DO TABLES &END SELECT tmp2.pat ALTER subclass-id subclass-idold;;;; QUIT /\* uit Tables /\* Selectie in ArcPlot van bbg2 die door buiten5buf32b gesneden wordt &IF ^ [locase[show program]] EQ 'arcplot' &THEN &DO ARCPLOT &END RESELECT tmp2 POLYS OVERLAP buiten5buf32 REGION.sub3 # PASSTHRU WRITESELECT bbg2.sel QUIT /\* uit ArcPlot KILL buiten5buf32 ALL &IF [exists bbg3 -cover] &THEN KILL bbg3 ALL RESELECT tmp2 bbg3 POLYS bbg2.sel POLYS del bbg2.sel del bbg2.sex &IF [exists bbg4 -cover] &THEN KILL bbg4 ALL RESELECT bbg3 bbg4 POLYS # POLYS RES seca = 1 ; n n KILL bbg3 ALL &IF ^ [locase[show program]] EQ 'tables' &THEN &DO TABLES &END ADDITEM bbg4.pat sec\_bg 1 1 I SELECT bbg4.pat  $CALC \text{ sec}\_$  RES subclass-idold <> 0 CALC sec\_bg = 1 ASEL DROPITEM bbg4.pat rings ok rings nok bbg%jaar%a prim seca secb  $O$ UIT /\* uit Tables JOINITEM tmp2.pat bbg4.pat tmp2.pat subclass-idold seca KILL bbg4 ALL /\* Nu omsloten secundair gebied bepalen ahv secundair gebied grenzend aan buitengebied (sec\_bg) &IF ^ [locase[show program]] EQ 'tables' &THEN &DO TABLES &END ADDITEM tmp2.pat omsloten 1 1 I SELECT tmp2.pat CALC omsloten = 0 RES sec bg  $\langle$  > 1 AND seca = 1 CALC omsloten = 1 ASEL QUIT /\* uit Tables /\*\*\*\*\*\*\*\*\*\*\*\*\*\*\*\*\*\*\*\*\*\*\*\*\*\*\*\*\*\*\*\*\*\*\*\*\*\*\*\*\*\*\*\*\*\*\*\*\*\*\*\*\*\*\*\*\*\*\*\*\*\*\*\*\*\*\*\* /\* /\* STAP 2: DE VERHARDINGSGRAAD /\*

```
/******************************************************************** 
&IF [exists secuna -cover] &THEN 
  KILL secuna ALL 
RESELECT tmp2 secuna POLYS # POLYS 
  RES seca = 1 
   ; 
  n 
  n 
&IF [exists secadisa -cover] &THEN 
  KILL secadisa ALL 
DISSOLVE secuna secadisa bbg%jaar%a POLY 
KILL secuna ALL 
&IF ^ [locase[show program]] EQ 'tables' &THEN 
   &DO 
      TABLES 
   &END 
   ADDITEM secadisa.pat seca 1 1 I 
   SEL secadisa.pat 
  CALC seca = 0 RES bbg%jaar%a <> 0 
   CALC seca = 1 
   ASEL 
   ADDITEM secadisa.pat oppervlak_sec 4 12 F 3 
   SEL secadisa.pat 
   CALC oppervlak_sec = area 
   ASEL 
QUIT /* uit Tables 
/* 
/* Secundair gebied (seca) combineren met de verhardingsgraad uit satellietbeeld 
/* Eerst shape van satellietbeeld converteren naar coverage 
7*&IF [exists %cov_vhg% -cover] &THEN 
  KILL %cov_vhg% ALL 
SHAPEARC %shp_vhg% %cov_vhg% grid_code 
CLEAN %cov vhg% # # %tol%
&IF [exists %cov_vhg%2 -cover] &THEN 
   KILL %cov_vhg%2 ALL 
REGIONPOLY %cov_vhg% %cov_vhg%2 grid_code 
KILL %cov_vhg% ALL 
&IF [exists secaa3 -cover] &THEN 
 KILL secaa3 ALL
UNION secadisa %cov_vhg%2 secaa3 1 
&IF [exists secaa3b -cover] &THEN 
  KILL secaa3b ALL 
RESELECT secaa3 secaa3b POLYS # POLYS 
  RES seca = 1 
   ; 
  n 
  n 
KILL secaa3 ALL 
&IF ^ [locase[show program]] EQ 'tables' &THEN 
   &DO 
       TABLES 
   &END 
   ADDITEM secaa3b.pat area_new 4 12 F 3 
  SELECT secaa3b.pat
  CALC area new = 0 RES grid_code = 1 
   CALC area_new = area 
   ASEL 
QUIT /* uit Tables 
/* 
/* Summarize (statistics) op basis van oppervlak_sec 
/* 
&IF [exists stat%bbg2%.dat -info] &THEN 
  KILLINFO stat%bbg2%.dat 
STATISTICS secaa3b.pat stat%bbg2%.dat oppervlak_sec 
   MIN secaa3b# 
   MAX secaa3b# 
  SUM area new
   MIN bbg%jaar%a 
   END 
JOINITEM secaa3b.pat stat%bbg2%.dat secaa3b.pat oppervlak_sec 
KILLINFO stat%bbg2%.dat
```

```
Ministerie van VROM september 2004 Begrenzing Bebouwd Gebied 2000 Pagina 31/49
```

```
Ministerie van VROM september 2004 Begrenzing Bebouwd Gebied 2000 Pagina 32/49 
/* 
/* Bereken verhardingsgraad 
\frac{1}{4}&IF ^ [locase[show program]] EQ 'tables' &THEN 
  &DO 
      TABLES 
   &END 
  ADDITEM secaa3b.pat verh_graad 4 7 F 3 
  SELECT secaa3b.pat 
  CALC verh_graad = sum-area_new / oppervlak_sec 
  ASEL 
QUIT /* uit Tables 
/******************************************************************** 
/* 
/* STAP 3: ONDERGRENS BEBOUWD GEBIED 
/* 
/******************************************************************** 
/* 
/* Selecteren van al het bebouwd gebied (primair / secundair) 
/* 
&IF [exists ps -cover] &THEN 
  KILL ps ALL 
RESELECT tmp2 ps POLYS # POLYS 
  RES prim = 1 OR seca = 1 
  ; 
  n 
  n 
/* 
/* In ArcPlot selectiefile maken om geen inside-islands te selecteren 
/* Naar buiten bufferen 
/* 
&IF ^ [locase[show program]] EQ 'arcplot' &THEN 
  &DO 
     ARCPLOT 
  &END 
RESELECT ps POLYS prim = 1 OR seca = 1 
WRITESELECT psbuf.sel 
QUIT /* uit ArcPlot 
&IF [exists psbuf1 -cover] &THEN 
  KILL psbuf1 ALL 
REGIONBUFFER ps psbuf1 sub # # 16 %tol% POLY # # psbuf.sel 
KILL ps ALL 
del psbuf.sel 
del psbuf.sex 
/* 
/* Dissolve de bufferkaart 
/* 
&IF [exists psbuf2 -cover] &THEN 
  KILL psbuf2 ALL 
&IF ^ [locase[show program]] EQ 'tables' &THEN 
  &DO 
     TABLES 
   &END 
  ADDITEM psbuf1.patsub psbuf1 1 1 I 
  SELECT psbuf1.patsub 
 CALC psbut1 = 1QUIT /* uit Tables 
DISSOLVE psbuf1 psbuf2 psbuf1 region.sub 
KILL psbuf1 ALL 
/* 
/* Van de regions weer polygonen maken 
/* 
&IF [exists psbuf3 -cover] &THEN 
  KILL psbuf3 ALL 
REGIONPOLY psbuf2 psbuf3 sub 
KILL psbuf2 ALL 
/* 
/* Resultaat: een polygonenbestand (psbuf3) met daarin de buffers, op item psbuf3 = 1 selecteren 
/* bij unionacties
```
/\*

```
/* 
/* Nieuw veld oppvlbuf toevoegen met daarin het oppervlak 
/* 
&IF ^ [locase[show program]] EQ 'tables' &THEN 
  &DO 
      TABLES 
   &END 
   ADDITEM psbuf3.pat oppvlbuf 4 12 F 3 
   SELECT psbuf3.pat 
   CALC oppvlbuf = area 
QUIT /* uit Tables 
/* 
/* Koppelen van psbuf3.pat en secaa3b.pat aan bbg2.pat (BestandBodemGebruik) 
/* 
/* 
/* Eerst toevoegen een item met ID voor bbg2 
\frac{1}{4}&IF ^ [locase[show program]] EQ 'tables' &THEN 
   &DO 
      TABLES 
   &END 
   ADDITEM tmp2.pat iden 4 5 B 
   SEL tmp2.pat 
   CALC iden = tmp2# 
   ASEL 
QUIT /* uit Tables 
&IF [exists temp1 -cover] &THEN 
  KILL temp1 ALL 
IDENTITY tmp2 secaa3b temp1 POLY 1 
KILL tmp2 ALL 
&IF [exists temp2 -cover] &THEN 
  KILL temp2 ALL 
DISSOLVE temp1 temp2 IDEN POLY 
JOINITEM temp2.pat temp1.pat temp2.pat iden 
&IF ^ [locase[show program]] EQ 'tables' &THEN 
   &DO 
      TABLES 
   &END 
   ADDITEM temp2.pat temp 1 1 I 
   SEL temp2.pat 
  CALC temp = 0 RESEL prim = 1 
   CALC temp = 1 
   ASEL 
   RESEL omsloten = 1 
   CALC temp = 1 
   ASEL 
   RESEL seca = 1 AND omsloten <> 1 AND verh_graad > 0.3 
   CALC temp = 1 
   ASEL 
QUIT /* uit Tables 
KILL temp1 ALL 
&IF [exists temp3 -cover] &THEN 
   KILL temp3 ALL 
IDENTITY temp2 psbuf3 temp3 POLY 1 
KILL psbuf3 ALL 
/* Gesommeerd oppervlak per "oppvlbuf" bepalen 
&IF [exists stat2%bbg2%.dat -info] &THEN 
   KILLINFO stat2%bbg2%.dat 
STATISTICS temp3.pat stat2%bbg2%.dat oppvlbuf 
   SUM area 
  END 
/* 1 koppelitem vervaardigen 
&IF [exists stat3%bbg2%.dat -info] &THEN 
  KILLINFO stat3%bbg2%.dat 
STATISTICS temp3.pat stat3%bbg2%.dat iden 
  MAX oppvlbuf 
   END 
JOINITEM temp2.pat stat3%bbg2%.dat temp2.pat iden 
&IF ^ [locase[show program]] EQ 'tables' &THEN
```

```
Ministerie van VROM september 2004 Begrenzing Bebouwd Gebied 2000 Pagina 34/49 
   &DO 
     TABLES 
   &END 
   ADDITEM temp2.pat oppvlbuf 8 18 F 6 
   SEL temp2.pat 
   CALC oppvlbuf = max-oppvlbuf 
  ASEL 
QUIT /* uit Tables 
JOINITEM temp2.pat stat2%bbg2%.dat temp2.pat oppvlbuf 
&IF ^ [locase[show program]] EQ 'tables' &THEN 
  &DO 
     TABLES 
   &END 
   ADDITEM temp2.pat bebouwd 1 1 I 
   SEL temp2.pat 
  CALC bebouwd = 0 /* 
   /* de selectie > 5 ha (=50000) wordt in de laatste stap uitgevoerd! (stap 5) 
   /* 
   RESEL temp = 1 
  C A L C behouwd = 1
  ASEL 
QUIT /* uit Tables 
&IF [exists bbg5 -cover] &THEN 
  KILL bbg5 ALL 
RENAME temp2 bbg5 
KILL temp3 ALL 
KILLINFO stat2%bbg2%.dat 
KILLINFO stat3%bbg2%.dat 
/******************************************************************** 
7*/* STAP 4: AFSNIJDING INFRASTRUCTUUR 
/* 
/******************************************************************** 
/* 
/* Eerst bebouwd gebied selecteren en selectiefile van maken 
/* 
&IF ^ [locase[show program]] EQ 'arcplot' &THEN 
  &DO 
     ARCPLOT 
  &END 
RESELECT bbg5 POLYS bebouwd = 1 
WRITESELECT bebbuf1.sel 
QUIT /* uit ArcPlot 
&IF [exists bebbuf1 -cover] &THEN 
  KILL bebbuf1 ALL 
REGIONBUFFER bbg5 bebbuf1 sub # # 160 %tol% POLY # # bebbuf1.sel 
del bebbuf1.sel 
del bebbuf1.sex 
/* 
/* Dissolve de bufferkaart 
7*&IF [exists bebbuf2 -cover] &THEN 
  KILL bebbuf2 
&IF ^ [locase[show program]] EQ 'tables' &THEN 
  &DO 
     TABLES 
   &END 
  ADDITEM bebbuf1.patsub bebbuf1 1 1 I 
  SELECT bebbuf1.patsub 
  CALC bebbuf1 = 1 
QUIT /* uit Tables 
DISSOLVE bebbuf1 bebbuf2 bebbuf1 region.sub 
KILL bebbuf1 ALL 
/* 
/* Naar binnen bufferen 
/* 
&IF ^ [locase[show program]] EQ 'tables' &THEN 
  &DO 
      TABLES 
   &END 
   ADDITEM bebbuf2.patsub bebbuf2 1 1 I
```

```
 SELECT bebbuf2.patsub 
   CALC bebbuf2 = 1 
QUIT /* uit Tables 
&IF ^ [locase[show program]] EQ 'arcplot' &THEN 
   &DO 
     ARCPLOT 
  &END 
RESELECT bebbuf2 region.sub bebbuf2 = 1 
WRITESELECT bebbuf3.sel 
QUIT /* uit ArcPlot 
&IF [exists bebbuf3 -cover] &THEN 
  KILL bebbuf3 
REGIONBUFFER bebbuf2 bebbuf3 sub # # -160 %tol% REGION.sub # # bebbuf3.sel 
KILL bebbuf2 ALL 
del bebbuf3.sel 
del bebbuf3.sex 
&IF ^ [locase[show program]] EQ 'tables' &THEN 
   &DO 
      TABLES 
   &END 
   ADDITEM bebbuf3.patsub bebbuf3 1 1 I 
   SELECT bebbuf3.patsub 
  CALC bebbuf3 = 1QUIT /* Uit Tables 
/* 
/* Van de regions weer polygonen maken voor de union met de bodemstatistiek (BBG5) 
/* 
&IF [exists bebbuf4 -cover] &THEN 
  KILL bebbuf4 ALL 
REGIONPOLY bebbuf3 bebbuf4 sub 
KILL bebbuf3 ALL 
&IF [exists bbg6 -cover] &THEN 
  KILL bbg6 ALL 
UNION bebbuf4 bbg5 bbg6 1 
KILL bbg5 ALL 
/* 
/* Infrastructuur selecteren en die ook waarde bebouwd = 1 geven 
/* nog wel gehele bestand in takt laten 
/* 
&IF ^ [locase[show program]] EQ 'arcplot' &THEN 
  &DO 
      ARCPLOT 
   &END 
  RESELECT bbg6 POLYS OVERLAP bebbuf4 POLYS # WITHIN 
  WRITESELECT bbg6.sel 
QUIT 
KILL bebbuf4 ALL 
&IF [exists bbg7 -cover] &THEN 
  KILL bbg7 
RESELECT bbg6 bbg7 POLYS bbg6.sel POLYS 
del bbg6.sel 
del bbg6.sex 
/* Selectie maken van waarden met bebbuf3 = 1 
&IF ^ [locase[show program]] EQ 'arcplot' &THEN 
   &DO 
     ARCPLOT 
   &END 
   RESELECT bbg7 POLYS bebbuf3 = 1 
   WRITESELECT bbg7.sel 
QUIT 
&IF [exists bbg7b -cover] &THEN 
   KILL bbg7b 
RESELECT bbg7 bbg7b POLYS bbg7.sel POLYS 
KILL bbg7 ALL 
del bbg7.sel 
del bbg7.sex 
&IF [exists bbg8 -cover] &THEN 
  KILL bbg8 
RESELECT bbg7b bbg8 POLYS # POLYS 
 RES secb = 1 ; 
   n 
   n
```
KILL bbg7b ALL &IF ^ [locase[show program]] EQ 'tables' &THEN &DO TABLES &END ADDITEM bbg8.pat bbg8 1 1 I SEL bbg8.pat  $CALC$  bbg $8 = 1$ ASEL QUIT /\* uit Tables BUILD bbg8 POLY /\*\*\*\*\*\*\*\*\*\*\*\*\*\*\*\*\*\*\*\*\*\*\*\*\*\*\*\*\*\*\*\*\*\*\*\*\*\*\*\*\*\*\*\*\*\*\*\*\*\*\*\*\*\*\*\*\*\*\*\*\*\*\*\*\*\*\*\* /\* /\* STAP 5: INGESLOTEN BUITENGEBIED  $7*$ /\*\*\*\*\*\*\*\*\*\*\*\*\*\*\*\*\*\*\*\*\*\*\*\*\*\*\*\*\*\*\*\*\*\*\*\*\*\*\*\*\*\*\*\*\*\*\*\*\*\*\*\*\*\*\*\*\*\*\*\*\*\*\*\*\*\*\*\* /\* /\* Eerst nieuw bestand bebouwd gebied maken uit bbg6 en bbg8 /\* Vervolgens union /\* &IF [exists bbg6dis -cover] &THEN KILL bbg6dis ALL DISSOLVE bbg6 bbg6dis bebouwd POLY KILL bbg6 ALL &IF [exists bbg8dis -cover] &THEN KILL bbg8dis ALL DISSOLVE bbg8 bbg8dis bbg8 POLY KILL bbg8 ALL &IF [exists bbg9 -cover] &THEN KILL bbg9 ALL UNION bbg6dis bbg8dis bbg9 1 KILL bbg6dis ALL KILL bbg8dis ALL &IF ^ [locase[show program]] EQ 'tables' &THEN &DO TABLES &END SEL bbg9.pat  $RESEL bbg8 = 1$ CALC bebouwd = 1  $\Delta$ SEL QUIT /\* uit Tables &IF [exists bbg10 -cover] &THEN KILL bbg10 ALL DISSOLVE bbg9 bbg10 bebouwd POLY KILL bbg9 ALL  $\prime$ /\* Alle gebiedjes met bebouwd = 0 maar kleiner dan 25 ha (250000) bij /\* bebouwd gebied voegen /\* &IF ^ [locase[show program]] EQ 'tables' &THEN &DO TABLES &END SEL bbg10.pat RESEL bebouwd = 0 AND area < 250000 CALC bebouwd = 1 ASEL QUIT /\* uit Tables BUILD bbg10 POLY &IF [exists bbg11 -cover] &THEN KILL bbg11 ALL DISSOLVE bbg10 bbg11 bebouwd POLY KILL bbg10 ALL BUILD bbg11 POLY /\* /\* Alle bebouwde gebieden kleiner dan 5 ha (50000) waarde 0 (niet bebouwd geven) /\* &IF ^ [locase[show program]] EQ 'tables' &THEN &DO TABLES &END SEL bbg11.pat

**Ministerie van VROM** september 2004 Begrenzing Bebouwd Gebied 2000 **Pagina 36/49**
```
RESEL area < 50000 
CALC bebouwd = 0 
ASEL 
QUIT /* uit Tables 
&IF [exists bbg12 -cover] &THEN 
  KILL bbg12 ALL
```
DISSOLVE bbg11 bbg12 bebouwd POLY KILL bbg11 ALL BUILD bbg12 POLY /\*\*\*\*\*\*\*\*\*\*\*\*\*\*\*\*\*\*\*\*\*\*\*\*\*\*\*\*\*\*\*\*\*\*\*\*\*\*\*\*\*\*\*\*\*\*\*\*\*\*\*\*\*\*\*\*\*\*\*\*\*\*\*\*\*\*\*\* /\* /\* STAP 6: POSTPROCESSING  $7*$ /\*\*\*\*\*\*\*\*\*\*\*\*\*\*\*\*\*\*\*\*\*\*\*\*\*\*\*\*\*\*\*\*\*\*\*\*\*\*\*\*\*\*\*\*\*\*\*\*\*\*\*\*\*\*\*\*\*\*\*\*\*\*\*\*\*\*\*\* /\* /\* Omzetten naar logische naam  $7*$ &IF [exists bg\_%bbg2% -cover] &THEN KILL bg\_%bbg2% ALL RENAME bbg12 bg\_%bbg2% &RETURN /\* einde routine bebouwdgebied /\*------------------------------------------------------------------- /\*------------------------------------------------------------------- &ROUTINE fout &SEVERITY &ERROR &fail &TYPE &TYPE Fout!!!!! &TYPE Fout: [value aml\$message] &TYPE in: [value aml\$errorfullfile] &TYPE regel: [value aml\$errorline] &TYPE &TYPE Kaartbladnr %x% &IF %:program% <> ARC &THEN quit &RETURN; &RETURN; &RETURN /\*\*\*\*\*\*\*\*\*\*\*\*\*\*\*\*\*\*\*\*\*\*\*\*\*\*\*\*\*\*\*\*\*\*\*\*\*\*\*\*\*\*\*\*\*\*\*\*\*\*\*\*\*\*\*\*\*\*\*\*\*\*\*\*\*\*\*\* /\* END OF BG1-BBG2000 AML \*\*\*\*\*\*\*\*\*\*\*\*\*\*\*\*\*\*\*\*\*\*\*\*\*\*\*\*\*\*\*\*\*\*\*\*\*\*\*\*\*\*\*

/\*\*\*\*\*\*\*\*\*\*\*\*\*\*\*\*\*\*\*\*\*\*\*\*\*\*\*\*\*\*\*\*\*\*\*\*\*\*\*\*\*\*\*\*\*\*\*\*\*\*\*\*\*\*\*\*\*\*\*\*\*\*\*\*\*\*\*\*

# Bijlage 3: Activering programma

De AML kan geactiveerd worden door in ArcGIS (versie 8.2) de ArcInfo-workstation-module (commandline) op te starten. M.b.v. een teksteditor (bijvoorbeeld *TextPad*) moeten vervolgens in het eerste deel van de AML (stap 0, voorbereidingsfase) de variabelen goed ingesteld worden:

- Pad en naam van de projectdirectory waar de berekening plaats vindt? [variabele **pdir**];
- Pad en naam van het inputbestand *BestandBodemGebruik* (ESRI-coverage)? [variabele **cov\_bbg**];
- Pad en naam van het inputbestand met de *Verhardingskaart* (afgeleid uit verhardingsgraad, zie [1])? [variabele **shp\_vhg**];
- Voor welk jaar wordt het bestand doorgerekend? [variabele **jaar**, default: *2000*];
- Welke fuzzy tolerance<sup>[8](#page-37-0)</sup> is er gehanteerd (in meters)?[variabele tol, default: 2];
- Wat is het pad en de naam van de outputcoverage van de verhardingskaart? [variabele **cov\_vhg**, default: *%pdir%vhg*];
- Wat is het pad en de naam van de outputcoverage met het berekende Bebouwd Gebied? [variabele **cov\_bsg**, default: *%pdir%bg00*];
- Wat is het pad en de naam van de output shapefile met het berekende Bebouwd Gebied? [variabele **shp\_bsg**, default: *%pdir%bg00.shp*].

Als alle variabelen ingesteld zijn kan het programma worden gedraaid door in te typen: *&run bg1\_bbg2000.aml*.

<span id="page-37-0"></span>8 *ARCINFO-HELP/ARCDOC:* Coverage resolution is influenced by the fuzzy tolerance, which represents the minimum distance separating all arc coordinates (nodes and vertices) in a coverage. By definition, it also defines the distance a coordinate can move during certain operations. The fuzzy tolerance is an extremely small distance used to resolve inexact intersection locations due to limited arithmetic precision of computers. Fuzzy tolerance values typically range from 1/10,000 to 1/1,000,000 times the width of the coverage extent defined in the coverage BND file.

When a coverage is processed by certain commands (such as CLEAN), coordinates within the fuzzy tolerance of each other are considered equal (i.e., at the same location).<br>Thus, some coordinates are moved to the location of double precision coordinates for coverages allows you to define extremely small fuzzy tolerances.

Because arc coordinates can move by as much as the fuzzy tolerance distance, many potential problems in a coverage can be resolved by processing a coverage with<br>commands that use the fuzzy tolerance. These include handling thinning along arcs.

# Bijlage 4: Nauwkeurigheid

De geautomatiseerde procedure is getracht met een zo hoog mogelijke nauwkeurigheid door te rekenen. In de AML wordt bij een aantal operaties (topologie-operaties, overlayoperaties) een *fuzzy tolerance* (zie voetnoot bijlage 3) ingesteld. Deze tolerantie wordt grotendeels door middel een variabele (*tol,* zie bijlage 3) ingesteld. In de 2000-run is een tolerantie van 2 meter gehanteerd. Eén van de operaties waarbij de tolerantiewaarde ingesteld moet worden is het UNION-commando, hierbij is een tolerantie van 1 meter gehanteerd. Bij een aantal kaartbladen crasht de software (ArcInfo) bij het rekenen met deze toleranties (foutmeldingen betreffende de ArcInfo-segmenttable: *creseg / ovrseg*). Deze problematische kaartbladen zijn opgesplitst in 4 gelijke delen en doorgerekend met dezelfde toleranties. Figuur 11 verduidelijkt één-enander.

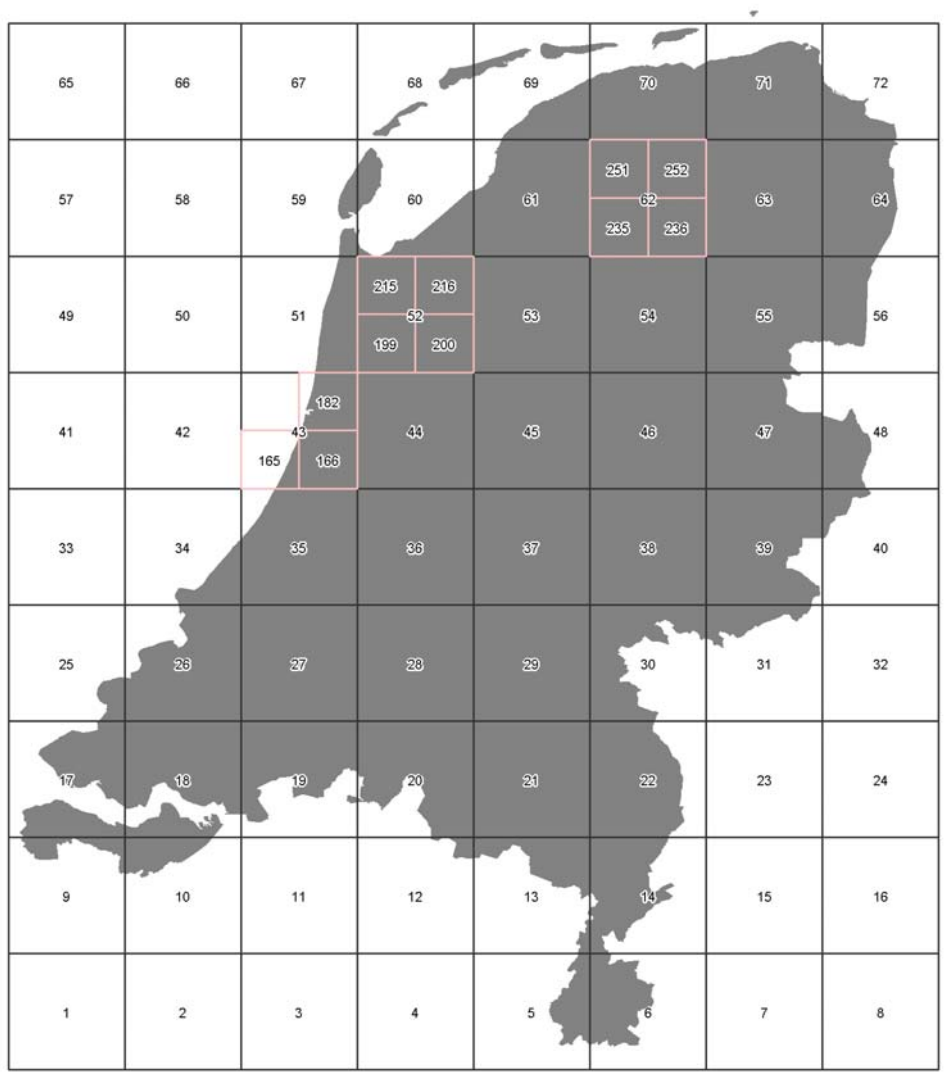

**Figuur 11:** Kaartbladen zoals gebruikt in de berekening bebouwd gebied 2000. Nederland is grotendeels door middel van de kaartbladen 1 tot en met 72 doorgerekend, uitgezonderd kaartblad 43, 52 en 62. Deze 3 kaartbladen zijn opgedeeld in 4 gelijke delen: nr. 165, 166, 182, 199, 200, 215, 216, 235, 236, 251 en 252. Omdat bij kaartblad 166, 182 en 216 problemen met de segmenttable optreden, is hier de UNION-fuzzy-tolerance voor één stap uit de AML op 2 meter gezet.

# Bijlage 5: Meta-informatie Bebouwd Gebied 2000

## **OVERZICHT**

**Identificatie Dataset naam**  grens Bebouwd Gebied 2000

## **Beschrijving**

**Samenvatting:** grens Bebouwd Gebied 2000, afgeleid volgens een procedure (in AML) uit CBS-BestandBodemGebruik 2000 **Dataset producent:** VROM / DG Ruimte / VO **Doel van vervaardiging:** 1. Nota Ruimte (VROM/DGR); 2. ISV2 (VROM/DGW); 3. Beleidsmonitoringdoeleinden (VROM/DGR) **Beschrijving ruimtelijke component:** Volledige topologie (G1) **Toepassingsschaal:** 1:10.000 **Gegevens hoofdgroep:** Grondgebruik **Dataset 2D of 3D:** 2D **Taal:**Nederlands **Tekenset:** ISO 8859-1 Actualiteit van de metadata **Invoerdatum:** 2004-04-13 11:27:39 **Laatste herziening:** 2004-04-20 11:04:03

## **KWALITEIT**

**Herkomst:** Bestand is door VROM/DGR afgeleid uit CBS-BestandBodemGebruik2000 op basis van een GIS-procedure in AML **Geometrische nauwkeurigheid:** 2 meter **Volledigheid - Naar aantal objecten:** volledig - **T.a.v. aantal kenmerken:** volledig - **Geografische extent:** volledig **Inwinningsmethode(n):** Luchtfoto's, Overig

## **RUIMTELIJK REFERENTIE SYSTEEM**

**Direct ruimtelijk referentie systeem ID direct ruimtelijk referentie systeem:** Rijksdriehoekstelstel (RD) **Naam direct ruimtelijk referentie systeem:** GCS\_Amersfoort **Details** 

- *Geodetische datum:* D\_Amersfoort
- *Ellipsoide:* Bessel\_1841
- *Projectie:* Double Stereographic
- *Verticaal ruimtelijk referentie systeem:* n.v.t.

## **DEKKING**

**Horizontale dekking** 

*Status van de dekking:* Actueel

*Actualiteit van de dekking:* 31-12-2000

**Naam geografisch gebied:** Nederland

#### **Omgrenzende rechthoek**

- Minimum x: 14646.7753
- Minimum y: 308079.250
- Maximum x: 277485.843
- Maximum y: 610955.625

#### **Verticale dekking**

*Status van de dekking:* n.v.t.

#### **Temporele dekking**

*Status van de dekking:* Compleet

## **DATA-DEFINITIE**

### **Gegevens datatype**

*Datatype:* Shapefile (kopieën ook als: *ArcInfo-exportfile (e00)*, *NEN1878*)

#### **Attribuutgegevens van bg00**

*Object definitie:* bebouwd gebied 2000

- **Attributen**
- FID
	- *Attribuutdefinitie:* identificatie
- Shape
- *Attribuutdefinitie:* intrinsiek attribuut
- AREA

 *Attribuutdefinitie:* oppervlak (m2)

- PERIMETER  *Attribuutdefinitie:* omtrek (m)

## **ADMINISTRATIE**

Organisatie: DGR *Rol organisatie:* Eigenaar; Leverancier, Beheerder *Volledige naam organisatie:* Ministerie van VROM - DG Ruimte

### **Adresgegevens**

- Poststraat: Postbus 30940
- Postcode: 2500 GX
- Postplaats: Den Haag
- Postland: Nederland
- Bezoekstraat: Rijnstraat 8
- Bezoekplaats: Den Haag
- Bezoekland: Nederland
- Faxnummer: 070-339 30 87
- Email: gisdatabeheer@minvrom.nl
- Internetadres: http://www.vrom.nl/

## **Distributie**

**Juridische gebruiksbeperkingen:** rechtenvrij beschikbaar met bronvermelding **Eigenaar copyright:** Bron: Ministerie van VROM / Directoraat-Generaal Ruimte, 2004 Bijlage 6: Verschillen tussen de Bodemstatistiek (BS96) en BestandBodemGebruik (BBG1996/2000) en de consequenties voor de afleiding Bebouwd Gebied

## **Inleiding**

In paragraaf 2.2.1, tabel 1, wordt een overzicht gegeven welke BBG-categoriën tot *primair gebied, secundair gebied (algemeen en infrastructuur)* en *buitengebied* behoren. Deze indeling wijkt af van de indeling in categorieën zoals vastgesteld voor Bebouwd Gebied 1996 in 2000 [1]. Oorzaak is het feit dat de Bodemstatistiek sinds de 2000-versie door het CBS op een andere wijze is vervaardigd dan tot en met de 1996-versie gebeurde. De naam is dan ook veranderd van BodemStatistiek (BS) naar BestandBodemGebruik (BBG). Om toch (oa voor monitoringdoeleinden) de versie 1996 met de versie 2000 te kunnen vergelijken is 1996 (als onderdeel van de attribuuttabel 2000) ook volgens de nieuwe methode berekend. Vraagstelling is nu: *Wat zijn nu de effecten van de nieuwe methode (dus de verschillen tussen BS96 en BBG96) op de afleiding bebouwd gebied?*

## **Verschillen tussen BS96 en BBG96 en effecten op procedure afleiding bebouwd gebied**

Onderstaand is een was-wordt tabel opgenomen voor de codering van BS96 en BBG96/00, de codewijzigingen zullen moeten worden doorgevoerd in de programmacode (AML, bijlage 2) voor de Afleiding van het Bebouwd Gebied:

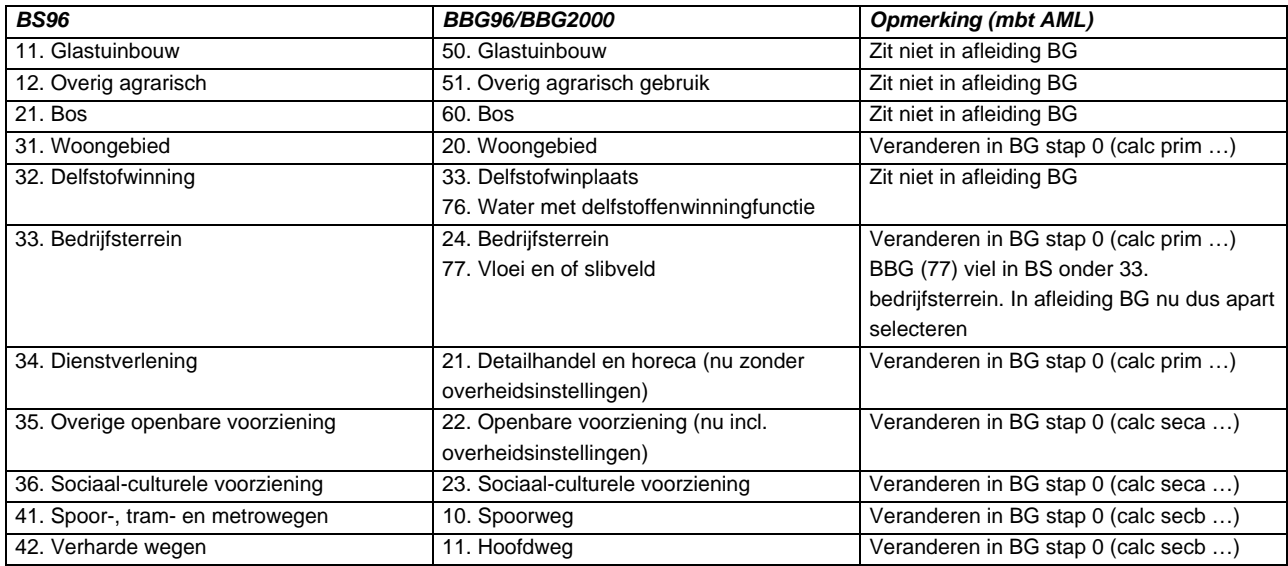

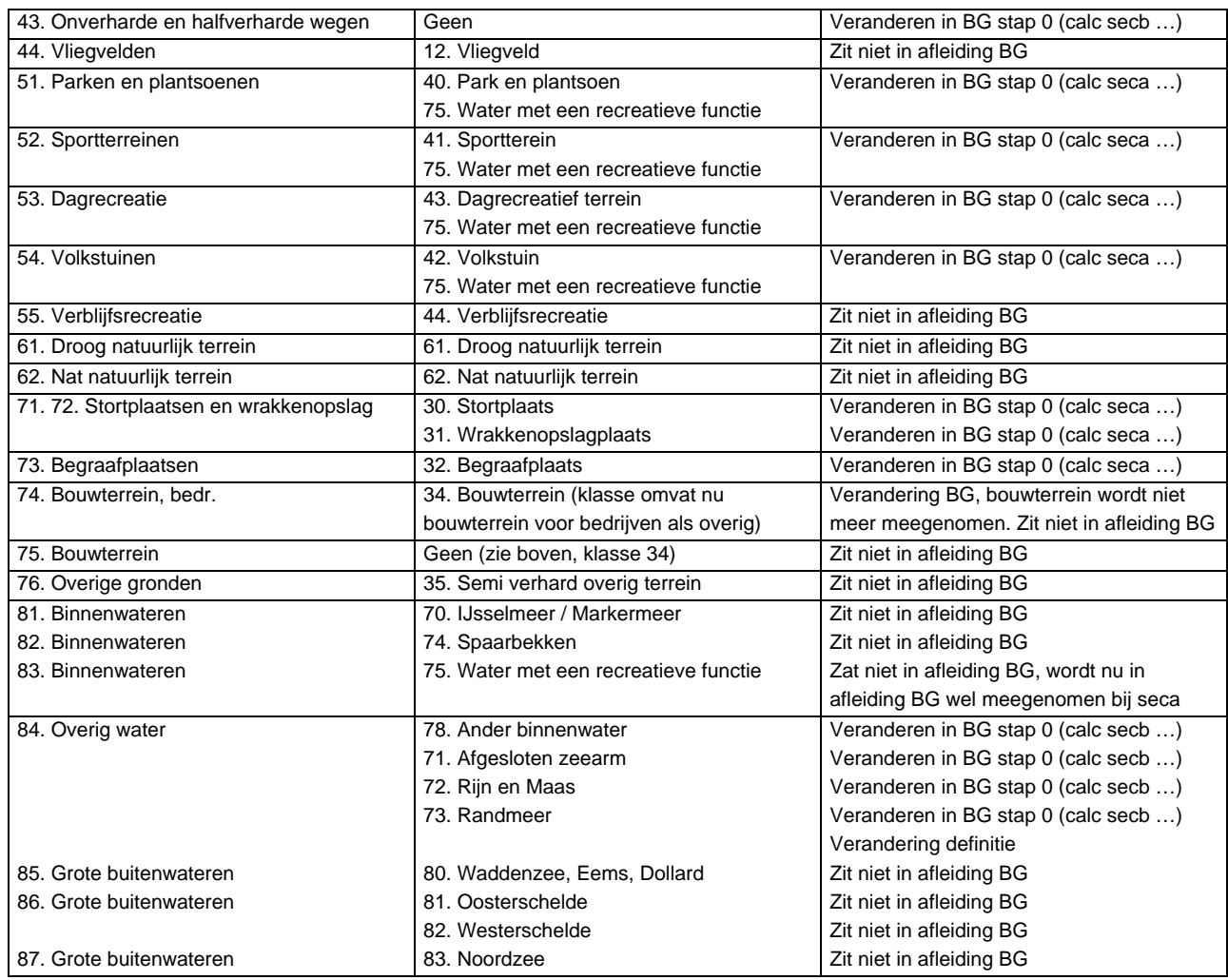

De classificatie van het BBG (BBG96 en BBG2000) wijkt op een aantal punten af van de classificatie die is gebruikt bij de kaart van BS96. Hieronder worden die afwijkingen opgesomd en toegelicht. Daarnaast worden mogelijke effecten vermeld voor de afleiding van BG96-2 en BG2000.

(*Onderstaande tabel overgenomen uit pag. 44/45 van* [3]*, en aangevuld*):

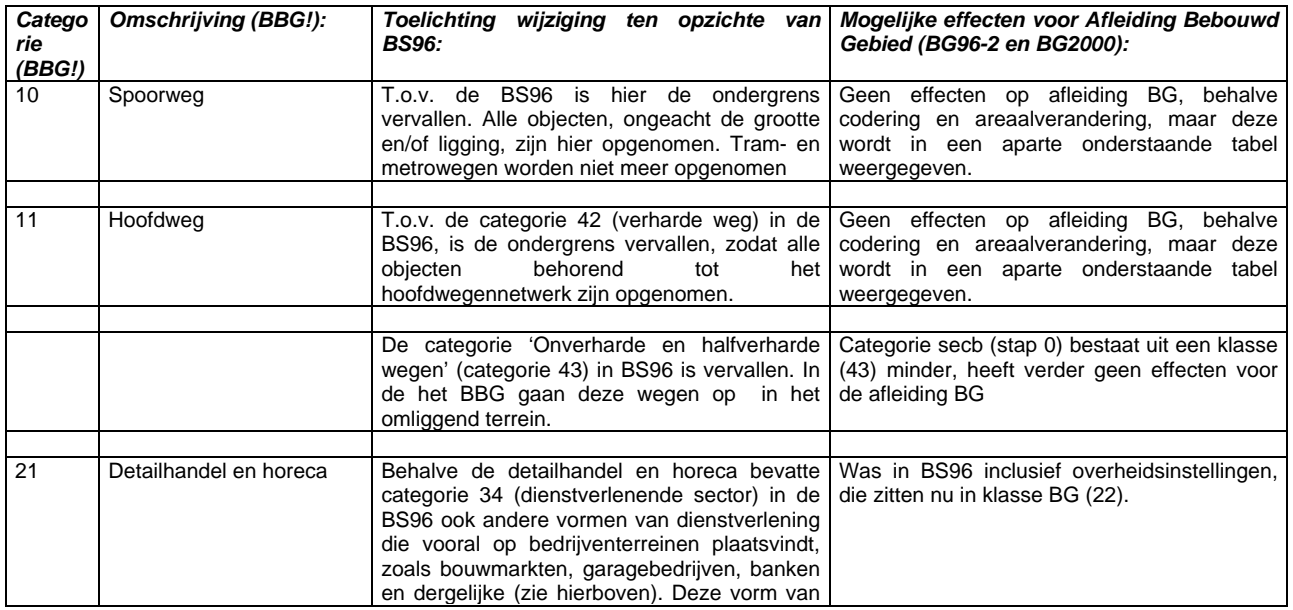

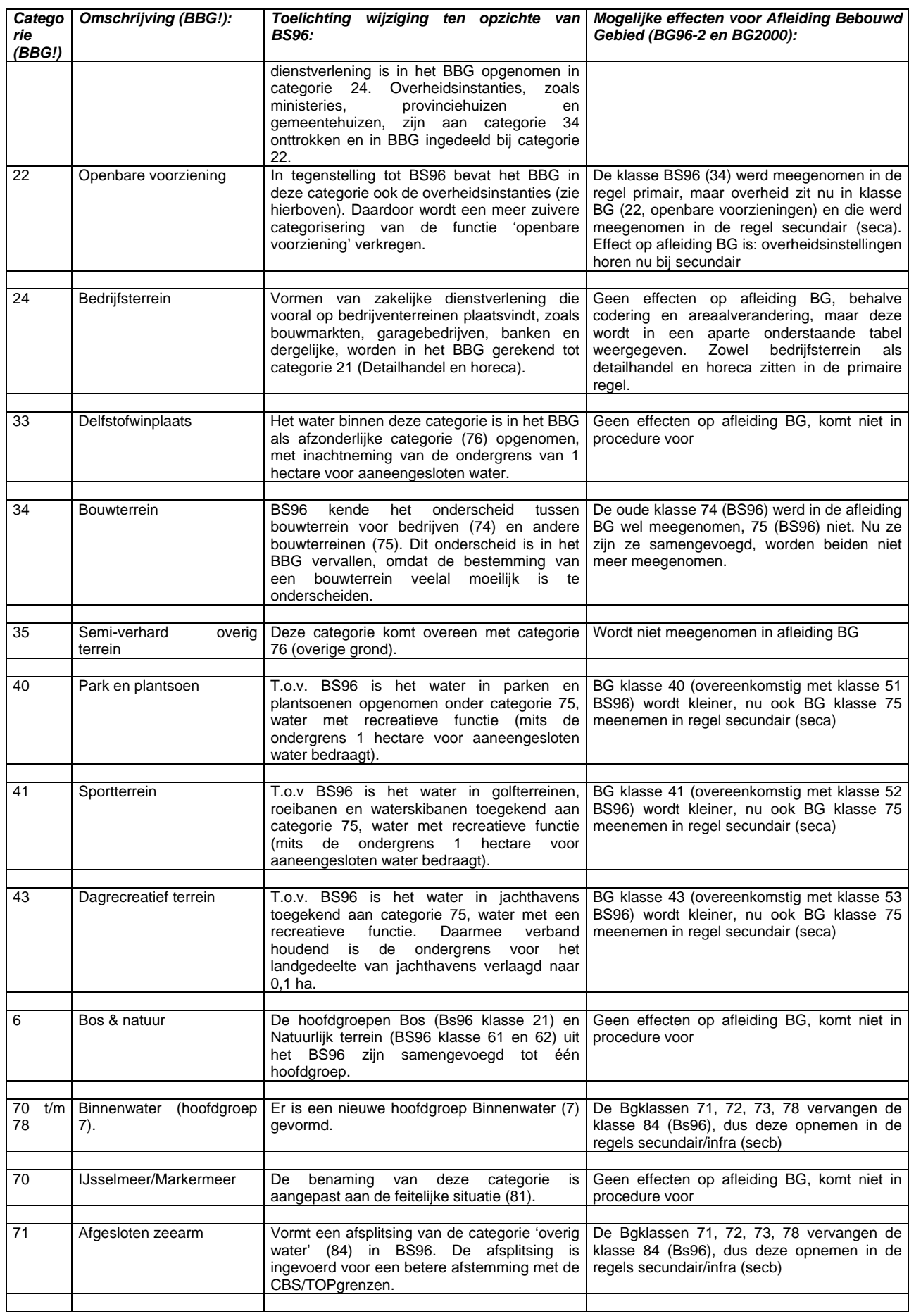

 $\rightarrow$ 

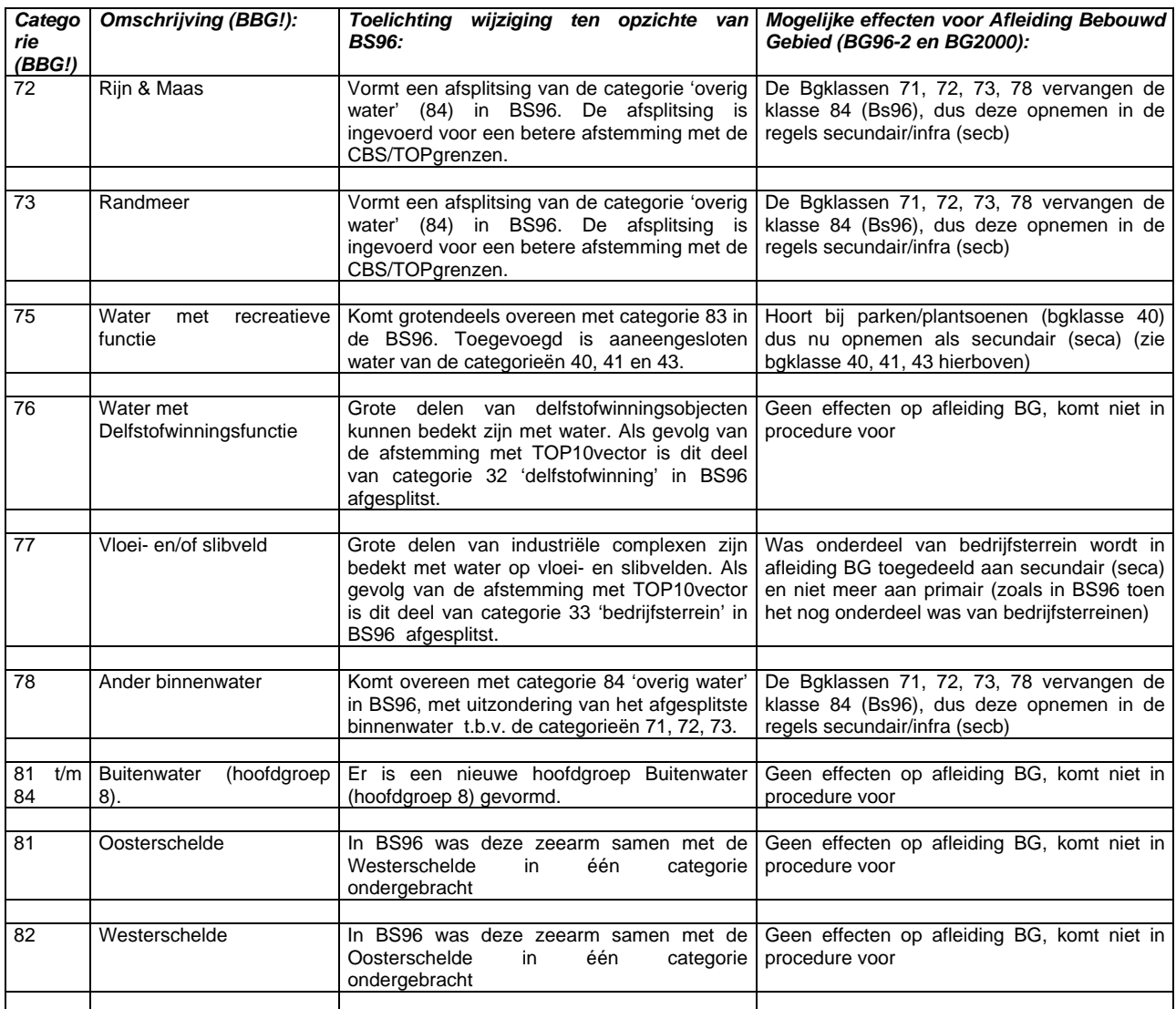

Hieronder worden voor de relevante categorieën de effecten in areaalverandering weergegeven tussen BS96 en BBG96:

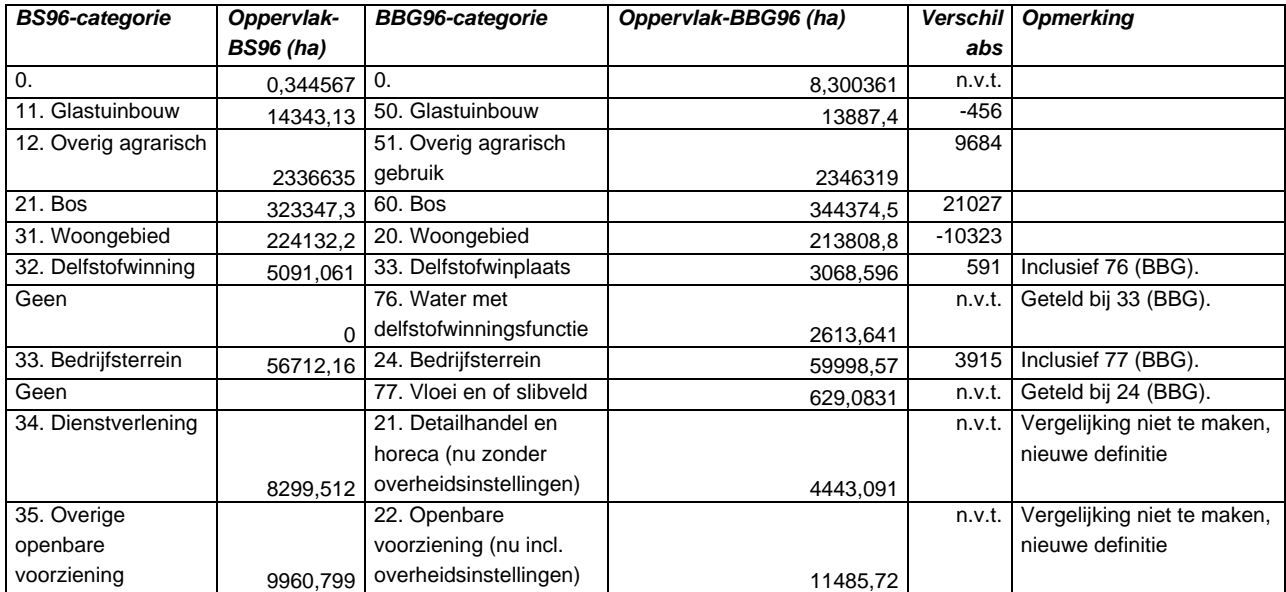

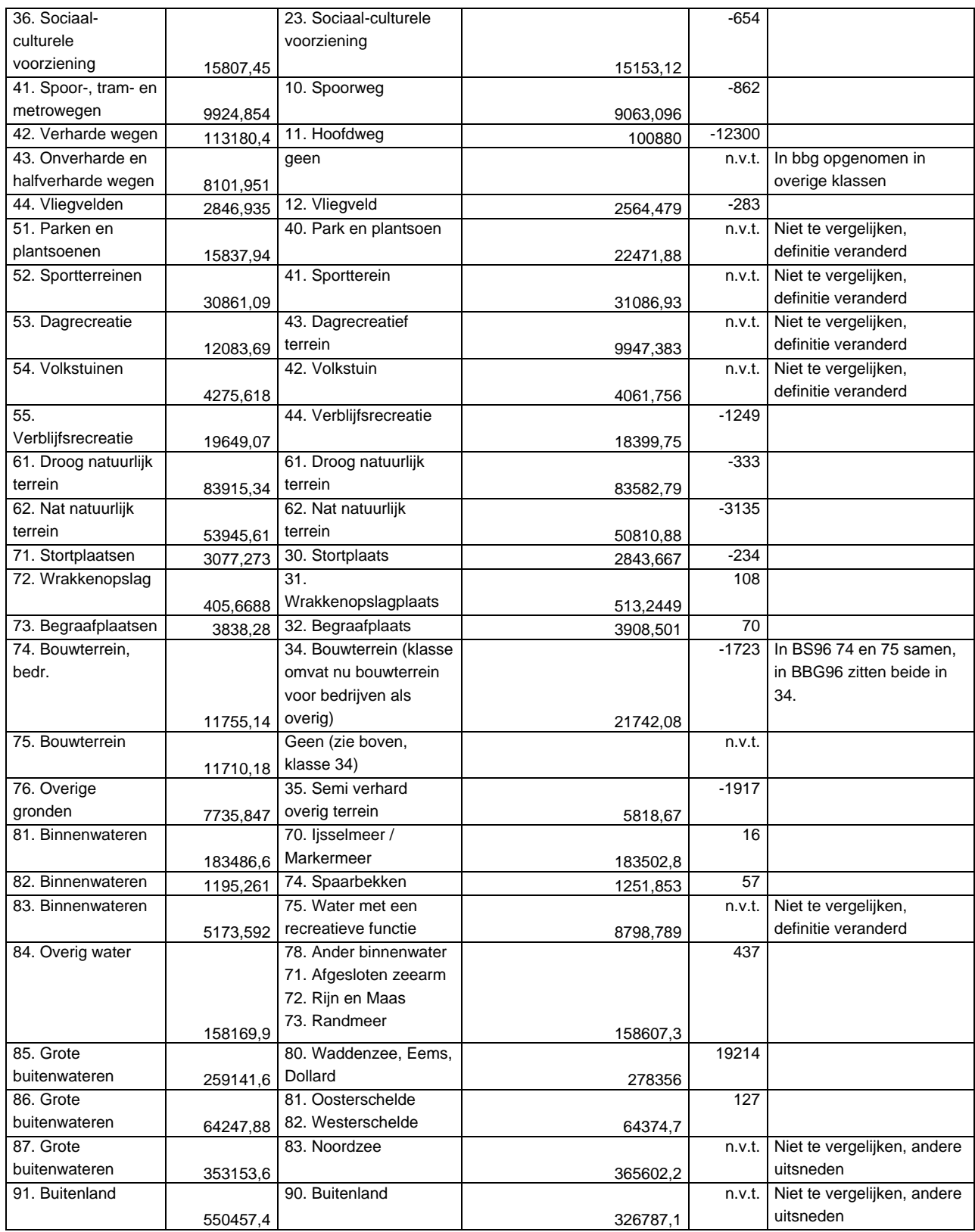

 $\rightarrow$ 

# Bijlage 7: Erratalijst BG2000 (status september 2004)

Na de oplevering van Bebouwd Gebied 2000 op CD-ROM worden enkele errata doorgevoerd, die worden bijgehouden bij VROM/DGR/GIP in een erratadatabase:

- Gemeente Enschede: De wijk Roombeek (vuurwerkramp 2000) is als buitengebied geclassificeerd. Dit komt omdat het CBS deze wijk in 2000 als bouwterrein heeft geclassificeerd in BBG. Bouwterrein valt in de afleiding Bebouwd Gebied altijd in de klasse buitengebied. Besloten is om door middel van een edit in het GIS de wijk Roombeek als Bebouwd Gebied te classificeren. CD-ROM's zijn niet gewijzigd, maar het bestand in de centrale VROM-database wel. In de beleidsmonitoring wordt van deze definitie uitgegaan.
- Secundair gebied omsloten door ander secundair gebied. Indien secundair gebied niet raakt aan gebufferd buitengebied wordt het secundair gebied als omsloten geclassificeerd en daarmee als bebouwd gebied (overeenkomstig met de uitleg op pagina 10 en 11 van dit rapport). Omdat hierdoor situaties kunnen ontstaan overeenkomstig met recreatiegebied Bussloo (gemeente Apeldoorn, provincie Gelderland) dat als bebouwd gebied geclassificeerd is, wordt onderzocht hoe de procedure voor de volgende versie moet worden aangepast.

# Bijlage 8: Productbeschrijving BestandBodemGebruik (CBS, 2003)

*Vanaf de volgende pagina integraal opgenomen (*© *Centraal Bureau voor de Statistiek, 2003)* 

# <span id="page-49-0"></span>PRODUCTBESCHRIJVING Bestand Bodemgebruik

Centraal Bureau voor de Statistiek Januari 2002

## **INHOUD**

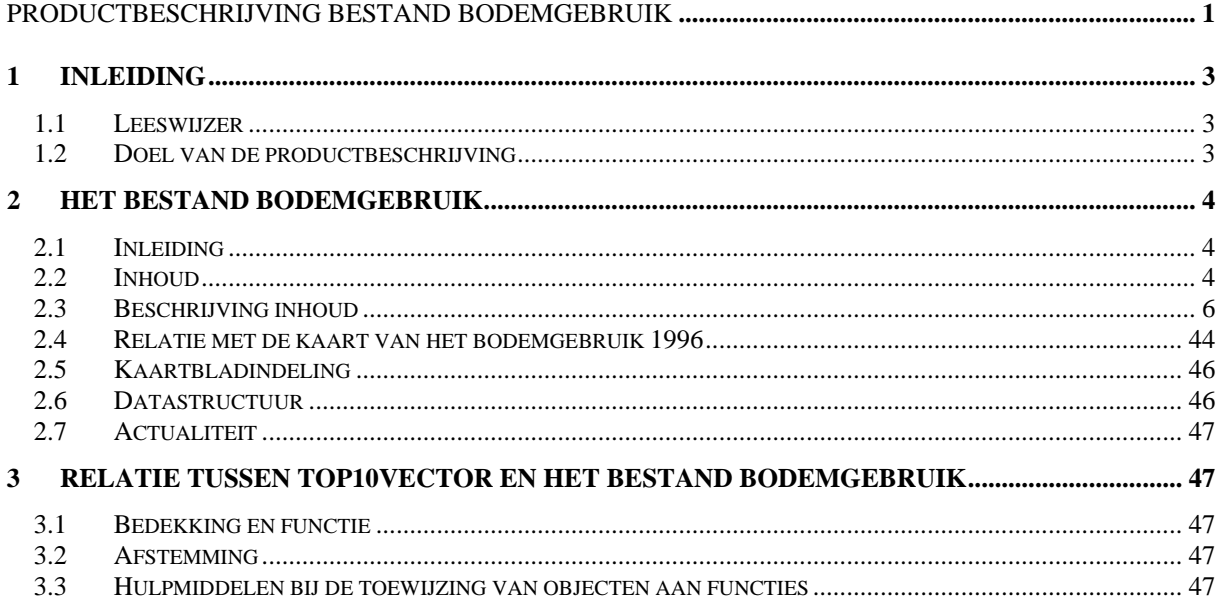

# <span id="page-51-0"></span>**1 Inleiding**

## *1.1 Leeswijzer*

De productbeschrijving van het Bestand Bodemgebruik (BBG) valt in twee delen uiteen. Het eerste deel bevat een algemene beschrijving van dit bestand. Hierin staat informatie over de classificatie van objecten in het BBG en de criteria die daarbij worden gebruikt. Het kunnen beschikken over deze informatie is vooral van belang om de toepassingsmogelijkheden van het BBG te kunnen beoordelen. In het tweede deel van de productbeschrijving komt de relatie tussen het BBG en TOP10vector aan de orde.

## *1.2 Doel van de productbeschrijving*

De productbeschrijving is bestemd voor gebruikers van het BBG. Zij beoogt aan gebruikers inzicht te verschaffen in gebruiksmogelijkheden van het betrokken bestand, eventueel in combinatie met dat van TOP10vector, voor hun applicaties. Daartoe wordt een gedetailleerde beschrijving gegeven van de objecten die in het BBG zijn opgenomen, alsook van de structuur van het BBG. Bovendien wordt ingegaan op de relatie van het BBG tot TOP10vector. Dit laatste is vooral van belang voor gebruikers die beide bestanden in combinatie met elkaar willen gebruiken.

Deze productbeschrijving is niet statisch. Wijzigingen in specificaties van de categorieën worden bijgehouden en de gebruiker van het BBG wordt daarvan in kennis gesteld.

# <span id="page-52-0"></span>**2 Het Bestand Bodemgebruik**

# *2.1 Inleiding*

Al sinds eind jaren veertig stelt het CBS periodiek een statistiek van het bodemgebruik samen. Vanaf 1989 worden de basisgegevens voor die statistiek in een Geografisch informatiesysteem (GIS) opgeslagen, verwerkt en geanalyseerd. De basisgeometrie in deze gegevens werd grotendeels reeds ontleend aan de analoge topografische kaart (schaal 1:10 000). Inmiddels is de topografische kaart (schaal 1 : 10 000) ook digitaal beschikbaar, hetgeen ertoe heeft geleid dat de digitale kaart van het bodemgebruik nu volledig is geënt op de basisgeometrie van TOP10vector. Dit product wordt onder de naam van het Bestand Bodemgebruik aan gebruikers ter beschikking gesteld.

De aansluiting van beide digitale kaarten op elkaar bevordert het proces van standaardisering op het terrein van de geoinformatie. De informatieuitwisseling tussen de gebruikers en producenten van de kaarten wordt daardoor aanzienlijk vereenvoudigd. Verder kan een gebruiker nu ook beide kaarten zonder problemen met elkaar combineren, hetgeen tot een aanzienlijke meerwaarde leidt. Aan objecten van TOP10vector kunnen door die combinatie bijvoorbeeld functies worden toegekend, terwijl andersom kan worden vastgesteld uit welke elementen van TOP10vector de functionele onderverdeling van de ruimte bestaat.

# *2.2 Inhoud*

Onderstaand schema geeft een overzicht van de functionele classificatie van de objecten in het Bestand Bodemgebruik. De classificatie bestaat uit een aantal hoofdgroepen die weer zijn onderverdeeld in een aantal afzonderlijke categorieën. Verder is in het schema aangegeven welke ondergrens (in hectare) in de praktijk wordt gehanteerd, voordat een bepaalde functie wordt toegekend.

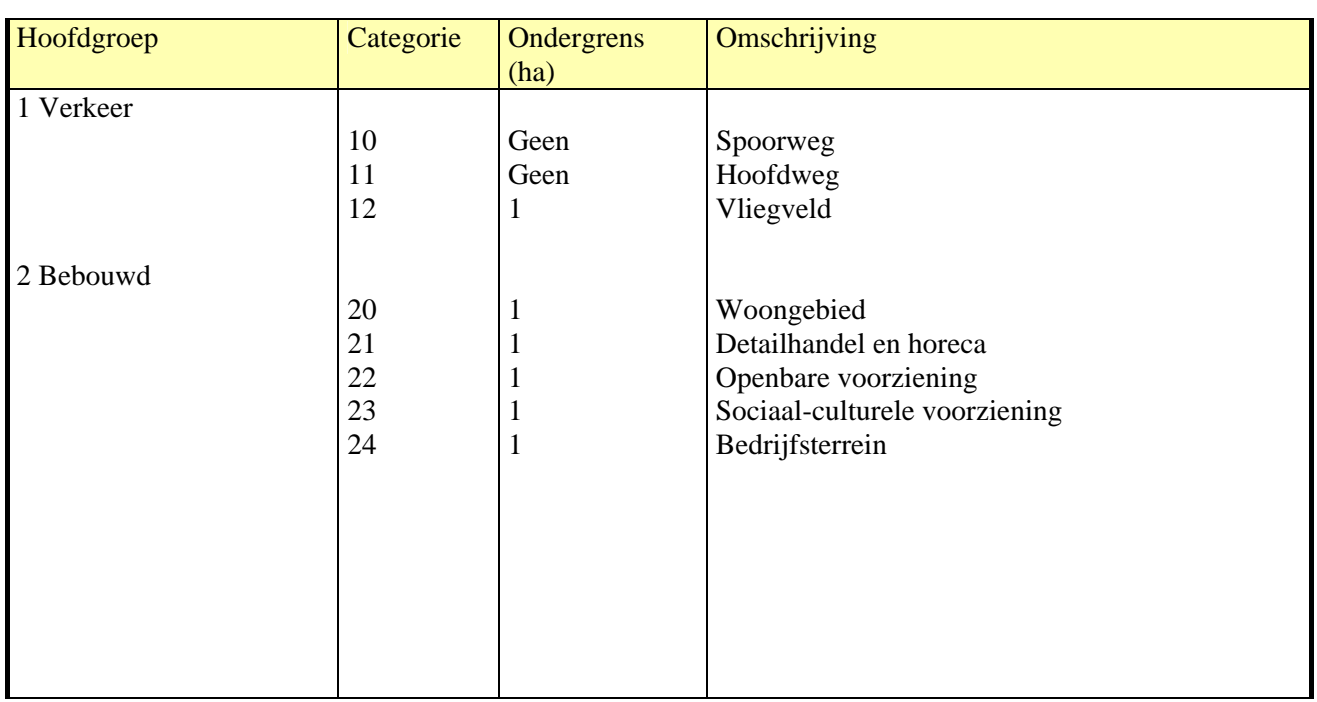

## **Inhoud van het Bestand Bodemgebruik**

Centraal Bureau voor de Statistiek

 Rapport\_methode\_bebouwdgebied\_20040901\_bijlage8.doc Versie 1.0

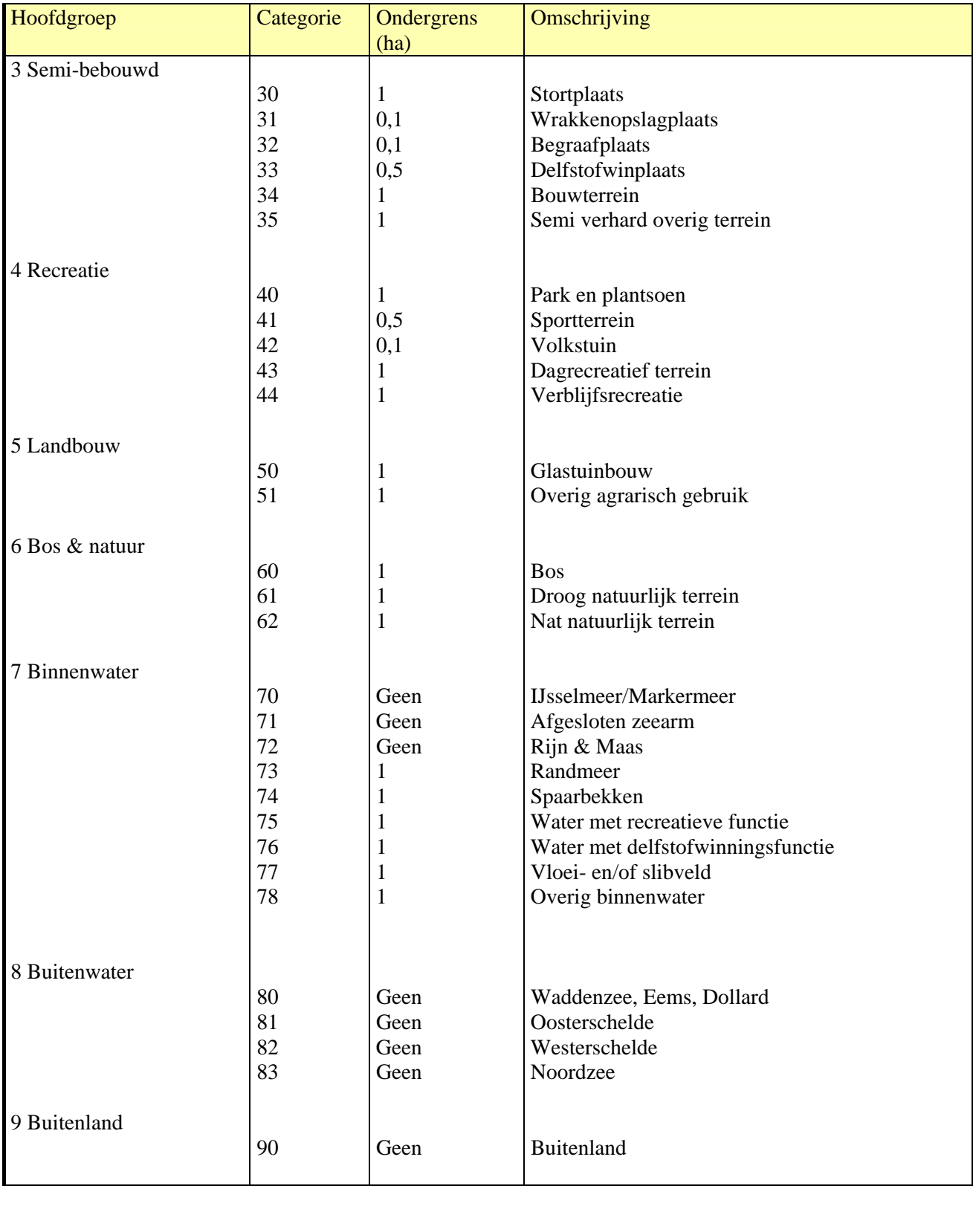

N.B. De ondergrens van 1 hectare bij de categorieën 75, 76 en 78 heeft betrekking op het aaneengesloten water. Binnen het aaneengesloten water worden de diverse categorieën onderscheiden.

# <span id="page-54-0"></span>*2.3 Beschrijving inhoud*

## 1 HOOFDGROEP VERKEER

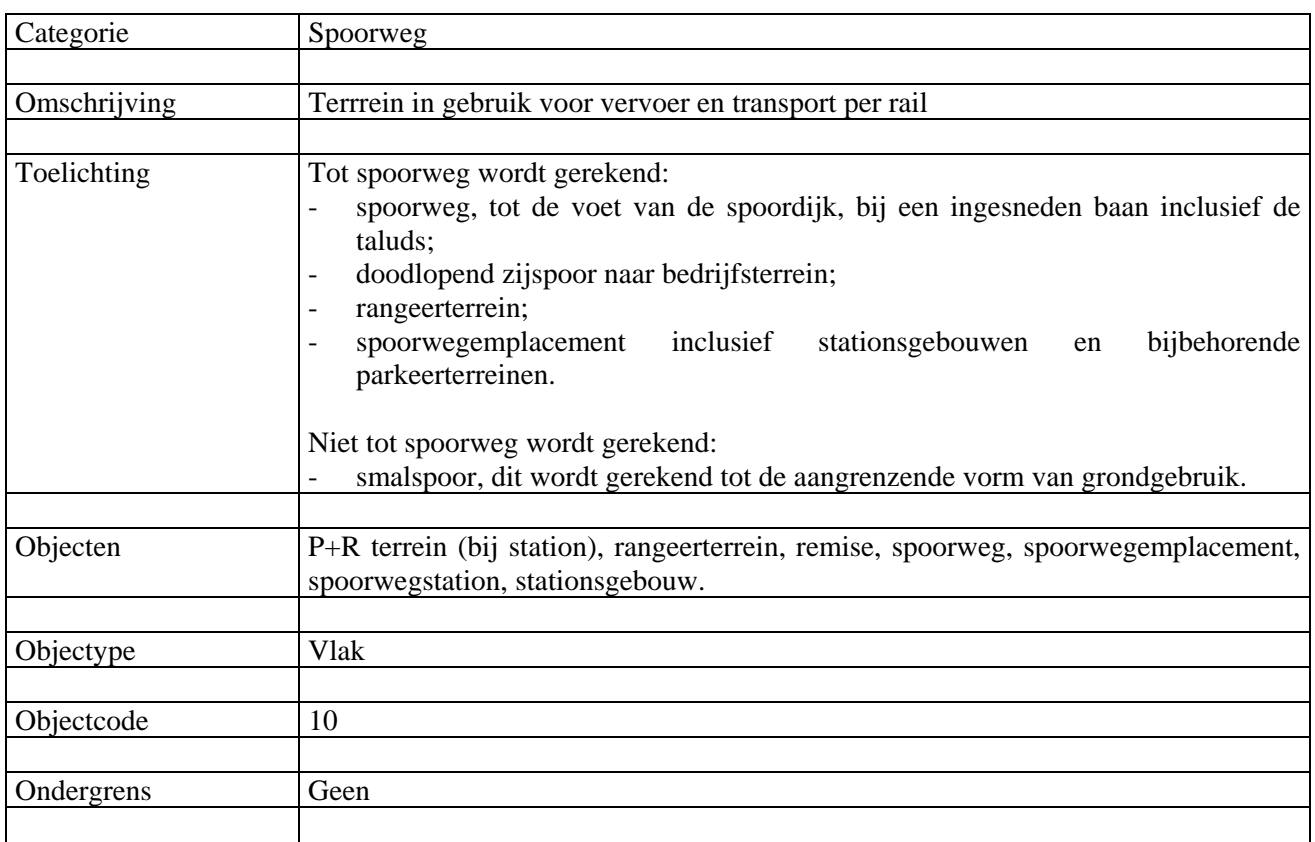

# 1 HOOFDGROEP VERKEER

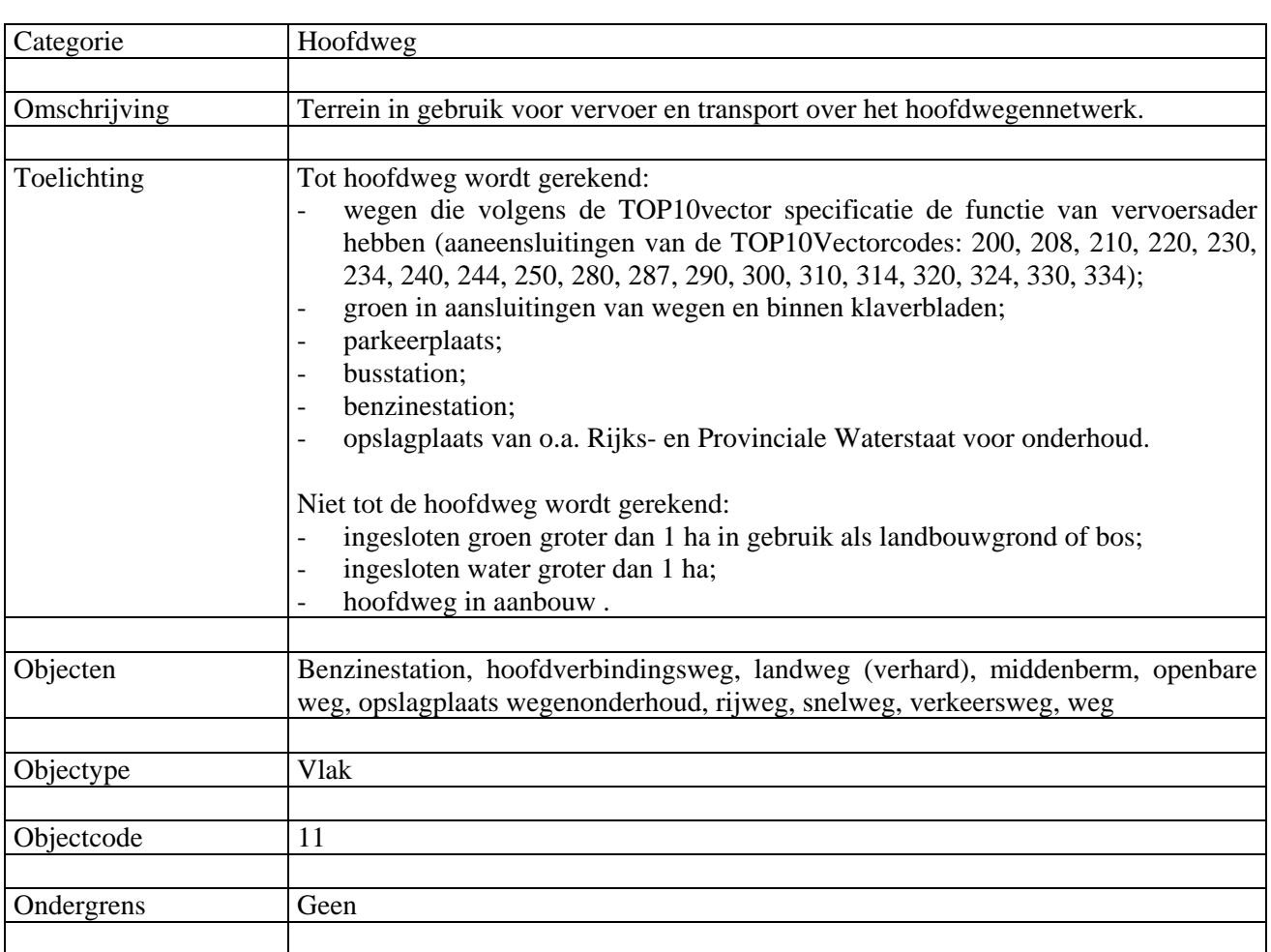

## 1 HOOFDGROEP VERKEER

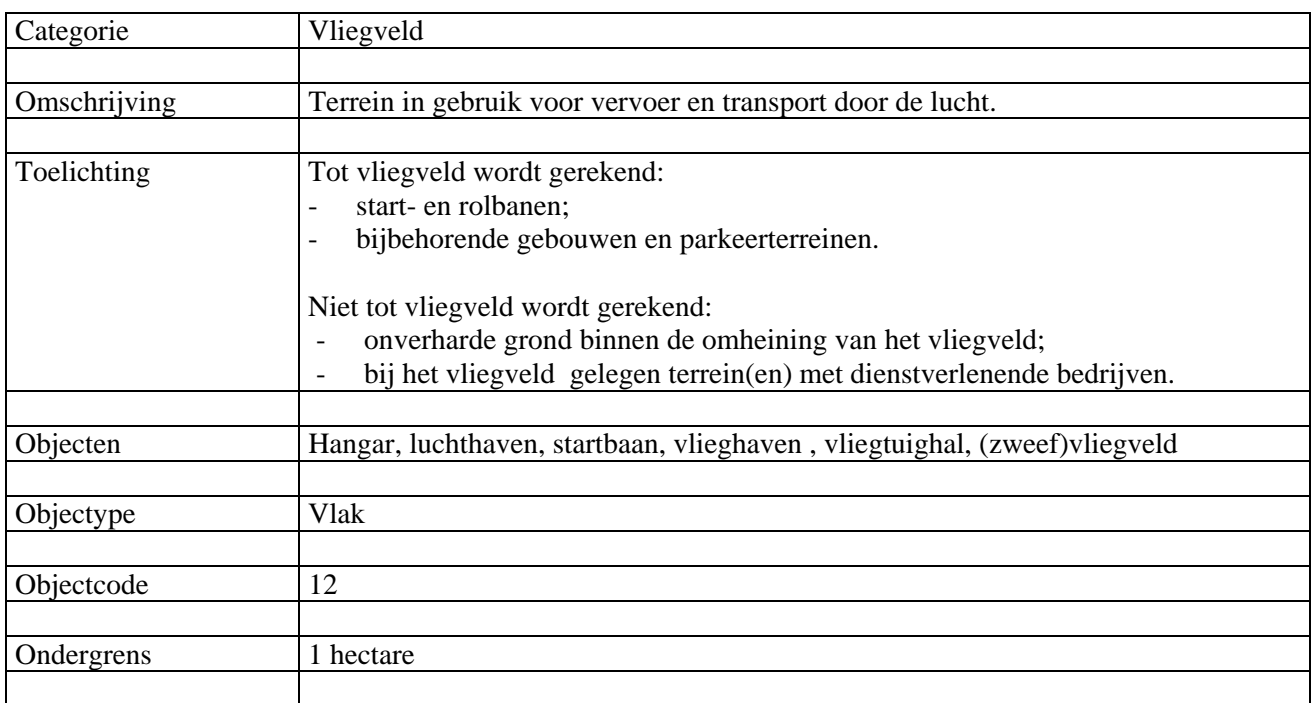

## 2 HOOFDGROEP BEBOUWD TERREIN

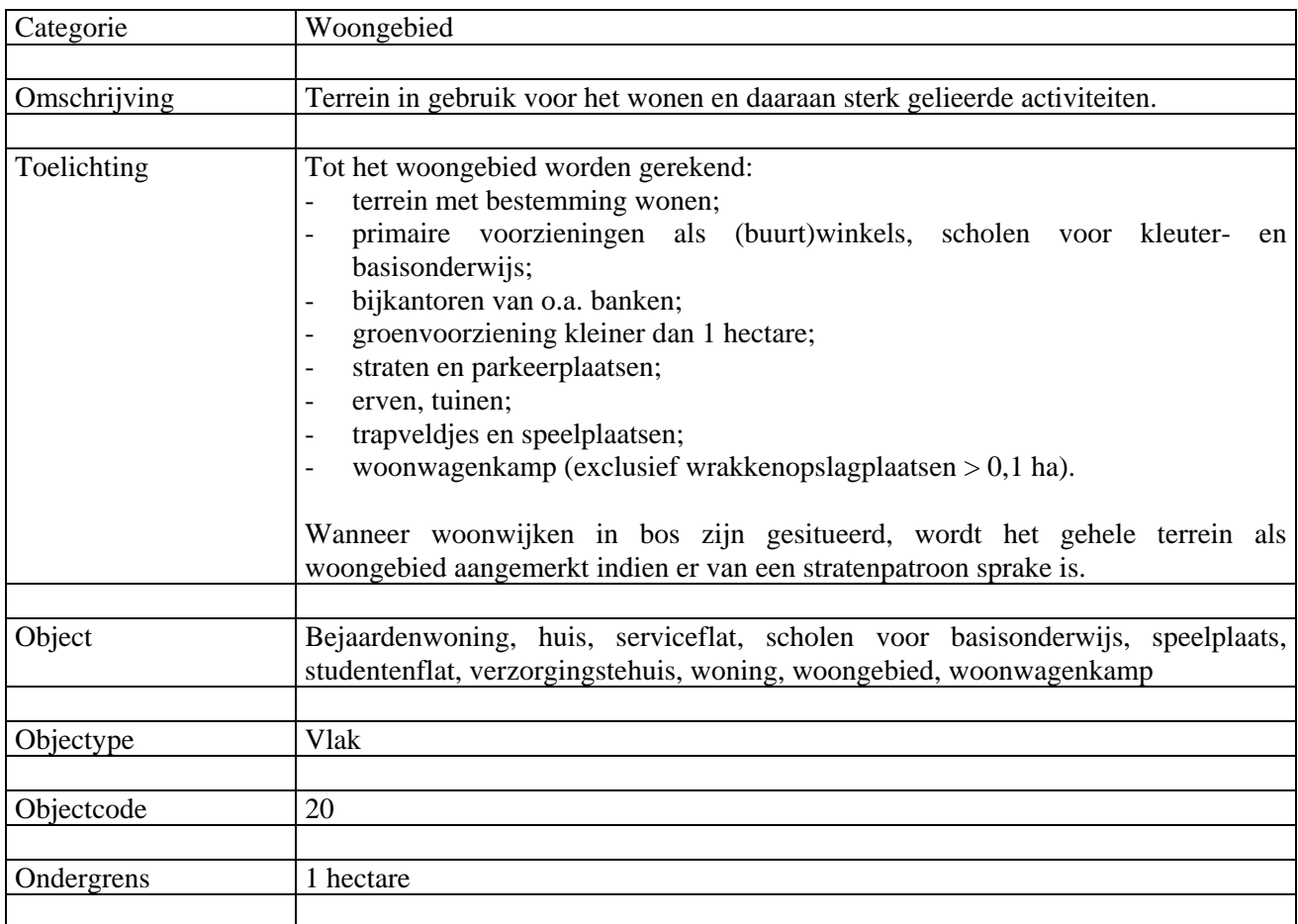

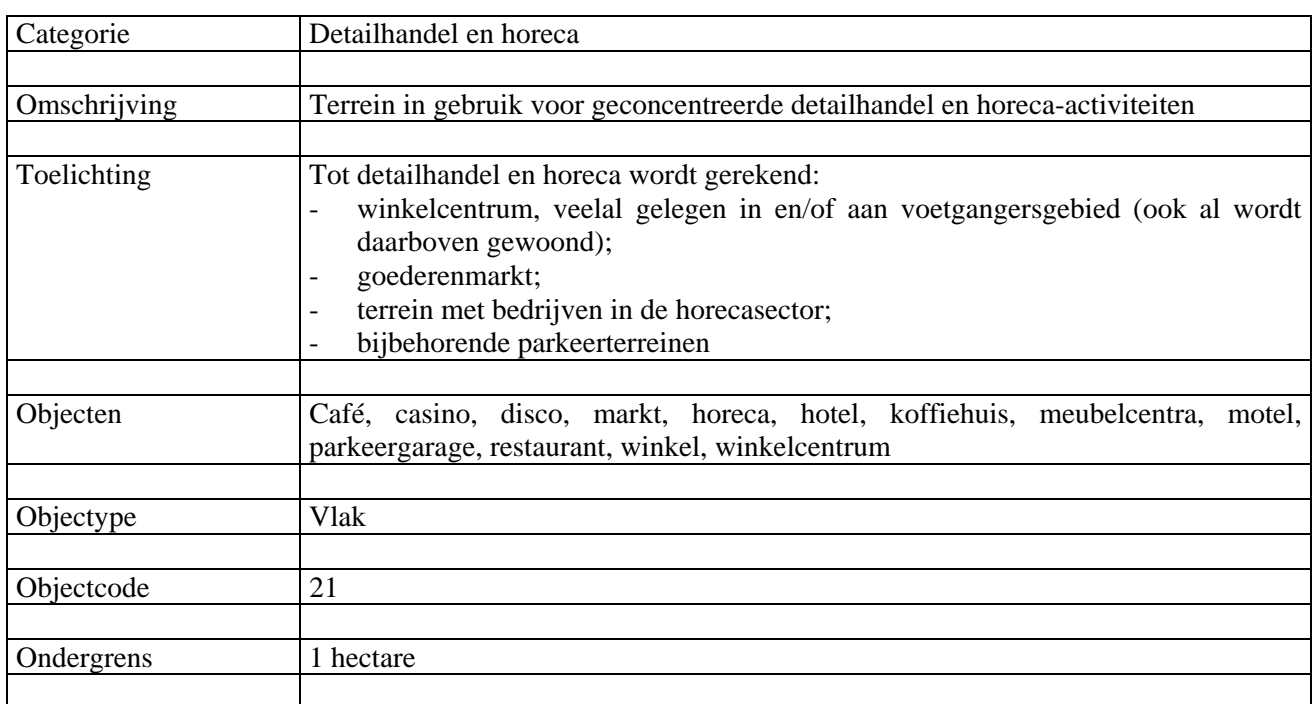

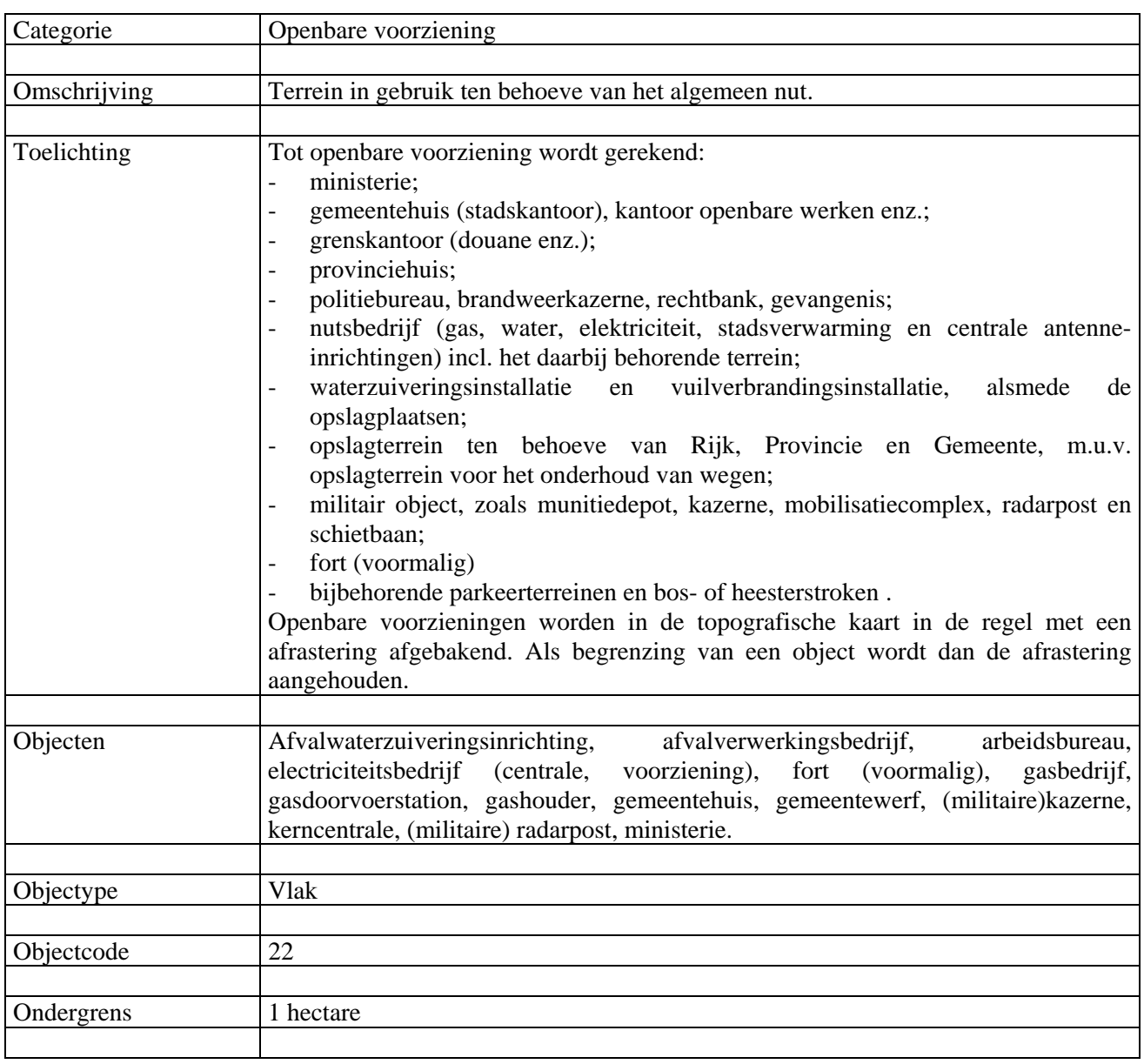

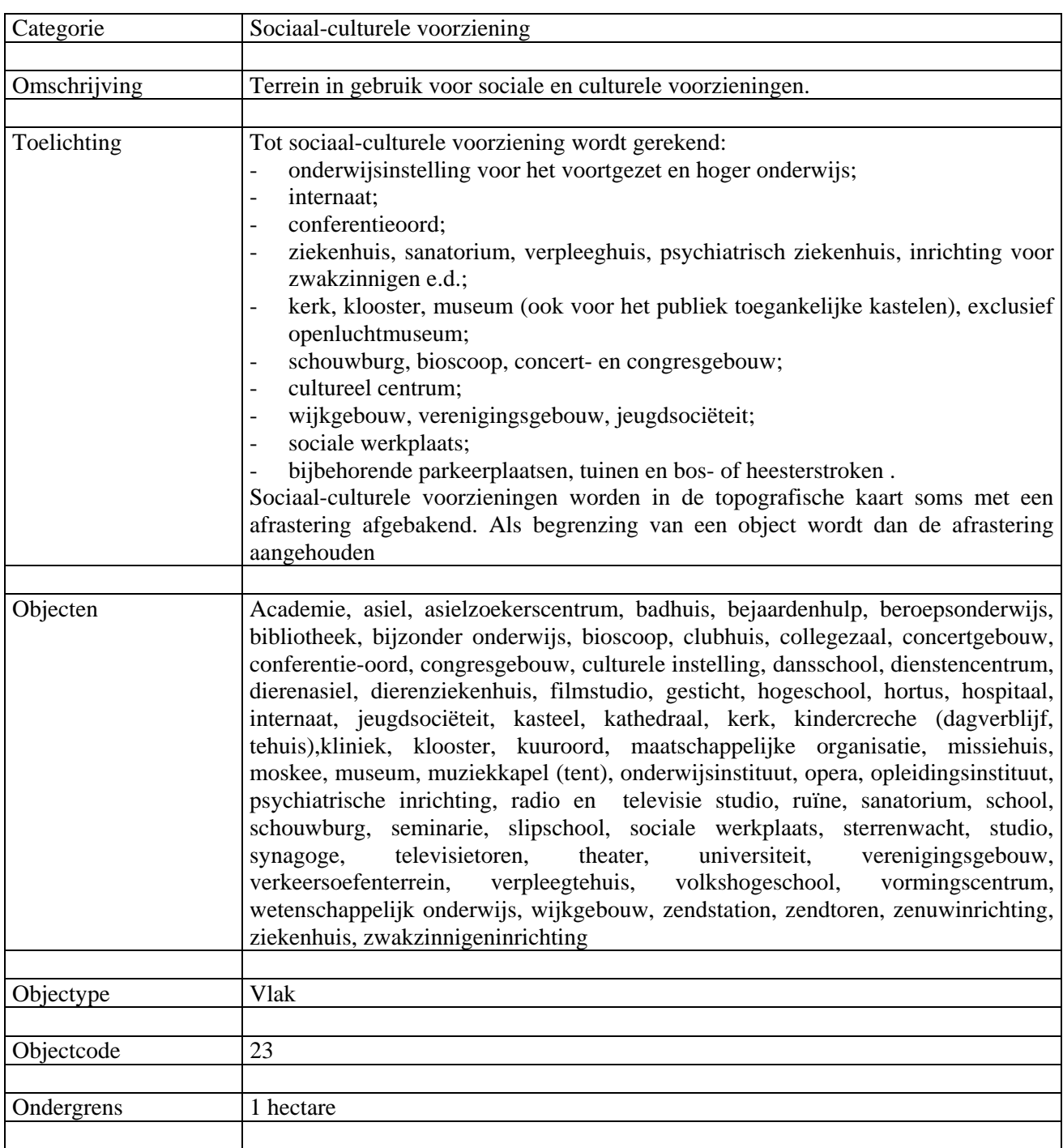

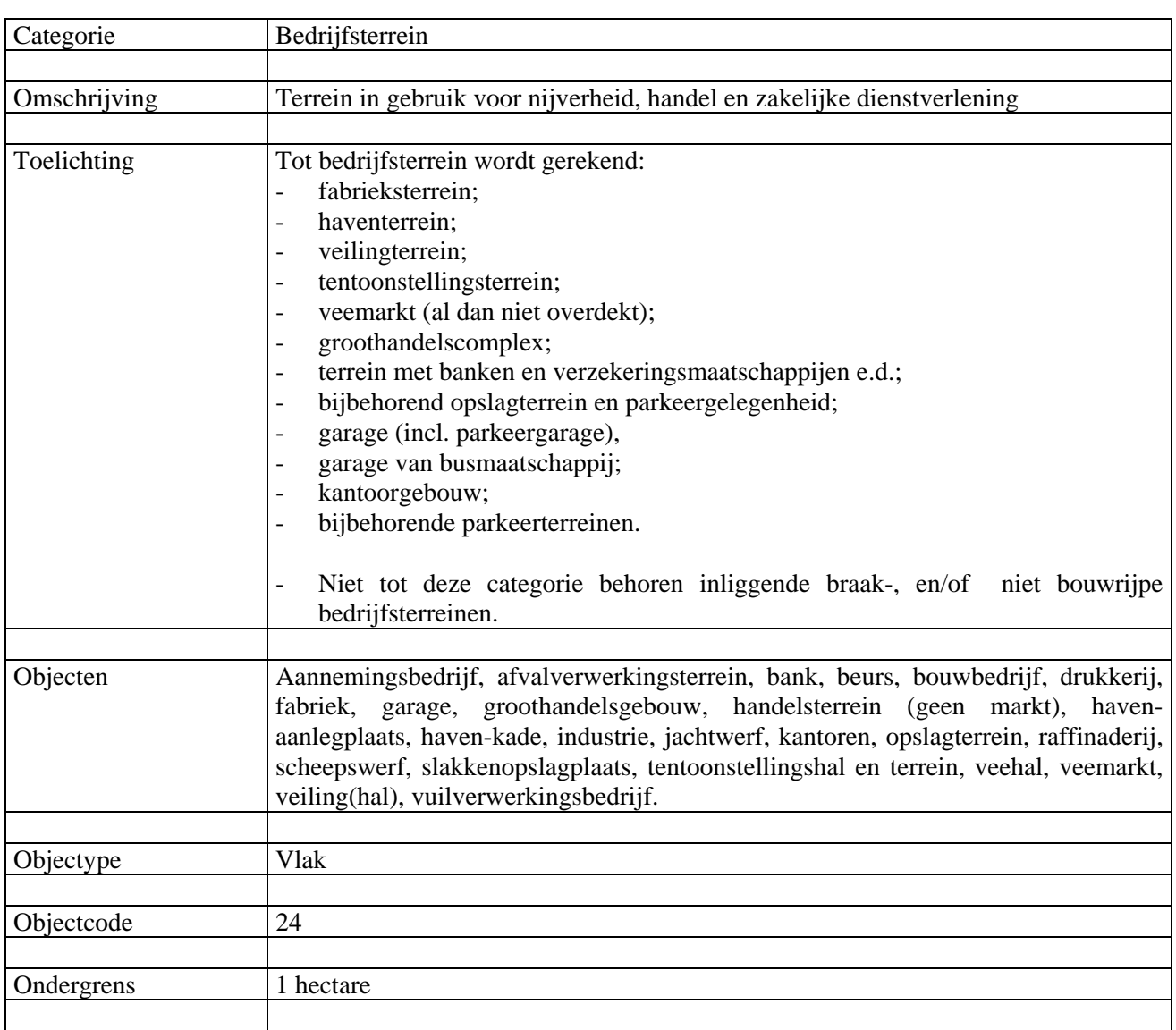

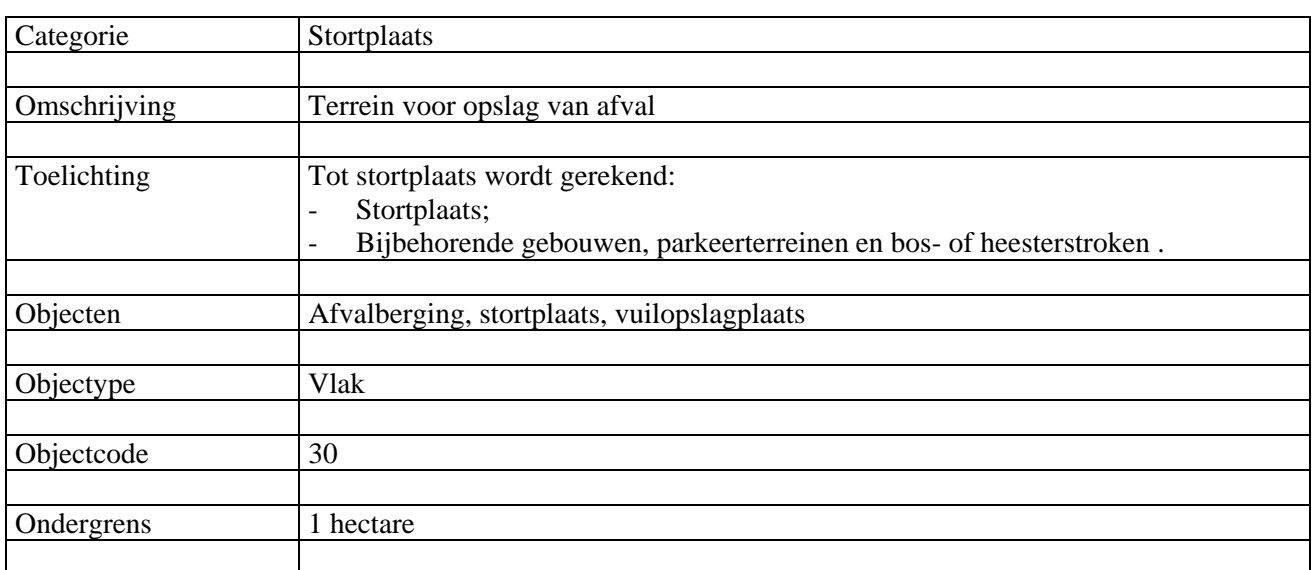

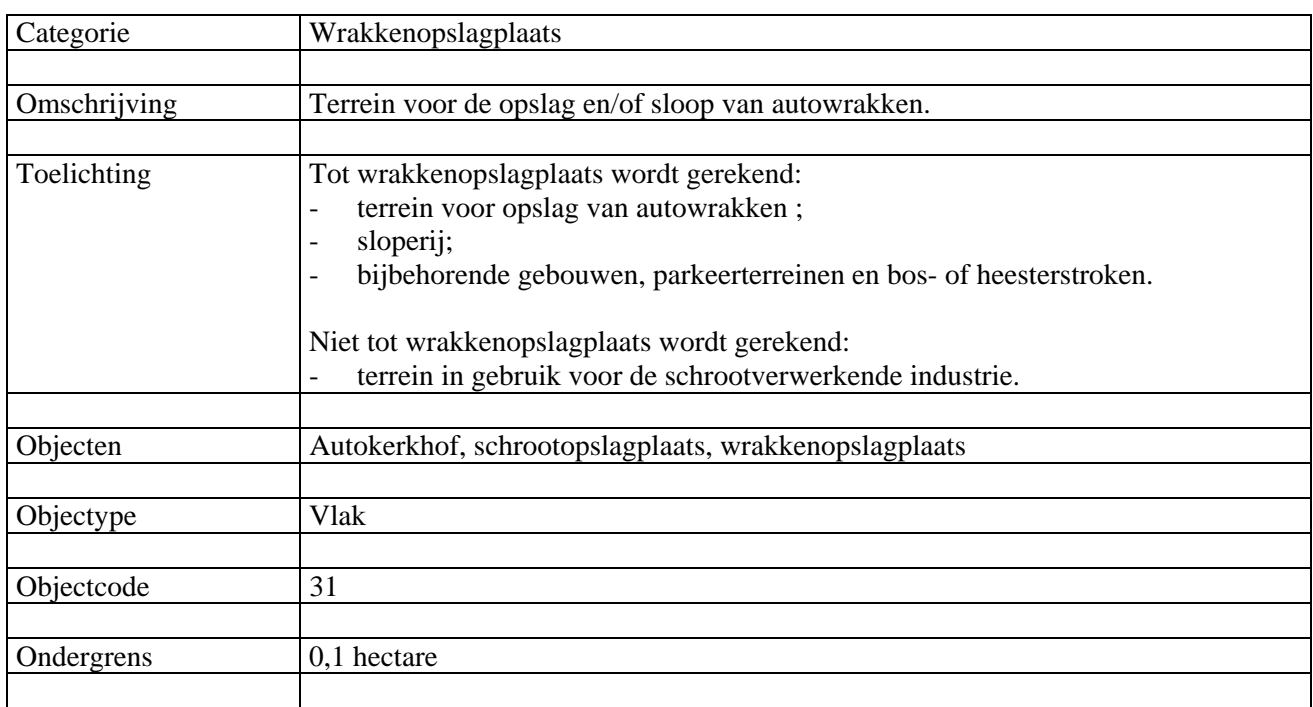

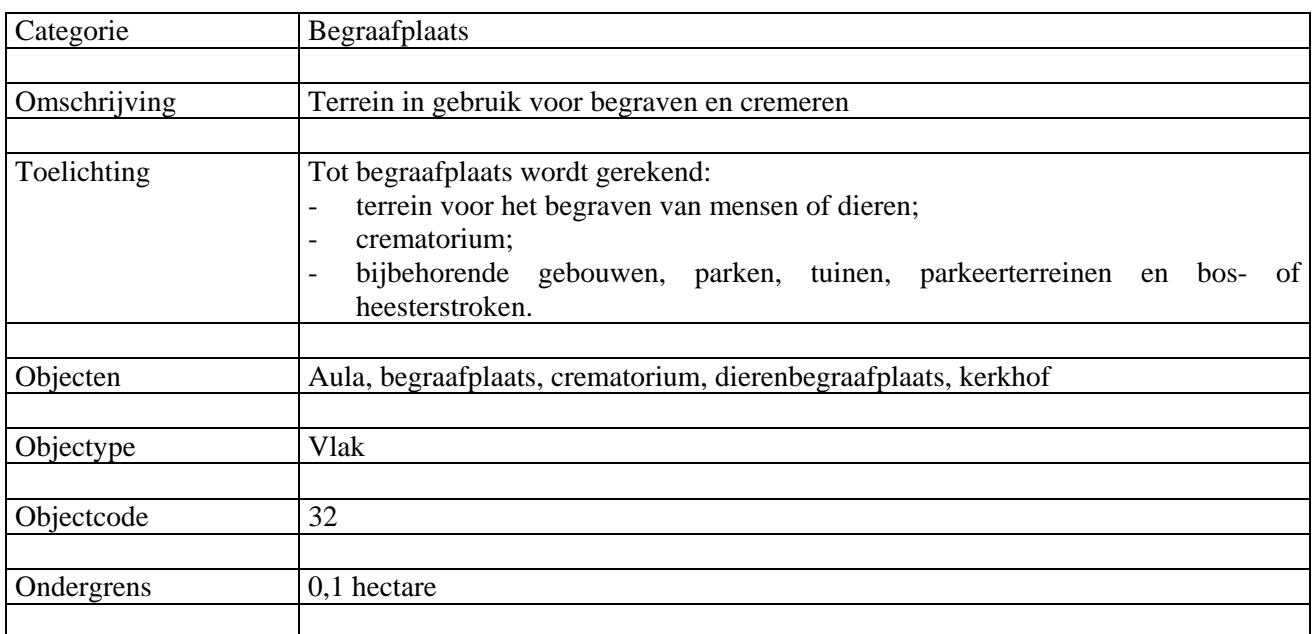

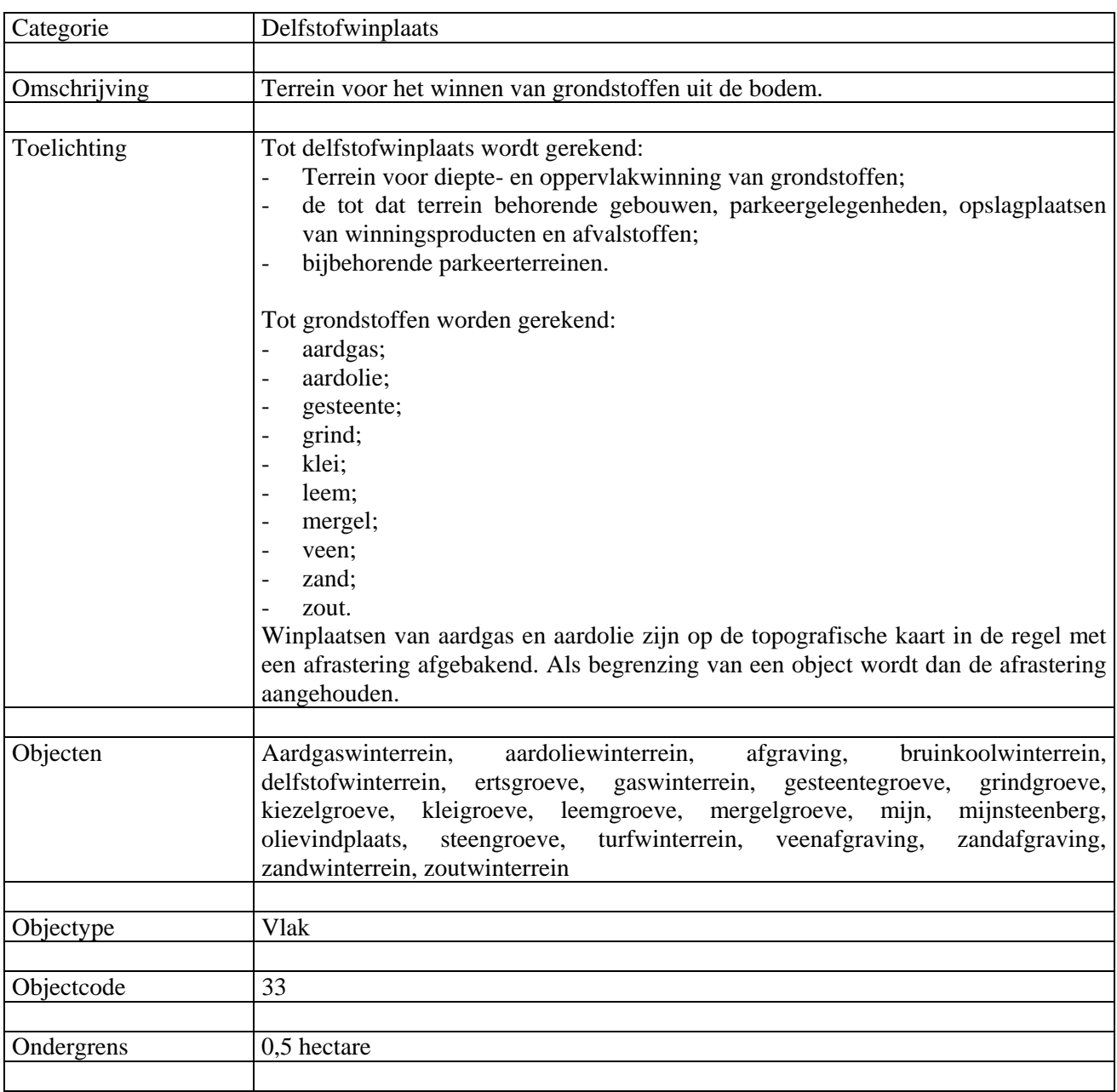

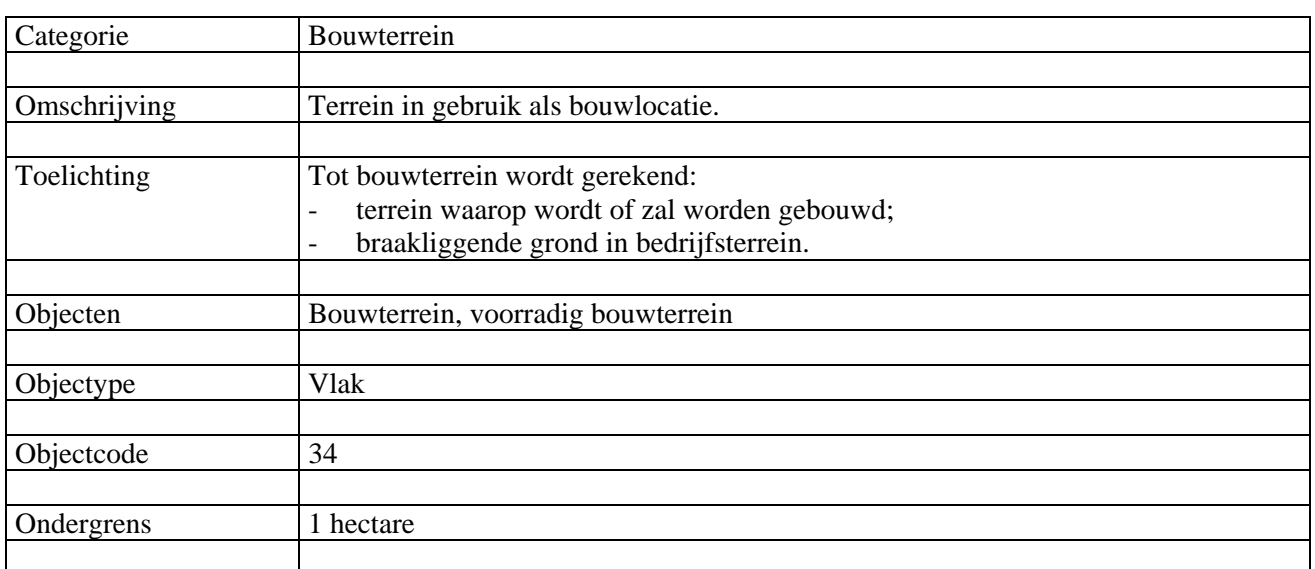

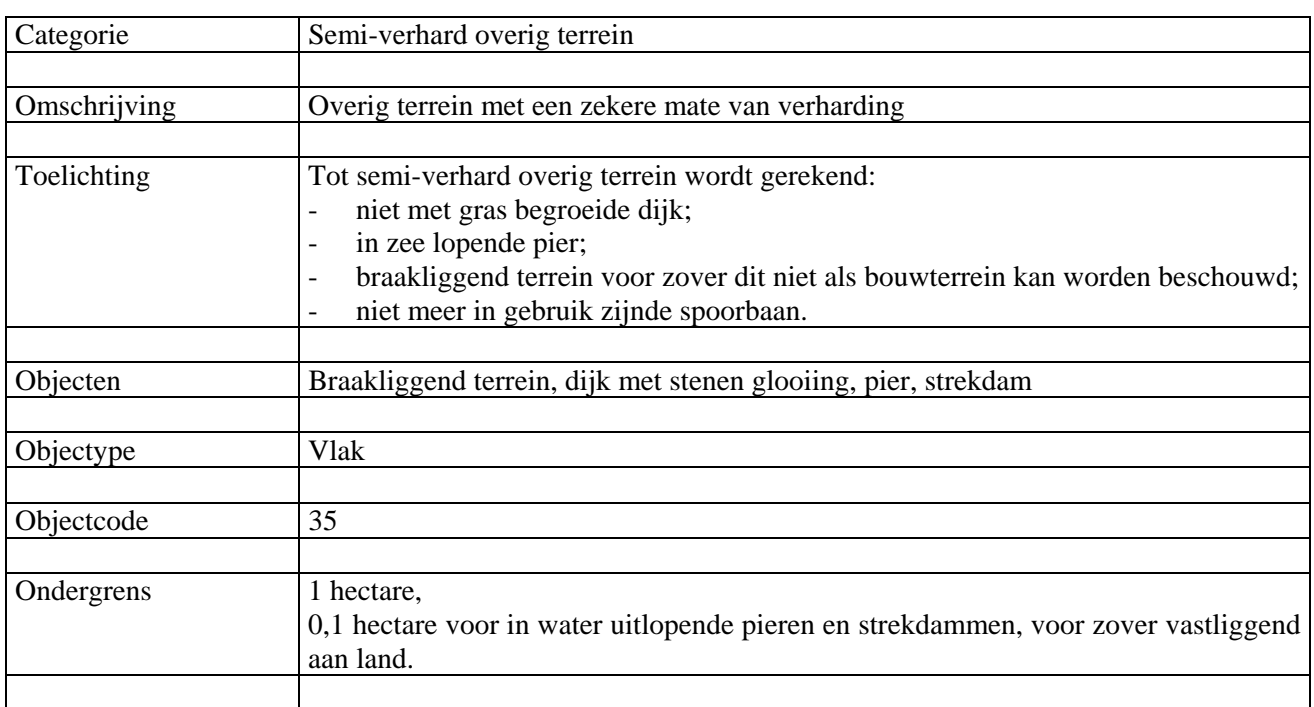

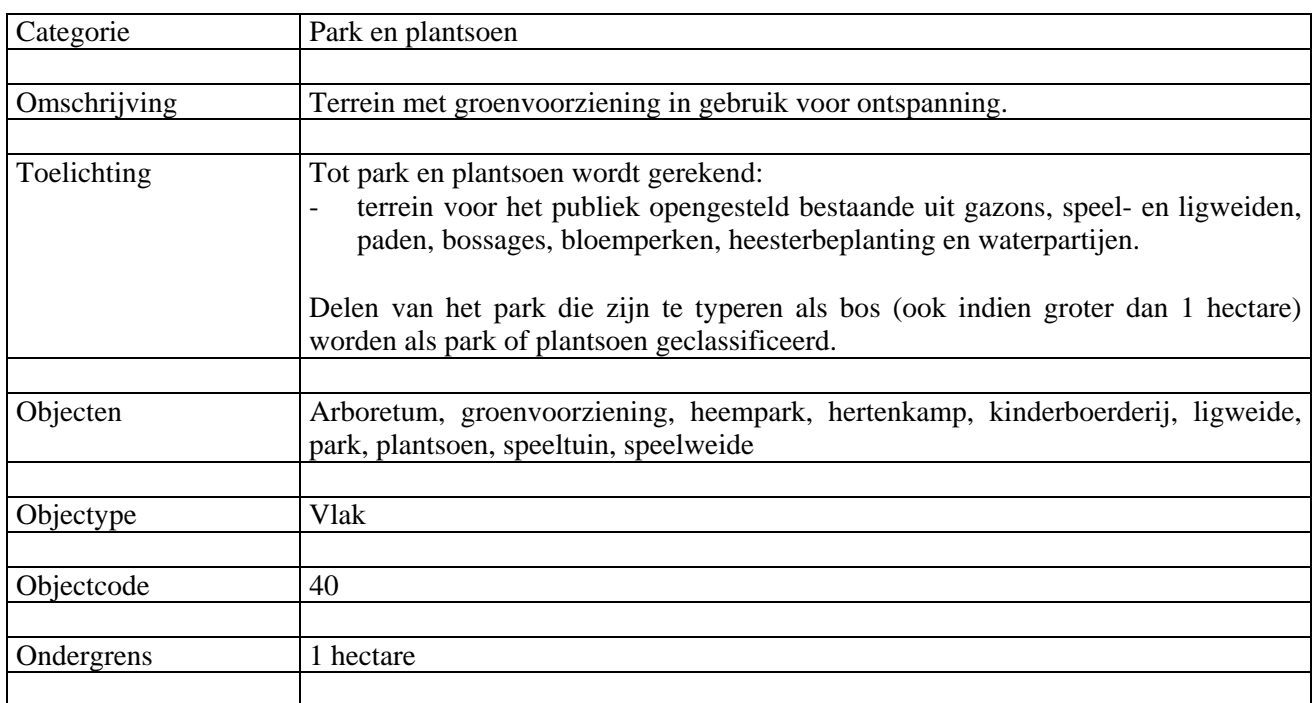

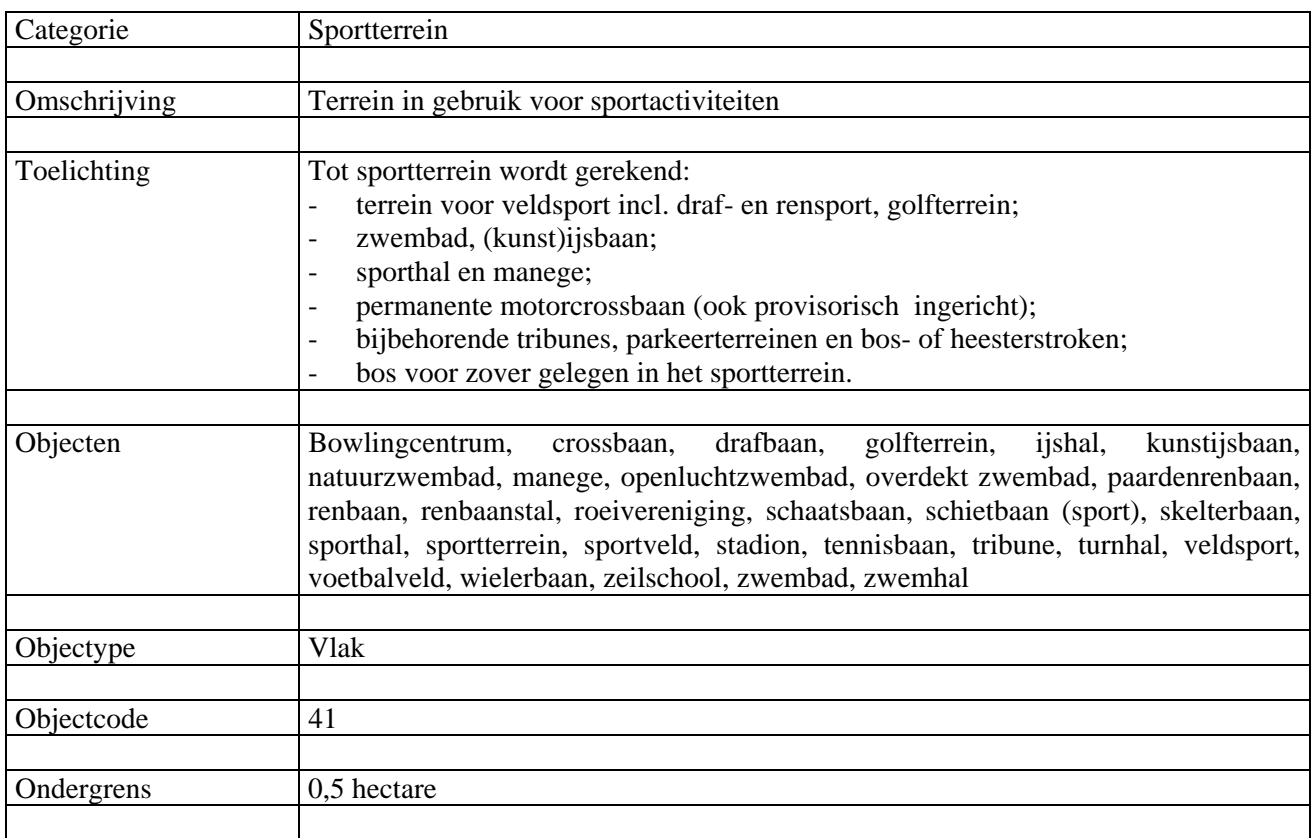

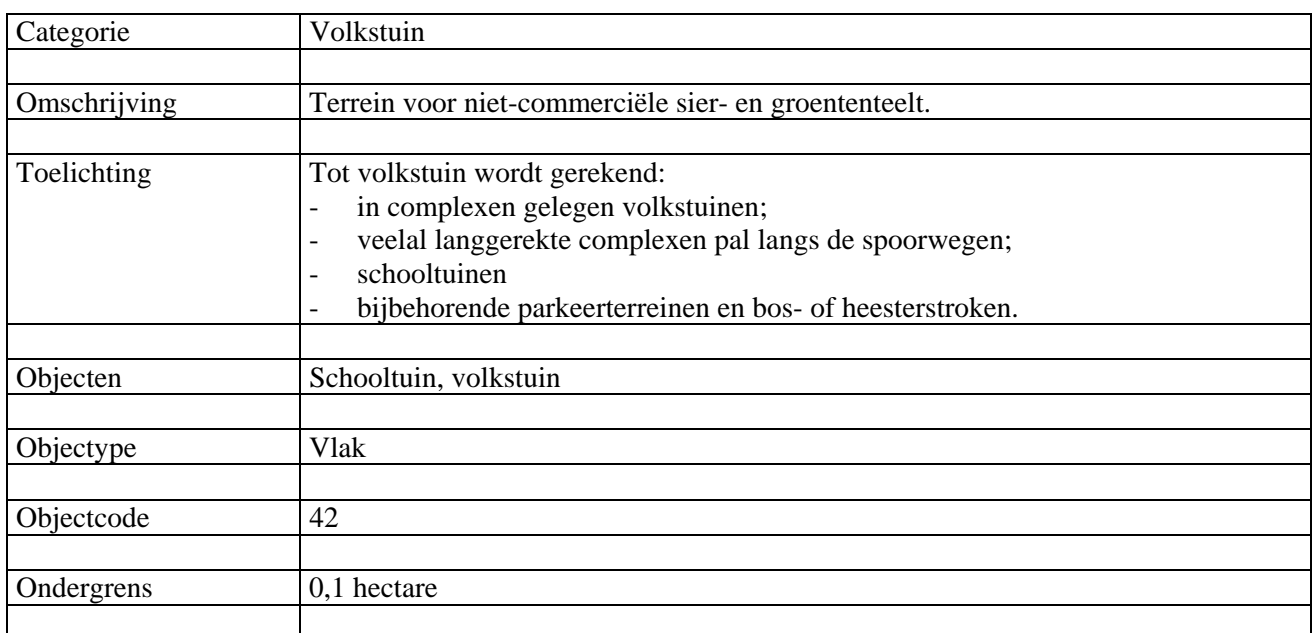

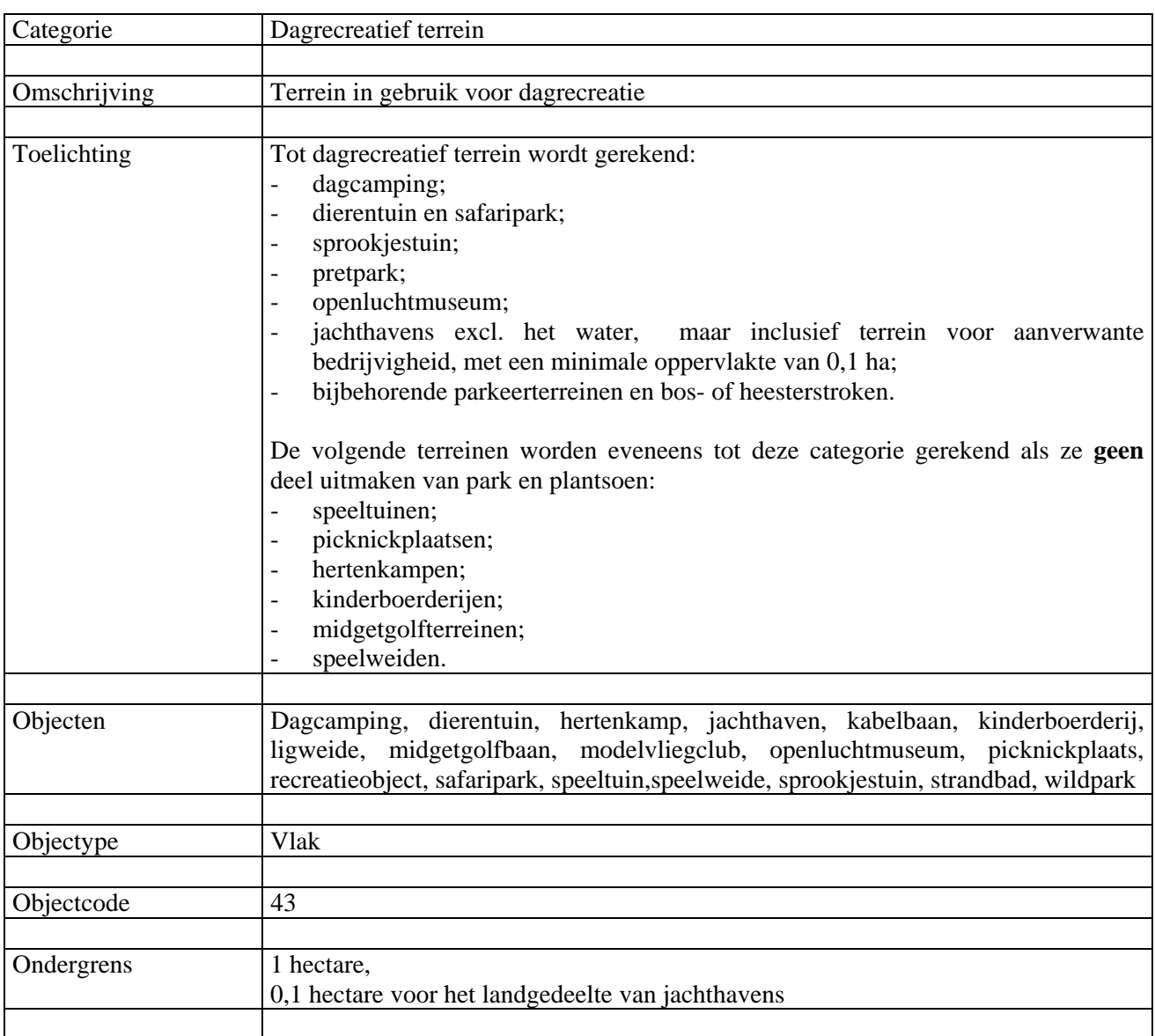
### 4 HOOFDGROEP RECREATIE

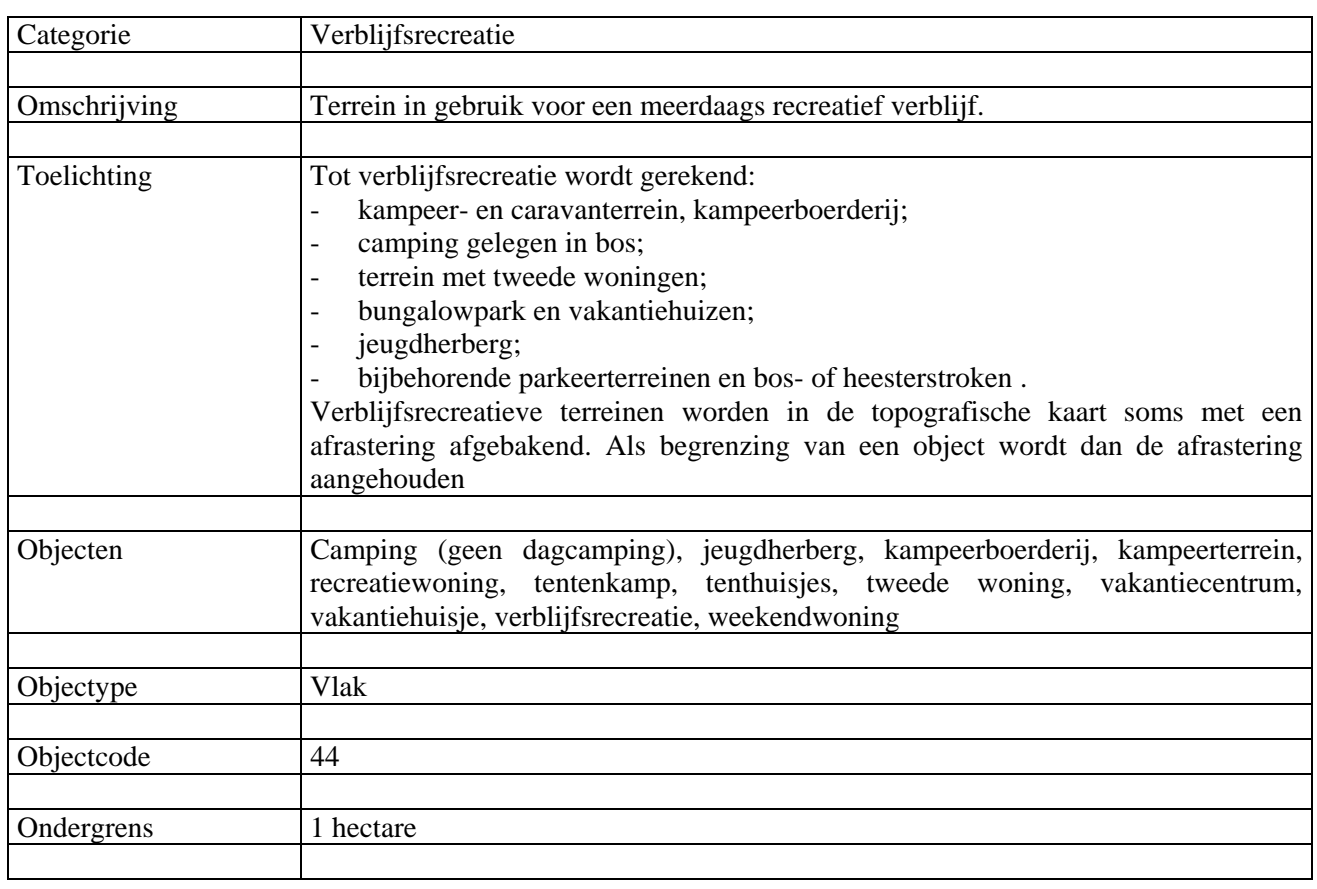

# 5 HOOFDGROEP LANDBOUW

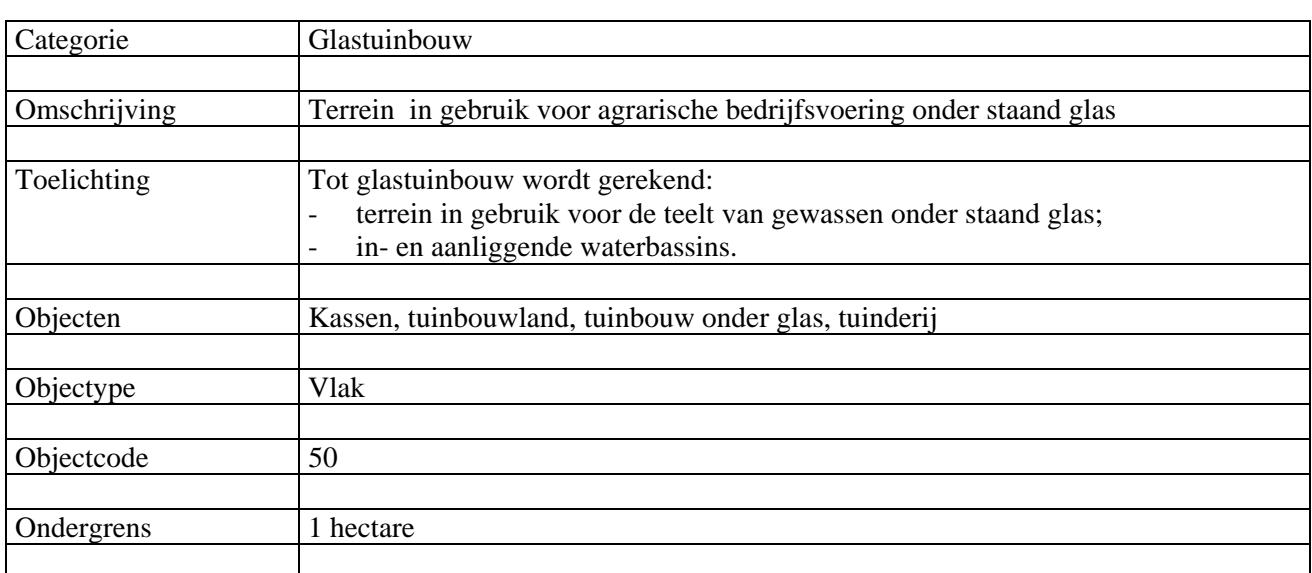

# 5 HOOFDGROEP LANDBOUW

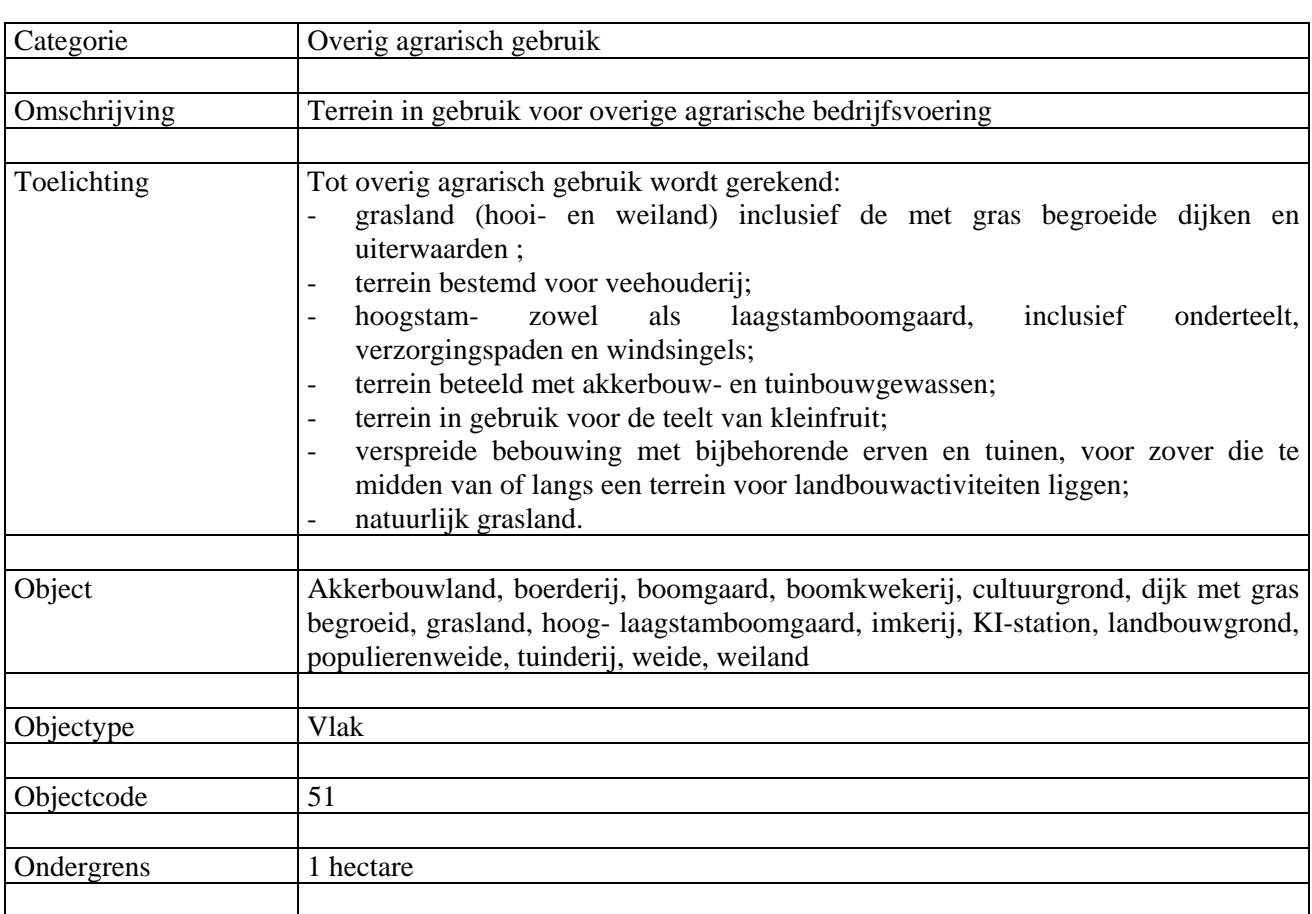

#### 6 HOOFDGROEP BOS & NATUUR

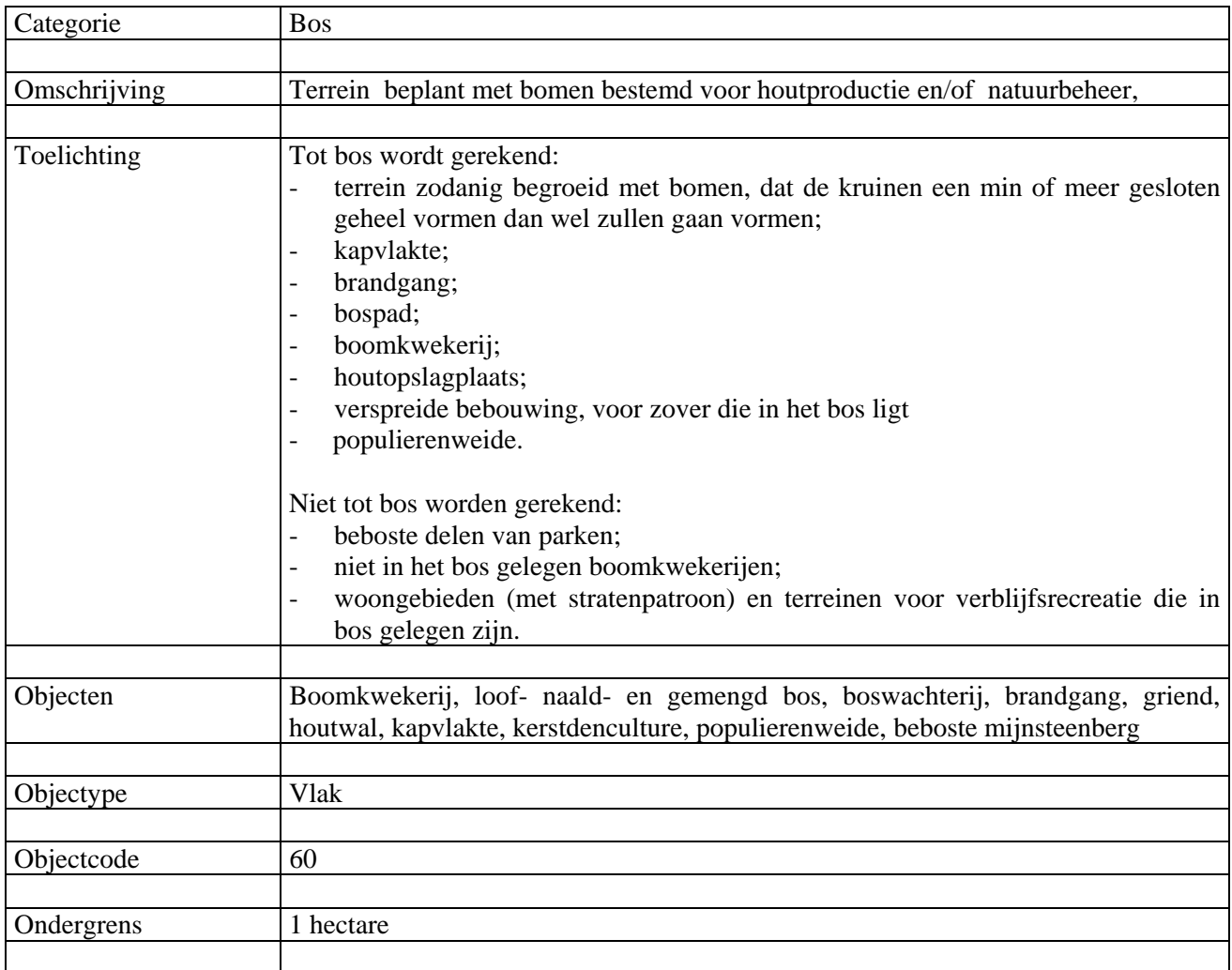

# 6 HOOFDGROEP BOS & NATUUR

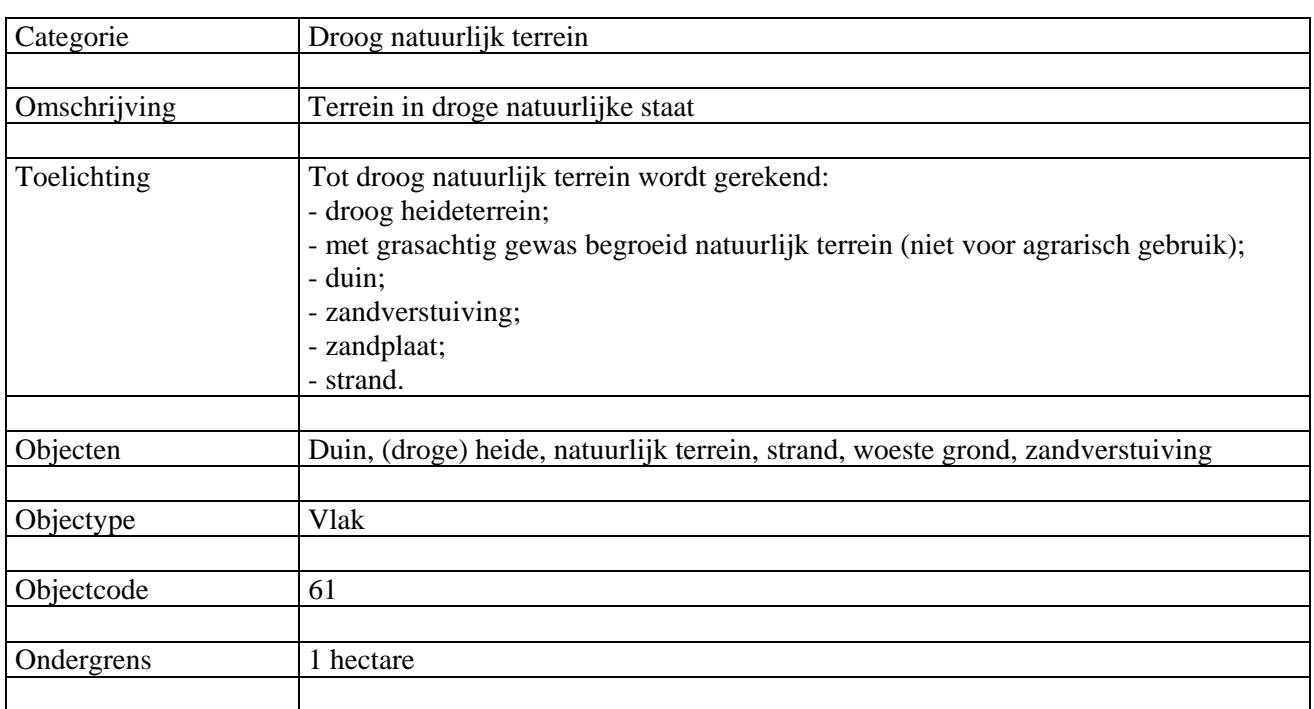

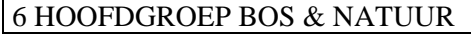

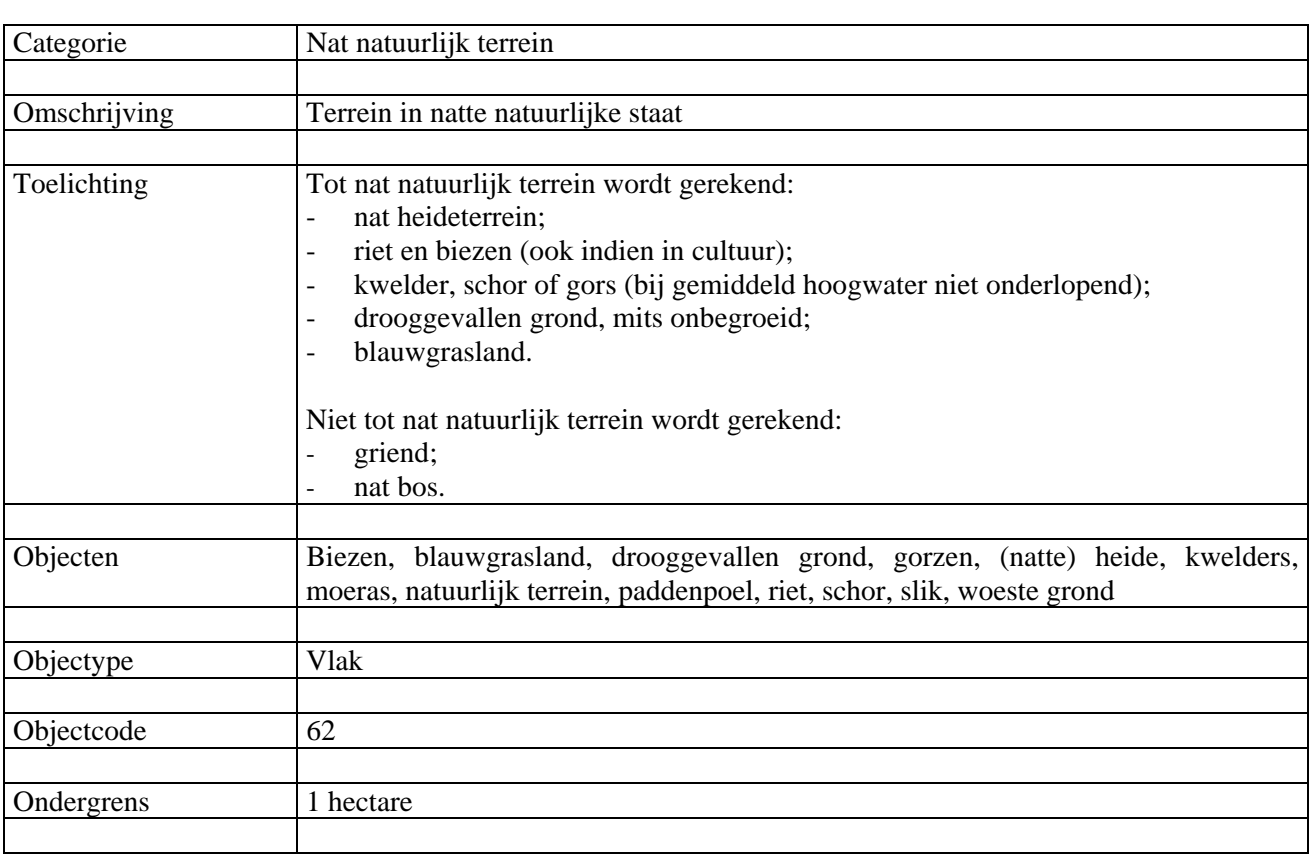

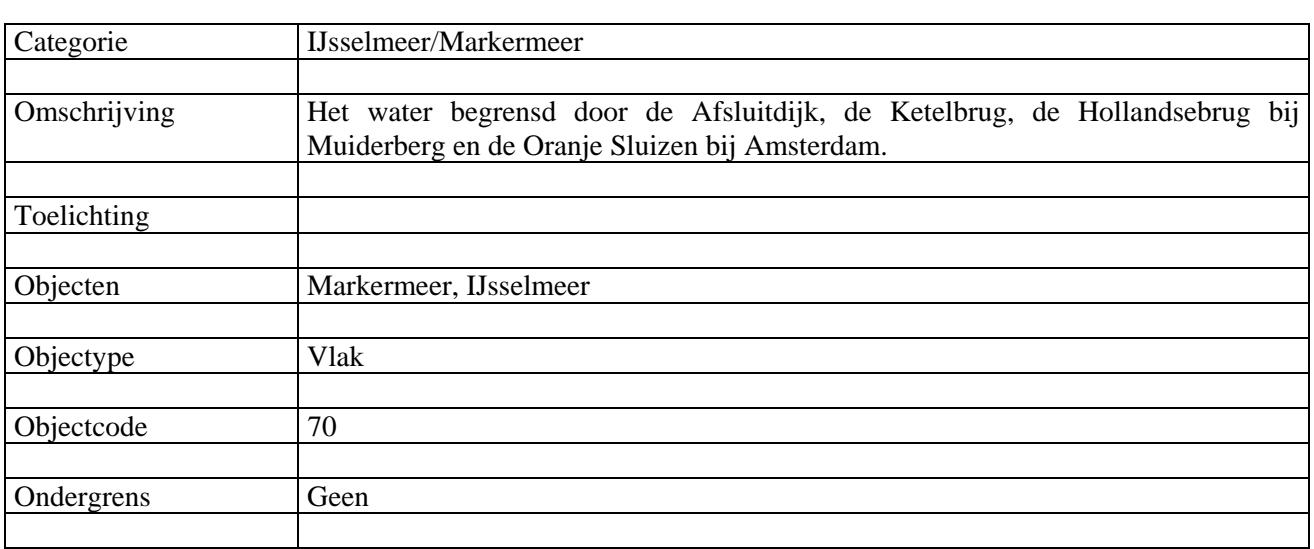

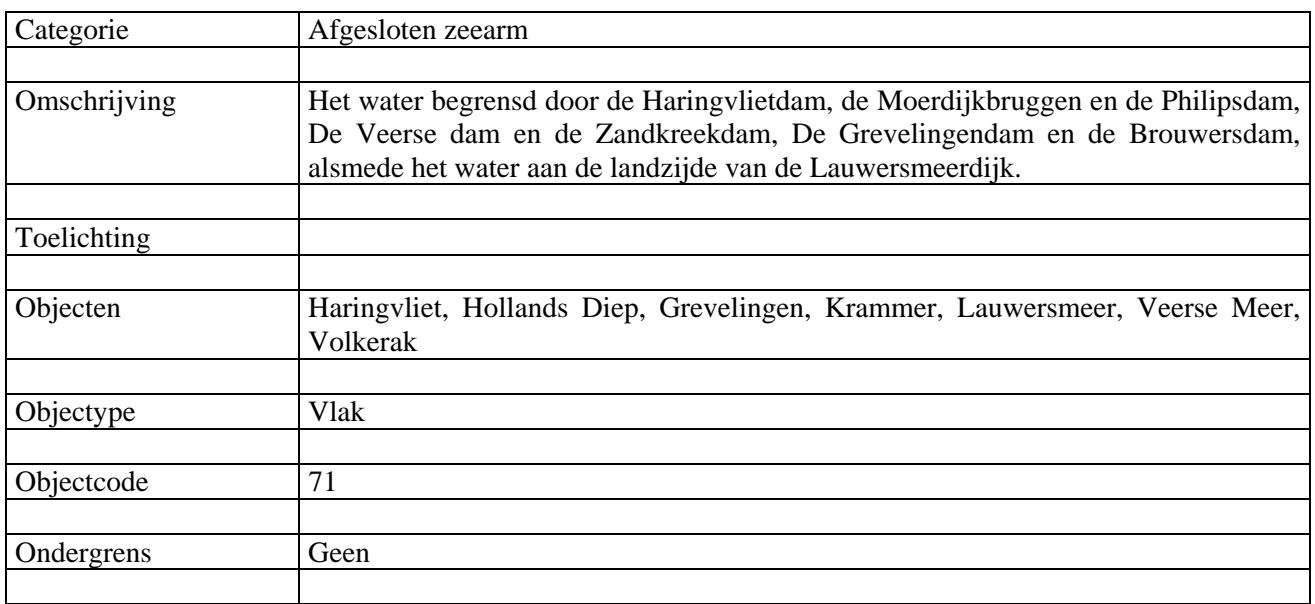

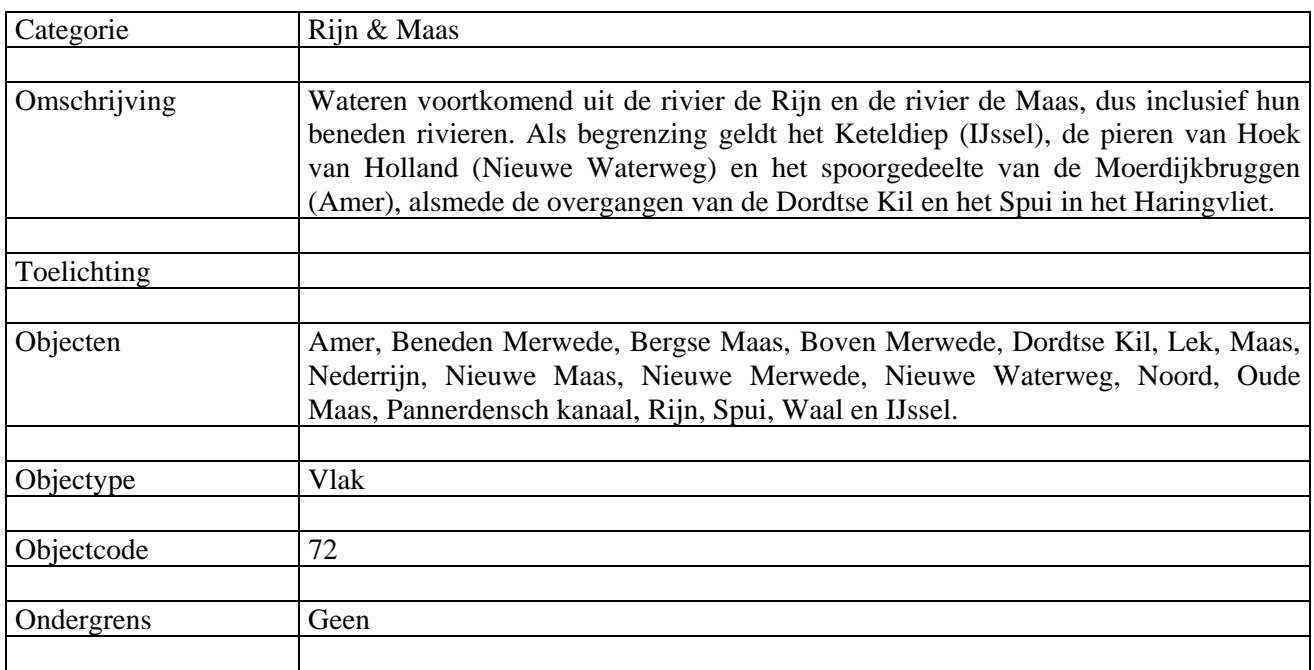

#### - 33 -

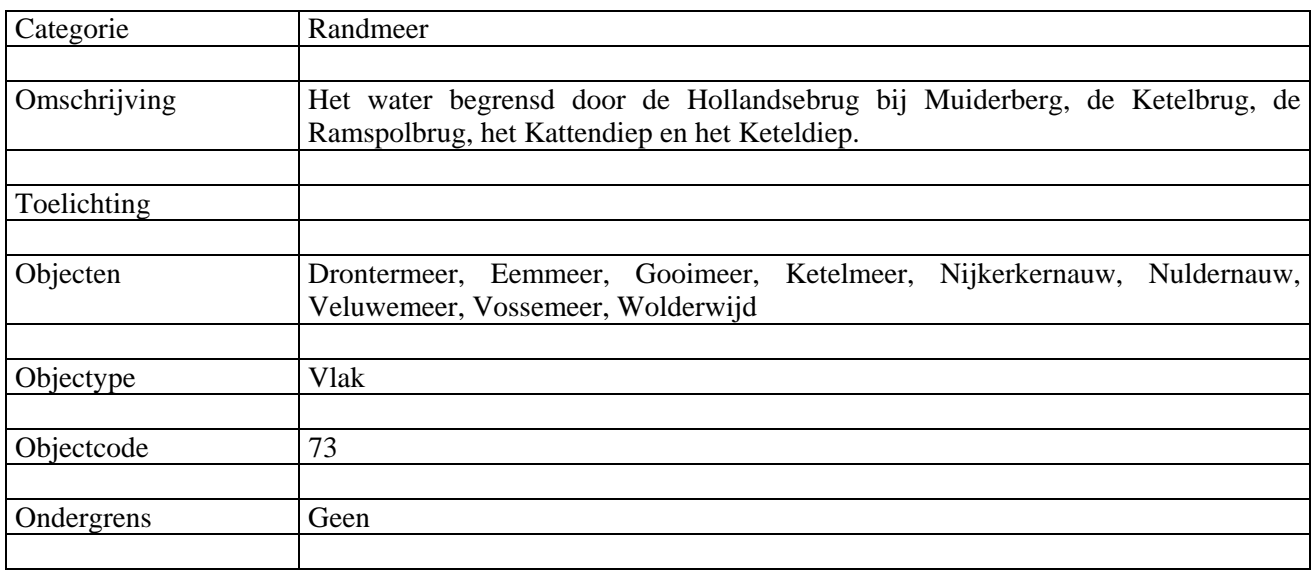

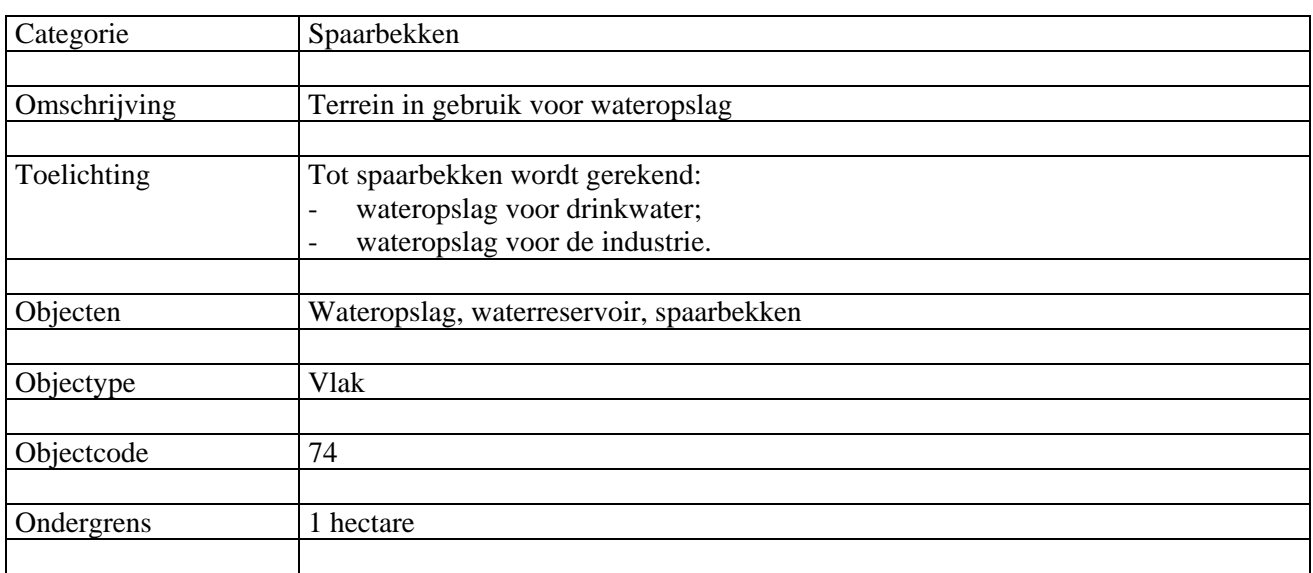

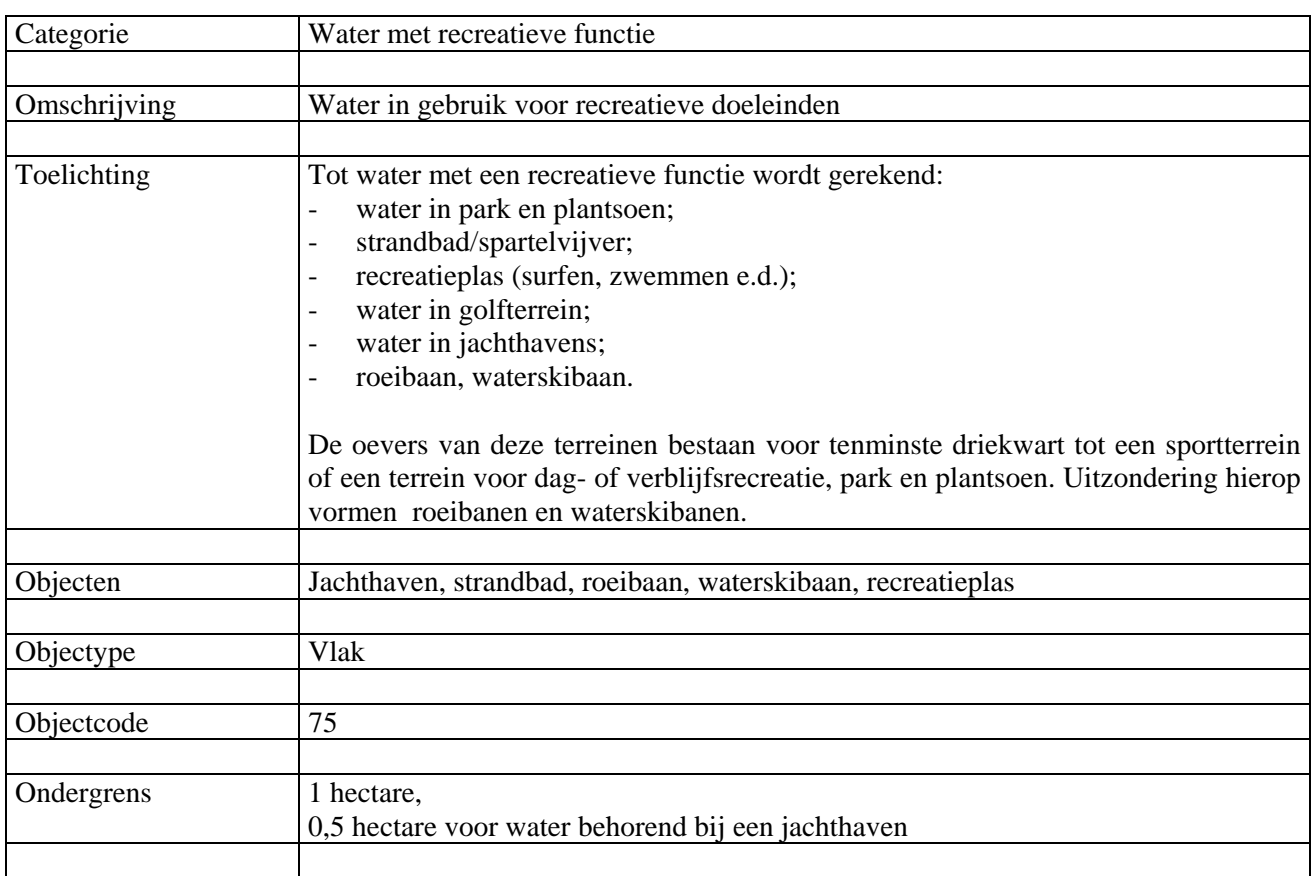

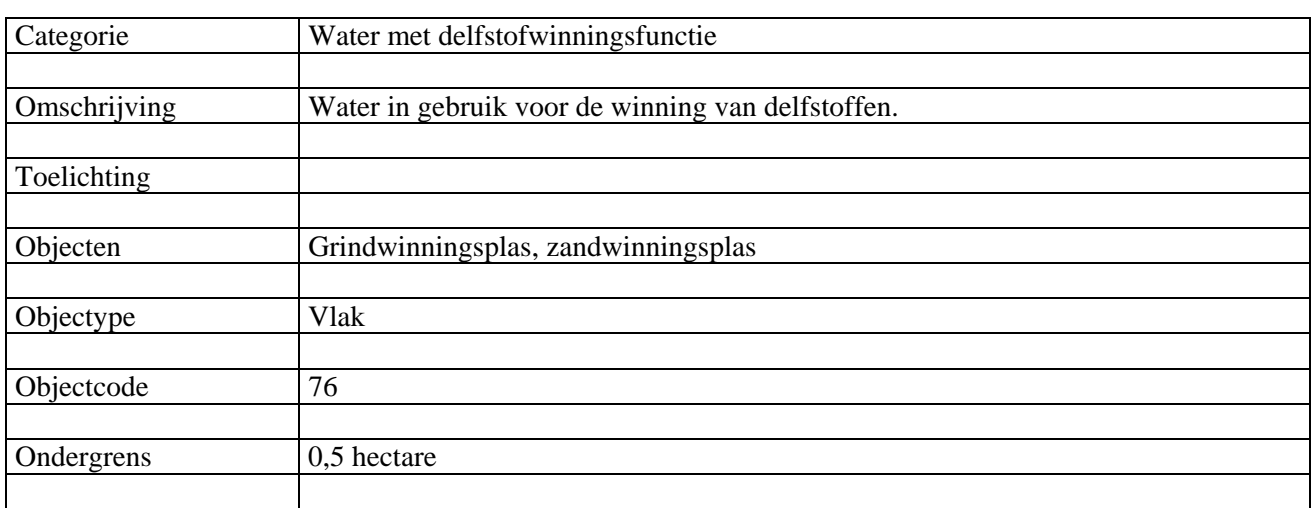

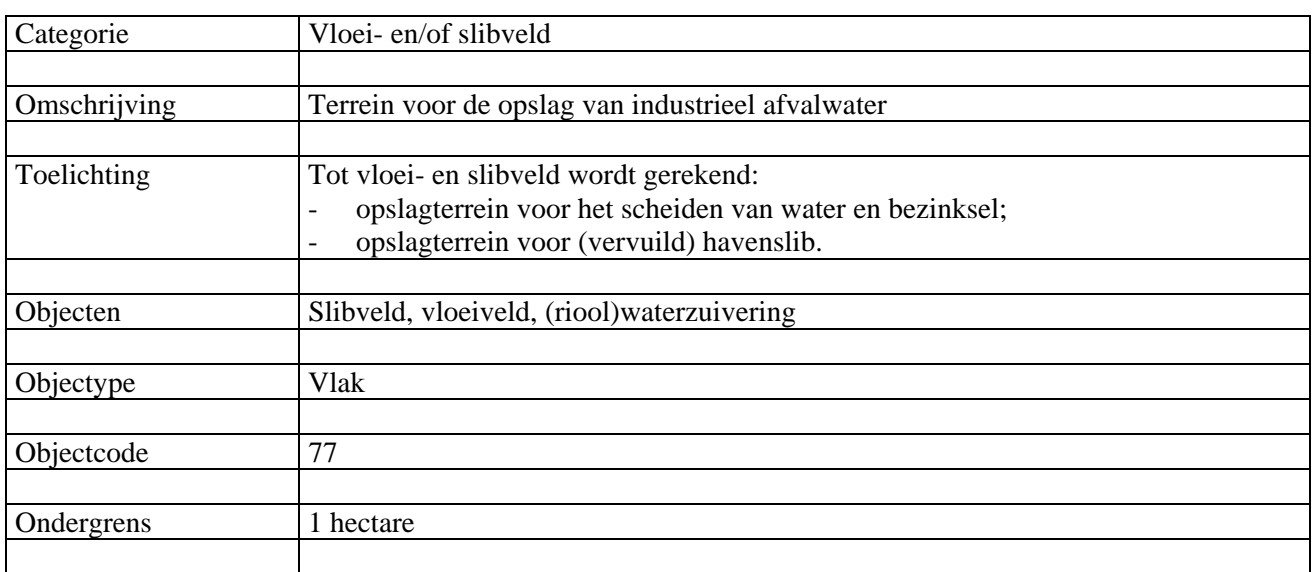

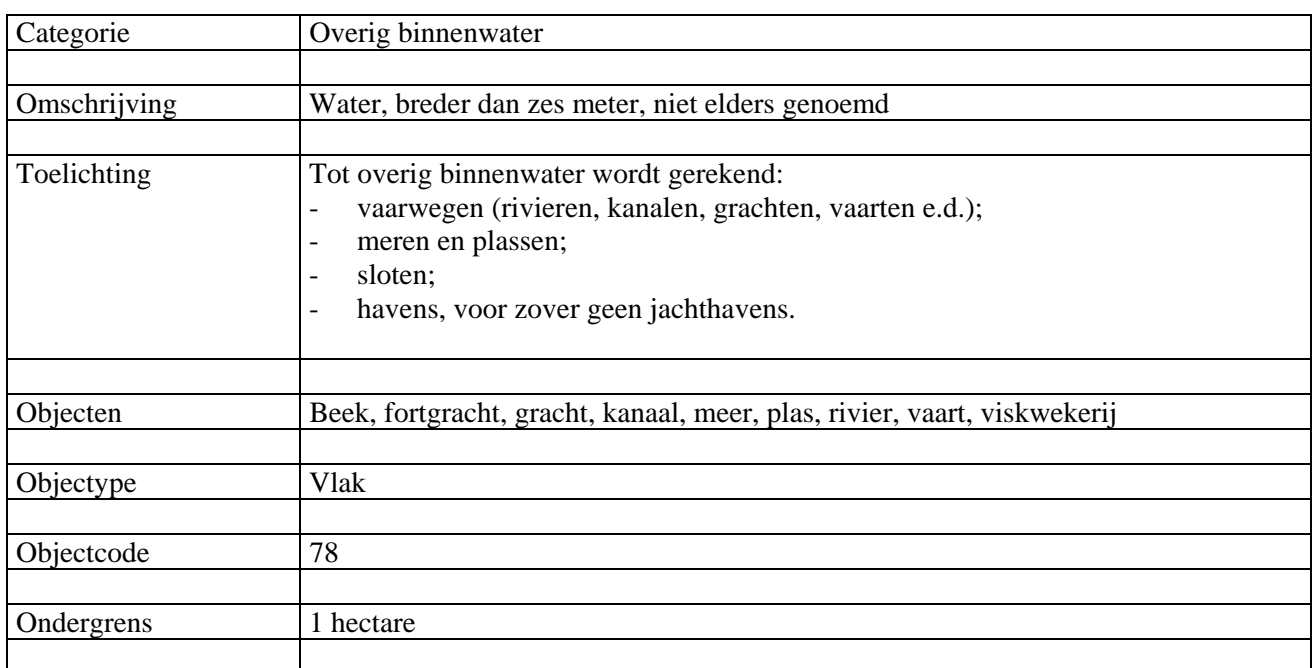

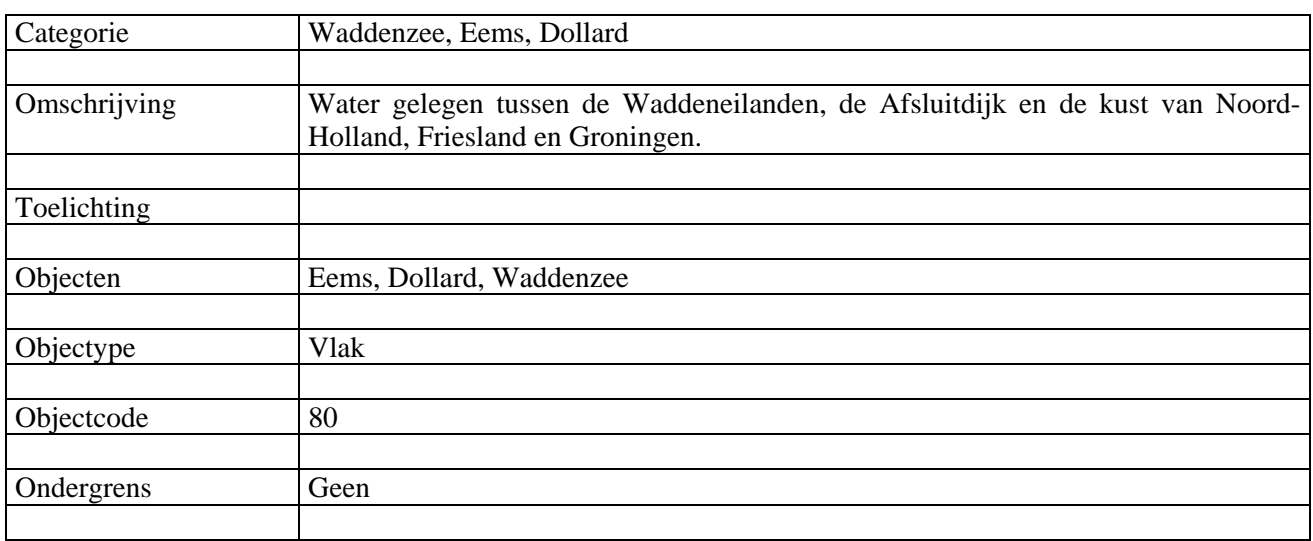

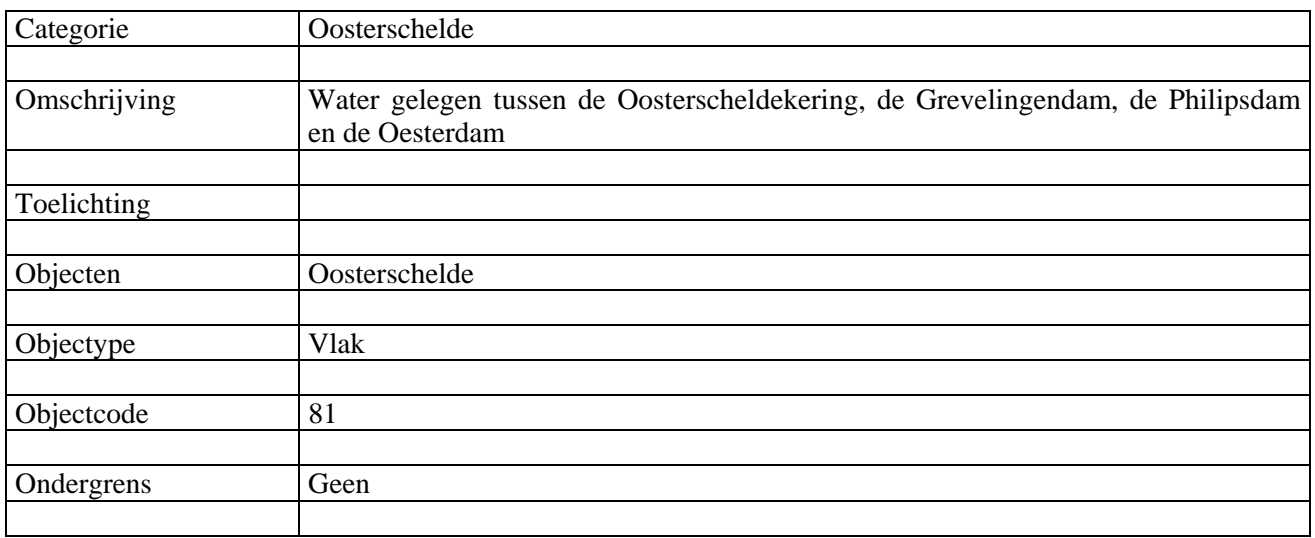

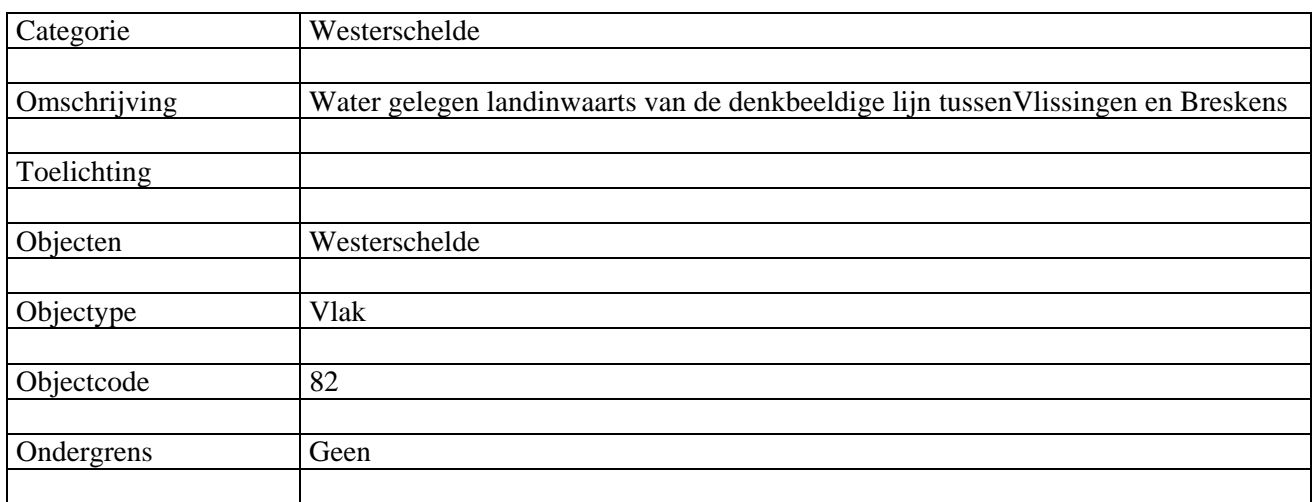

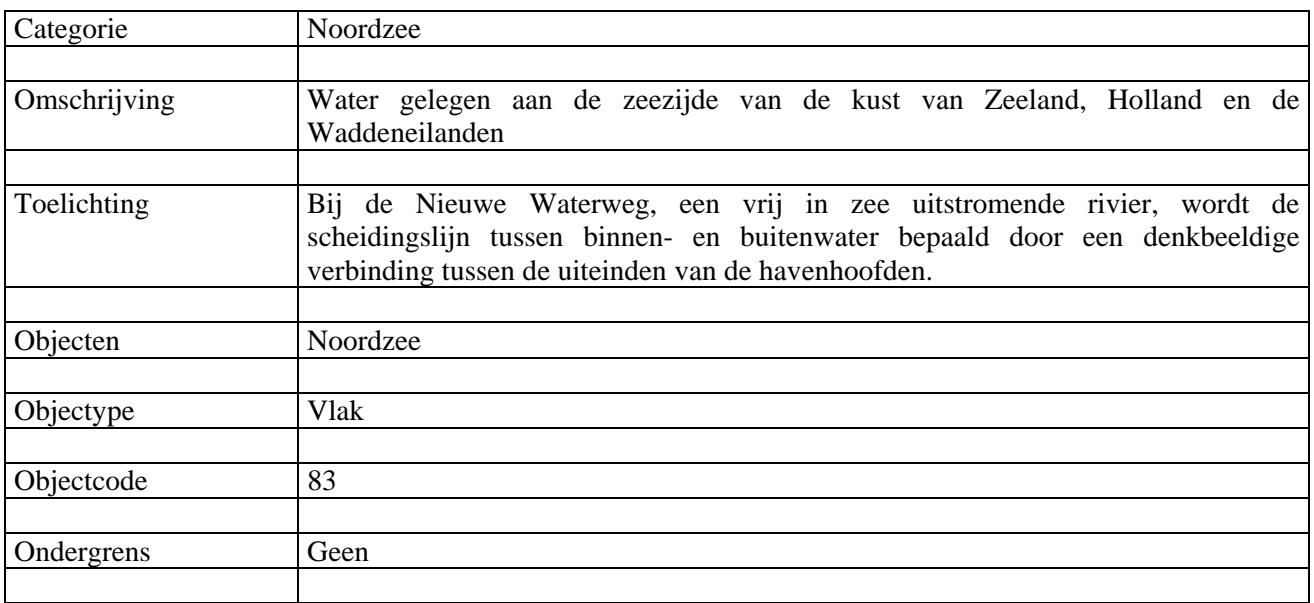

# 9 HOOFDGROEP BUITENLAND

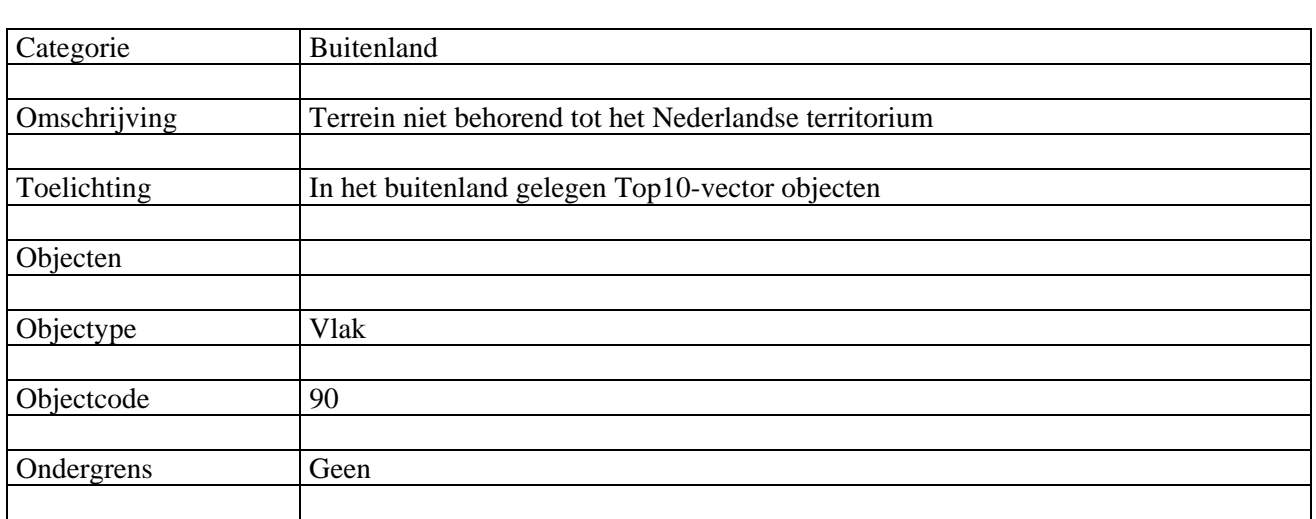

## *2.4 Relatie met de kaart van het bodemgebruik 1996*

De classificatie van het BBG wijkt op een aantal punten af van de classificatie die is gebruikt bij de kaart van het bodemgebruik 1996. Hieronder worden die afwijkingen opgesomd en toegelicht.

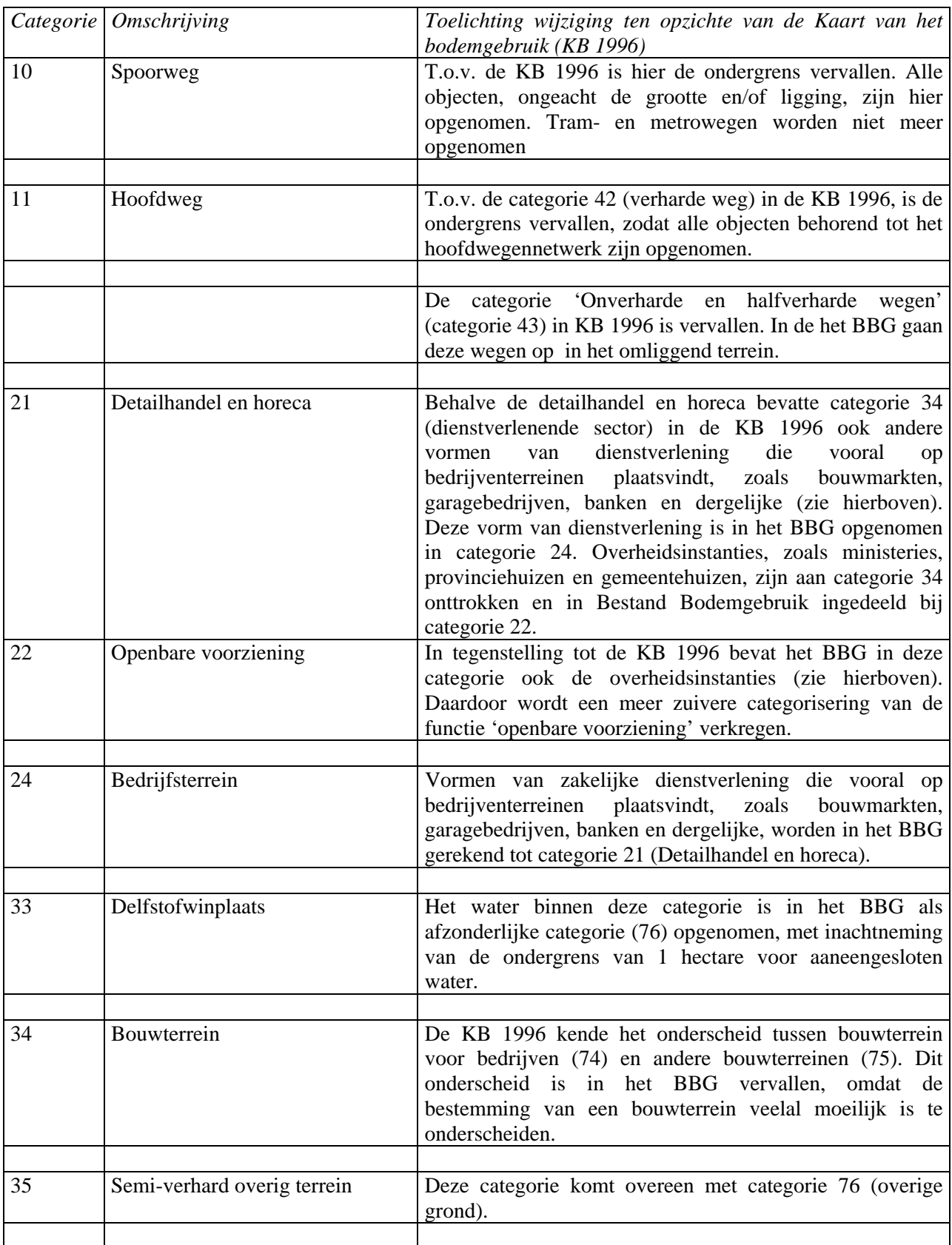

Centraal Bureau voor de Statistiek

 Rapport\_methode\_bebouwdgebied\_20040901\_bijlage8.doc Versie 1.0

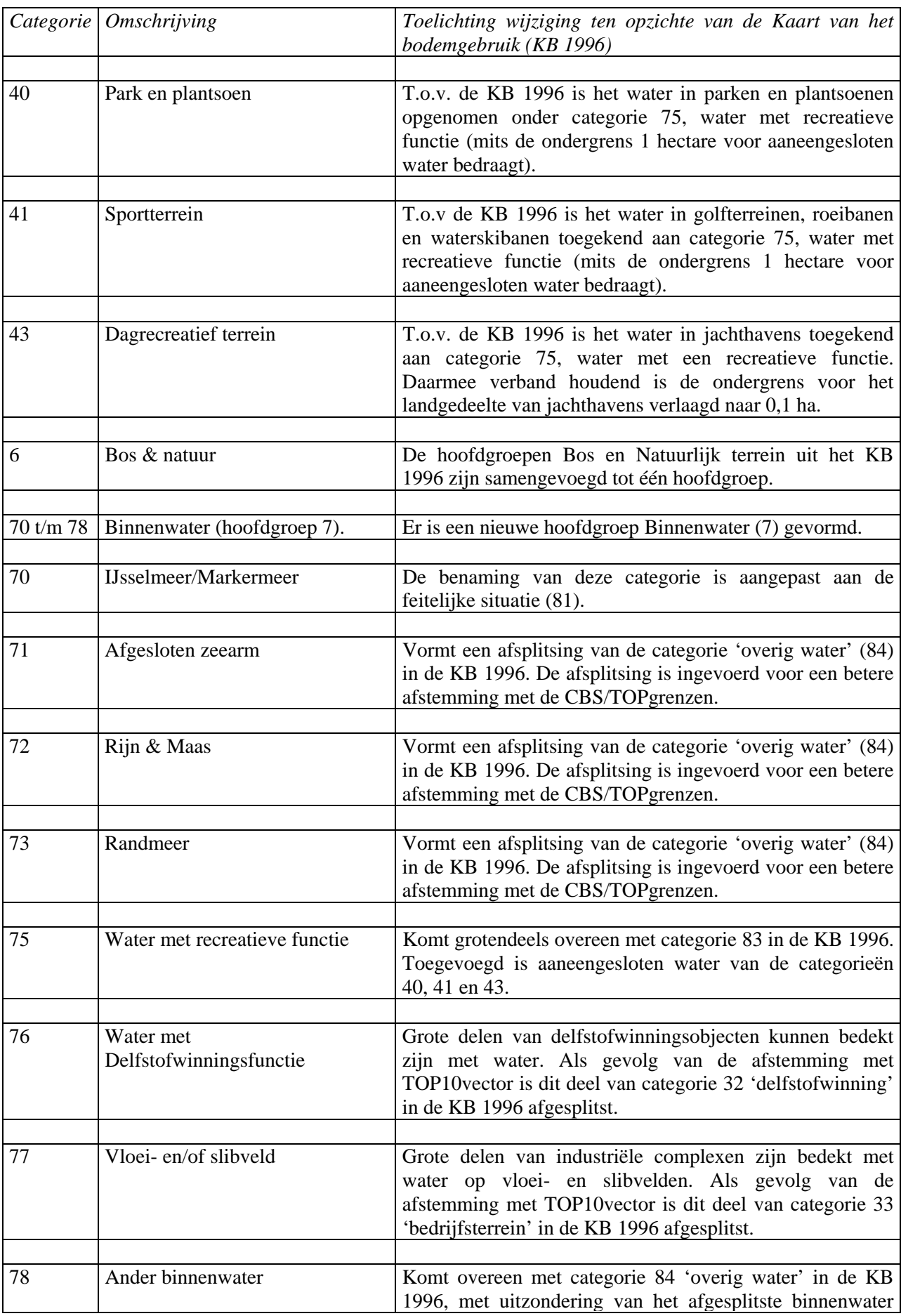

Centraal Bureau voor de Statistiek

 Rapport\_methode\_bebouwdgebied\_20040901\_bijlage8.doc Versie 1.0

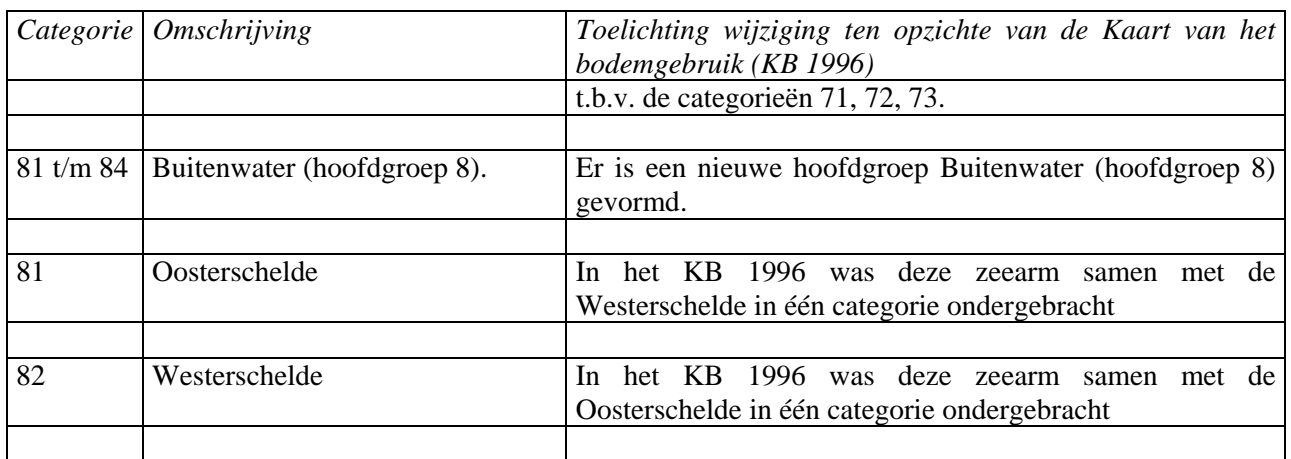

### *2.5 Kaartbladindeling*

Het BBG is een landsdekkend bestand. Het gehele bestand bestaat uit 396 deelbestanden (kaartbladen). Elk deelbestand beschrijft een gebied ter grootte van 10 bij 12,5 km<sup>2</sup>. De nummering van de kaartbladen komt overeen met die van de topografische kaart (1 : 25 000). De nummering van een deelbestand wordt voorafgegaan door de letter D. Bijvoorbeeld: deelbestand D19H komt overeen met kaartblad 19H.

### *2.6 Datastructuur*

Het BBG wordt geproduceerd in ARC/INFO. De data wordt opgeslagen met 'double precision' nauwkeurigheid. Bij combinatie van het BBG met door de TDN in 'single precision'geleverde TOP10vectordata, waarvan een 'overlay' het resultaat is, verdient het aanbeveling de parameter 'single precision' te gebruiken. Zodoende worden minieme aansluitproblemen voorkomen. De datastructuur ziet er als volgt uit.

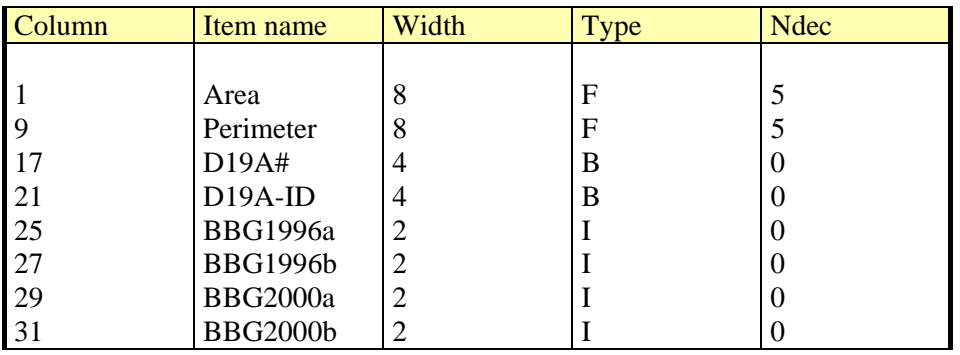

N.B.

1. Bij kruisingen van spoorwegen, water en wegen onderling wordt een tweede codering aangebracht. Doel van de tweede codering is de netwerken van spoorwegen, water en wegen zoveel mogelijk zonder onderbrekingen te kunnen volgen.

2. Een tweede codering wordt als volgt aangegeven.

In de kolom met itemname 'BBG2000a' wordt de bodemgebruikcode van het vlak aangegeven. In de kolom met itemname 'BBG2000b' wordt de tweede codering van het vlak aangegeven. Uit de volgorde van de coderingen is niet af te leiden welke code 'onder' en welke code 'boven' ligt.

### *2.7 Actualiteit*

Het BBG is gebaseerd op TOP10vector en luchtfoto's waarmee het gebruik van de bodem wordt vastgesteld. Het jaar van de opname van de luchtfoto's, ruwweg in de periode april - september, bepaalt het jaar van inventarisatie. Objecten, die op het tijdstip van de verkenning niet aanwezig zijn, worden niet in het BBG opgenomen. Voor het inventarisatiejaar van het BBG worden de meest recente Top10vector deelbestanden gebruikt.

# **3 Relatie tussen TOP10vector en het Bestand Bodemgebruik**

### *3.1 Bedekking en functie*

TOP10vector bestaat uit een Digitaal landschapsmodel (DLM) dat de topografische elementen vastlegt, en uit een Digitaal cartografisch model (DCM) met symbolen voor objecten ten behoeve van een cartografische presentatie van de topografie. Voor de afstemming van het BBG op TOP10vector is alleen het DLM deel van belang. Dat deel beschrijft de aard van de bedekking. Die bedekking is echter vaak niet representatief voor de functie van een object. Het BBG beoogt, met gebruikmaking van de geometrie van TOP10vector, de functies van die objecten in termen van gebruik landsdekkend te beschrijven.

### *3.2 Afstemming*

Het BBG is in principe geometrisch afgestemd op vlakken van TOP10vector.

Daarnaast is een aantal objecten uit TOP10vector in het BBG overgenomen. Die basiscategorieën zijn:

- water met een oppervlakte van één hectare of meer;
- spoorlijnen, uitgebreid tot een vlak met spoordijken en taluds;
- de wegen, uitgebreid met taluds die tezamen een netwerk van wegen vormen.

Van dit laatste netwerk zijn uitgesloten: wegen van lokaal belang, halfverharde of onverharde wegen, rijwielpaden, wandelpaden en voetgangersgebieden.

Water is als object uit Top10vector als enige basiscategorie verder onderverdeeld in functionele categorieën.

De verhouding tussen de overige elementen uit beide digitale kaarten heeft het karakter van een n-op-m relatie. Dat wil zeggen: een bepaald object in TOP10vector kan in meerder functionele categorieën voorkomen, terwijl een functionele categorie uit het BBG meerdere Top10vector objecten kan omvatten.

### *3.3 Hulpmiddelen bij de toewijzing van objecten aan functies*

Gezien de n-op-m verhouding tussen het merendeel van de elementen uit beide digitale kaarten is een sluitende toewijzing van de betreffende TOP10vector elementen aan een functie rechtstreeks onmogelijk. Voor een dergelijke toewijzing is een interpretatie van luchtfoto's noodzakelijk. Daarnaast worden ook recente stadsplattegronden als hulpmiddel gebruikt. In een aantal zeldzame gevallen zijn genoemde hulpmiddelen niet toereikend. In een dergelijk geval wordt (telefonisch) geïnformeerd bij de betreffende gemeente.